# 朴 레

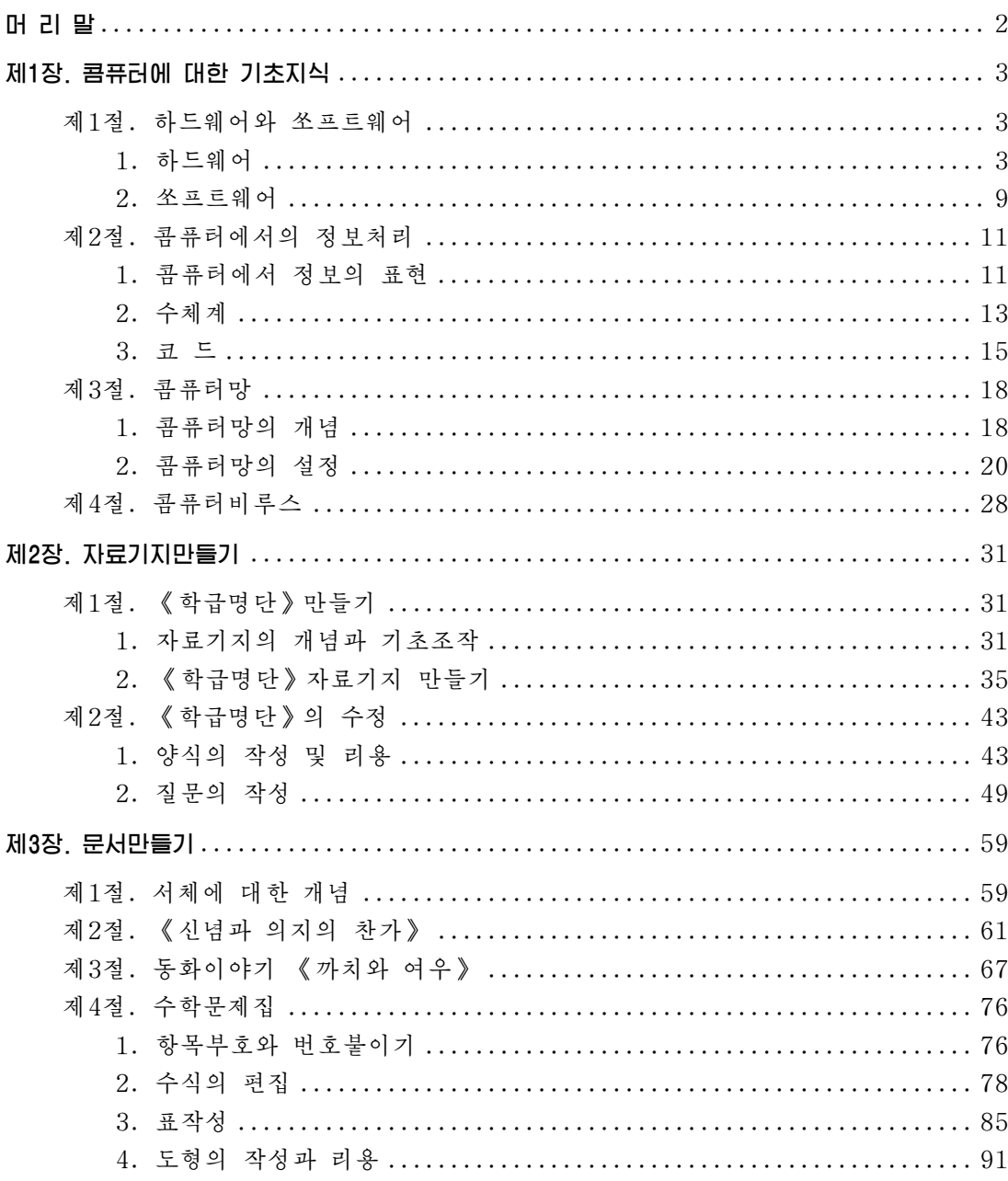

# 머 리 말

위대한 령도자 **김정일**대원수님께서는 다음과 같이 말씀하시였다.

《현대과학기술의 기초는 콤퓨터입니다. 콤퓨터가 출현하고 그에 따라 정보기술이 발 전하면서 사람들이 환상적으로만 생각하던 문제들이 현실로 되고있으며 자연을 정복하고 세계를 개조하는 인간의 창조적힘은 더욱더 위력한것으로 되고있습니다.》

지금은 정보산업시대, 콤퓨터의 시대이다. 그러므로 모든 현대과학기술은 정보과학과 콤퓨터기술에기초하여발전하고있다.

위대한 령도자 **김정일**대원수님의 현명한 령도에 의하여 오늘 우리 나라에서는 정 보과학기술이 매우 빠른 속도로 발전하고있으며 인민경제 여러 부문의 정보화, 콤퓨터 화가 높은 수준에서 실현되고있다.

위대한 령도자 **김정일**대원수님께서는 우리 학생들이 사회주의강성대국의 밝은 앞 날을 떠메고나갈 훌륭한 인재들로 자라나도록 크나큰 사랑과 은정을 베풀어주시였다.

3학년 《콤퓨터》에서는 콤퓨터에서 정보처리에 대한 기초적인 지식들과 자료기지 리용방법 및 문서만들기에 대한 기본적인 지식들을 배운다.

먼저 콤퓨터의 기본구성부분인 하드웨어와 쏘프트웨어, 콤퓨터에서 정보의 표현방 법과 그 원리 그리고 콤퓨터망에 대한 개념과 망의 설정 및 자료공유방법, 콤퓨터비루 스의 종류와 그 방지대책에 대하여 배운다.

다음으로 종합사무처리프로그람 《우리》에서 자료기지관리프로그람 《자료기지》 를 리용하여 《학급명단》과 같은 자료기지의 만들기와 자료기지의 초보적인 리용방법 그리고 문서편집프로그람 《글》에서 문서의 작성과 여러가지 문서편집방법에 대한 지 식을배운다.

우리는 콤퓨터에 대한 학습을 열심히 하여 사회주의조선을 과학과 기술로 떠메고 나갈 유능한 인재로 튼튼히 준비하여야 한다.

2

# 제1장. 콤퓨터에 대한 기초지식

## 제1절. 하드웨어와 쏘프트웨어

## 1. 하드웨어

콤퓨터는 물리적장치인 하드웨어와 그 운영기술인 쏘프트웨어로 이루어졌다.

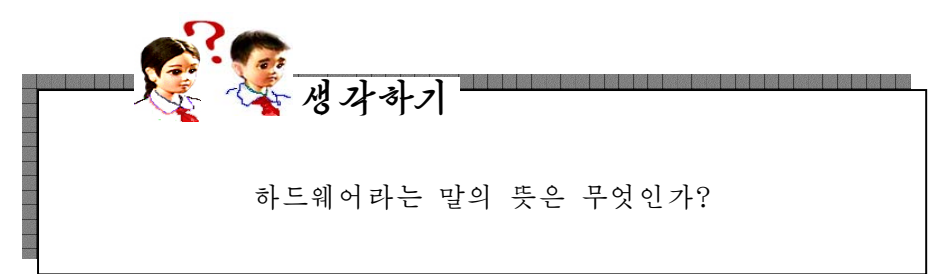

하드웨어(Hardware)란 영어로 굳은(Hard) 물건(Ware)이라는 뜻인데 콤퓨터를 이루고있는 실제적인 부분품들의 모임과 그것을 만드는 기술의 총체를 의미한다. 즉 콤퓨터를 구성하고있는 회로, 소자, 기억장치, 주변장치 등 모든 기계적 및 전자적인 장치와 그것을 만드는 기술을 가리킨다.

콤퓨터하드웨어의 5대요소는 입력장치, 조종장치, 기억장치(주기억기, 외부기억 기),연산장치,출력장치이다.

하드웨어는 외형상 크게 본체와 주변장치들로 되여있다.

1) 본체

본체는 모든 계사과 처리를 진행하는 장치이다.

본체에는 중앙처리장치, 기억장치, 디스크구동장치, 주기 판, 전원장치가 들어있다.

 $(1)$  중앙처리장치

중앙처리장치는 콤퓨터의 가장 중요한 부분으로서 실제로 자료처리를 하는 곳인데 조종장치와 여산장치로 이루어진다.

• 조종장치(Control Unit)는 콤퓨터의 모든 장치들의 동 작을 조종하는 장치이다.

조종장치는 주기억장치에 보관된 명령어를 하나씩 받아들 여 그것을 수행하는데 필요한 모든 조종신호를 발생시키는 역 할을 한다. 조종장치는 프로그람계수기, 명령등록기, 프로그람 상태등록기, 명령해신기 등으로 구성된다.

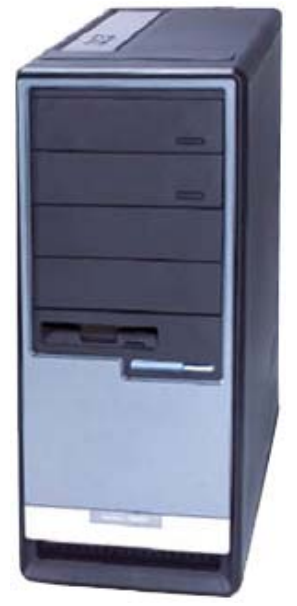

• 연산장치는 조종장치의 조종밑에 연산수(연산대상과 연산결과)의 이동과 산수 및 론리연산 등 실제적인 자료처리를 담당하는 장치이다.

연산장치는 더하기, 덜기, 곱하기, 나누기와 같은 산수식과 함께 큰가, 작은가, 옳은가, 옳지 않은가 등을 판단하는 론리연산을 수행한다. 연산장치는 연산수들을 일 시 보관하는 일반등록기들과 산수 및 론리연산을 수행하는 산수/론리장치 그리고 그 것들사이를 련결하는 모선으로 구성된다.

현재 많이 쓰이고있는 개인용콤퓨터들에서는 조종장치와 연산장치의 정보처리기능 을 중앙처리소자(CPU:Centeral Processing Unit)가 담당한다.

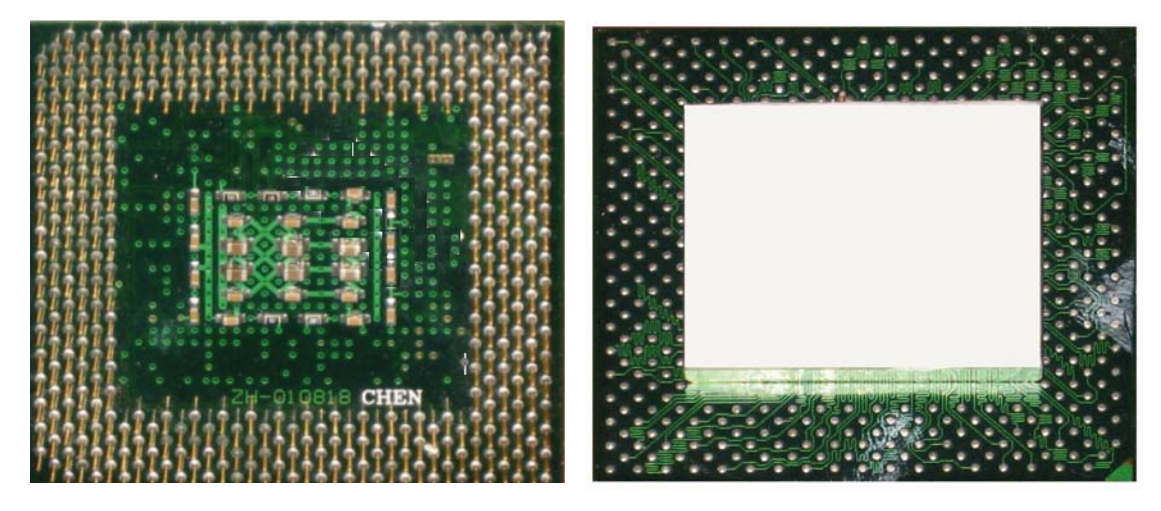

CPU는 콤퓨터의 모든 기능을 조종하며 연사을 진행하는 극소형처리소자이다. 중 앙처리장치가 콤퓨터하드웨어에서 가장 중요한 부분이므로 콤퓨터의 발전은 곧 CPU 의발전이다.

개인용콤퓨터에 사용되는 CPU의 동작속도는 1년반~2년에 2배씩 증가되여 2000 년에는 초당  $10^9$ 회에 이르렀다.

②기억장치(MemoryStorage)

기억장치는 프로그람과 자료를 보관하여두는 장치이다.

기능에 따라 내부기억기(주기억기)와 외부기억기로 나눈다.

· 내부기억기는 기억된 자료를 가지고 CPU와의 자료처리조작에 직접 참가하여 주되는 역할을 한다는 의미에서 주기억기라고 한다. 주기억기는 본체내부에 설치되여 있으며 CPU에 고속으로 자료를 전송하도록 프로그람과 자료를 보관하는데 리용된다.

주기억기는 프로그람이나 자료정보를 받아 2진수로 보관하는 수많은 기억세포들 로 구성된다.

주기억기에는 읽기전용기억기(ROM)와 임의접근기억기(RAM)가 있다.

읽기전용기억기(Read Only Memory)는 그의 내용을 읽기만 하고 수정할수 없 는 기억기이다.

4

ROM에는 전원이 끊어져도 내용이 그대로 남아있다. 그러므로 여기에는 콤퓨터 를 기동할 때 자체검사와 초기설정을 진행하기 위한 프로그람이나 자료들이 기억되여 있다. 말하자면 콤퓨터에 전원을 넣을 때 RAM과 건반, 구동기의 상태를 검사한 다 음 하드웨어정보를 읽어들여 작업할수 있는 환경을 마련하여주는 프로그람들은 그 어 면 경우에도 변화되지 말아야 하므로 ROM에 기억되여있다.

ROM은 콤퓨터의 입출력관리를 진행하는 프로그람인 BIOS와 체계정보설정프로 그람, 자체검사프로그람 POST, 체계장입프로그람들을 보관하고있다.

BIOS(Base Input Output System)는 기본입출력체계로서 조작체계와의 결합밑 에 자료의 입력, 출력을 보장하는 프로그람묶음이다.

POST(Power OneSelf Test)는 장치에 대한 자체검사프로그람으로서 콤퓨터의 기동과정에 물리적장치를 검사하는 프로그람이다. 즉 콤퓨터의 작업과정에 최소로 필 요한 주변장치들의 물리적련결이 정상인가를 검사하는 프로그람이다.

임의접근기억기(Random Access Memory)는 CPU가 처리하려는 자료나 명령들 이 기억되는 대규모집적회로소자형식의 기억기이다. 이 기억기는 읽기와 쓰기가 가능 한 기억기로서 사용자가 작성한 프로그람이나 자료들을 마음대로 기억시킬수도 있고 또 기억된 내용을 꺼낼수도 있는데 일단 전원이 꺼지면 기억된 내용이 모두 지워지는 기억기이다.

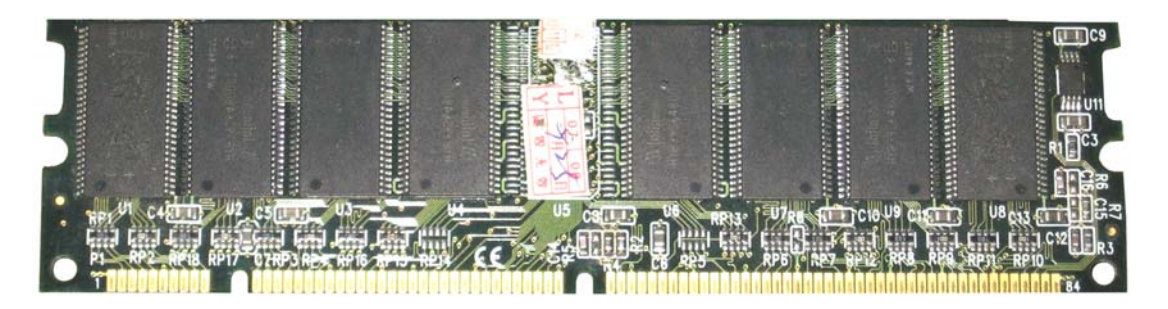

CPU는 오직 RAM우에 적재되여있는 프로그람이나 명령들을 자기의 처리대상으 로 하다. 그런데로부터 보통 주기억기라고 할 때 RAM을 의미하다. 그런데 RAM은 전원이 끊어지면 거기에 기억된 내용이 모두 지워지므로 그것을 저장하기 위한 별도의 보조기억장치(외부기억장치)가 필요하다.

• 외부기억기는 주기억기밖에 설치되여 연산에 참가하지 않는 프로그람과 자료들 을 보관하는데 리용되는 기억장치이다.

외부기억기에 기억된 자료는 콤퓨터의 주기억기에 들어가 다음에야 콤퓨터의 자료 처리과정에 참가할수 있으므로 외부기억기를 보조기억장치라고도 한다.

외부기억장치에는 플로피디스크, 하드디스크, 빛디스크, 빛자기디스크, 휴대용기 억기등이있다.

플로피디스크(FD: Floppy Disk)는 얇은 수지판에 자성 물질을 입혀 만든 자기원판이다.

하드디스크(HD: Hard Disk)는 알루미니움합금으로 된 디스크를 여러개 묶은 디스크묶음으로서 콤퓨터의 본체안에 들어있다.

하드디스크는 Hard(굳은)라는 단어와 Disk(원판)라는 단어의 결합이다. 비교적 견고하며 용량은 대단히 크다.

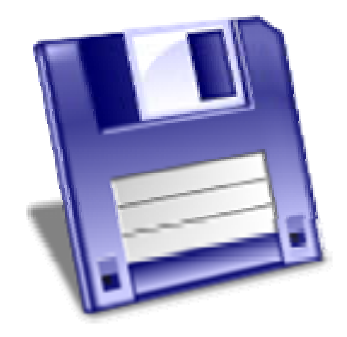

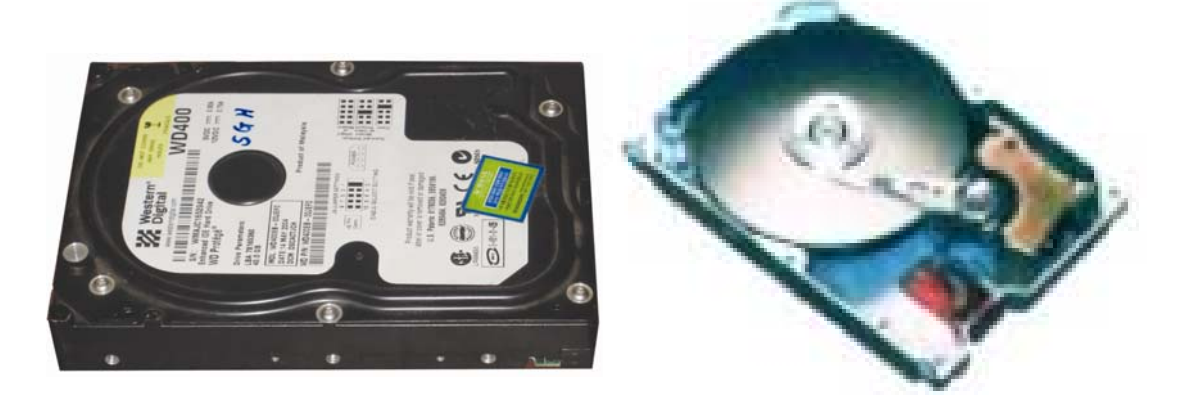

빛디스크는 빛성질을 리용하여 디스크에 자료 를 읽거나 쓰는 디스크이다.

빛디스크에는 CD와 DVD 등이 있다.

CD에는 CD-ROM, CD-R, CD-R/W가 있다.

CD-ROM은 읽기만 할수 있으며 CD-R는 CD 쓰기장치를 리용하여 한번만 쓰기 할수 있는 디스크 이다.

CD-R/W는 읽기, 쓰기를 자유롭게 할수 있는 디스크이다.

CD는 한면에만 자료를 기억할수 있는데 기억용량은 650~800Mbyte이다.

수자식다목적기록디스크(DVD: Digital Versatile Disk)는 정보도 기억시키고 화 면의 질이 아주 높은 영상이나 음성까지도 기억시킬수 있는 디스크이다.

DVD는 CD와는 달리 량면에 기억할수 있으며 기억용량은 4.9GB이상으로서 CD 의6~8배,플로피디스크의3000배정도이다.

빛자기디스크(MOD:Magnetic Optical Disk)는 빛자기성질을 리용하여 자료를 읽 기, 쓰기 할수 있으며 3.5in, 5.25in 두가지가 있다.

기억용량은 128MB, 230MB이다.

6

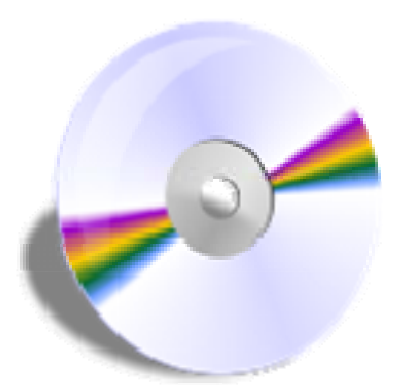

디스크의 론리적구조는 다음의 그림과 같다.

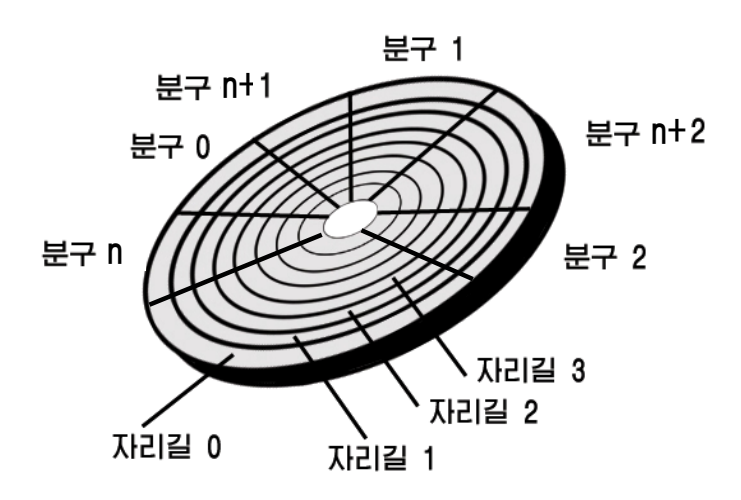

디스크는 크게 여러개의 자리길과 분구로 되여있고 한개 분구를 단위로 하여 자료 를기억시킨다.

매개 자리길에는 가장 바깥쪽에 놓이는것으로부터 시작하여 원의 중심으로 들어가 면서 0부터 번호를 붙이다. 디스크의 뒤면에도 마찬가지이며 앞면은 0, 뒤면은 1로 붙인다.

디스크의 종류에 따라 내부구조가 규정되며 따라서 자리길과 분구수, 분구길이, 등록할수 있는 프로그람이나 자료의 총 등록개수와 총 기억용량이 결정된다.

디스크의 기억용량은 다음과 같이 결정된다.

#### 디스크용량=면의개수×마당기록자리길수(track)×자리길당분구수(sector)×분구의크기

휴대용기억기는 자료의 자유로운 이동을 보장 하고 자료의 대용량저장기능을 가진 외부기억기이다. 크기가 아주 작고 자료읽기 및 쓰기속도가 대단히 빠른것이 특징이다. 그 기억용량은 과학기술이 발전 함에 따라 급속히 늘어나고있다.

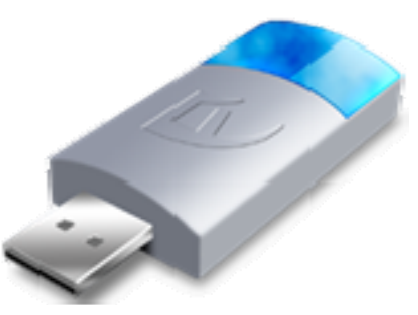

 $(3)$  디스크구동장치

디스크구동장치는 주기억기에 들어있는 프로그

람이나 자료를 디스크에 보관하거나 이미 보관된 프로그람이나 자료를 주기억기에 넣 기위한장치이다.

디스크구동장치에는 FD구동기, CD구동기, DVD구동기, MOD구동기, 휴대용기억 기포구 등이 있다.

④주기판

주기판은 콤퓨터의 기본요소들이 실지 조립된 기판이다.

 $(5)$  전원장치

전원장치는 모든 장치들에 전원을 공급하기 위한 장치이다. 출구전압은 ±5V, 12V이다.

2) 주변장치 (Peripheral Equipment)

주변장치는 본체와 려결하는 모든 장치들을 말한다.

주변장치에는 입력장치와 출력장치가 있다.

1 입력장치는 콤퓨터의 내부로 정보를 받아들이는 장치이다.

건반,마우스,광학식문자읽기장치(OCR),광학식표식읽기장치(OMR),자기잉크 문자읽기장치(MICR), 음성인식장치, 마이크, 화상입력장치 등이 입력장치에 속한다.

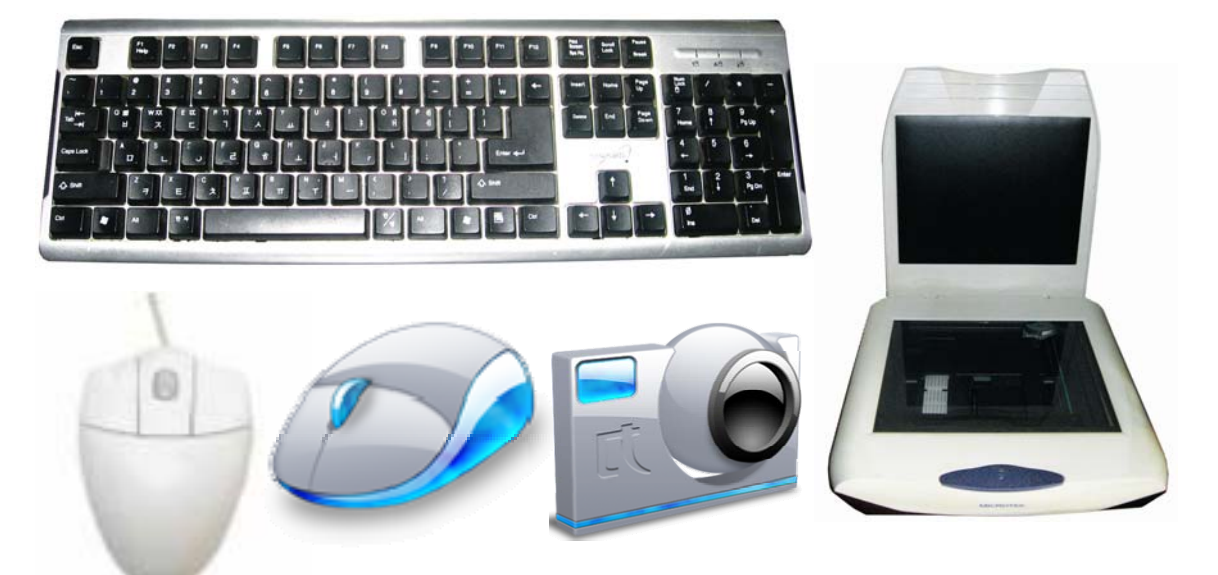

② 출력장치는 콤퓨터내부에서 처리된 정보를 사용자들이 볼수 있고 들을수 있도록 외부로 변환하여 내보내는 장치이다.

현시장치(Display), 인쇄기(Printer), 음성출력장치(Speaker), X-Y작도기 등이 출력장치에 속한다.

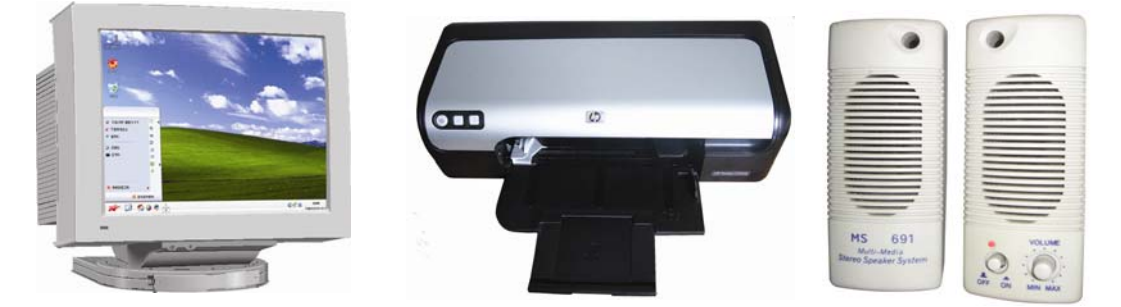

이밖에도 주변장치에는 콤퓨터망통신을 위한 망기판이나 모뎀 등 여러가지가 있다.

#### 2. 쏘프트웨어

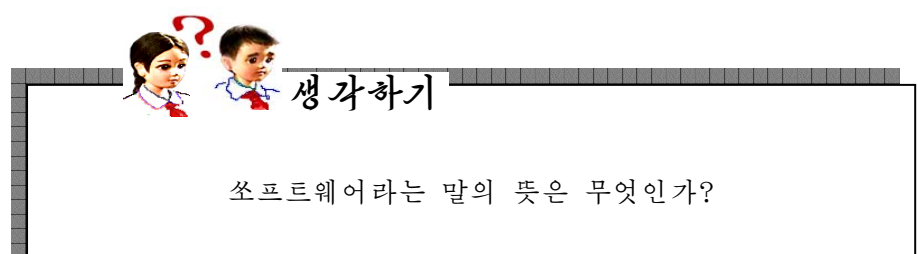

쏘프르웨θ(Software)는 영어로 부드러운(Soft) 물건(Ware)이라는 뜻인데 하드웨 어를 동작시키는 기능과 콤퓨터를 리용하는 모든 기술의 총체이다. 즉 콤퓨터를 직접 조종하거나 사용자가 입력한 지령을 해득하고 집행하는 프로그람기술의 총체이다.

쏘프트웨어는 다음과 같이 분류한다.

#### 1) 체계쏘프트웨어

사용자가 입력한 지령이나 자료들을 접수하면 그에 맞게 각 장치들을 동작시켜 해 당한 결과를 낼수 있도록 조종을 실현하여주며 다른 응용프로그람과의 대면을 보장하 여주는 프로그람묶음을 체계프로그람 혹은 체계쏘프트웨어라고 한다.

①조작체계(OS:OperatingSystem)

조작체계는 콤퓨터체계의 모든 장치들을 효과적으로 관리하여 그 성능을 최대로 발휘하게 함으로써 사용자들에게 보다 편리한 콤퓨터사용환경을 보장해주는 체계쏘프 트웨어이다. 조작체계는 콤퓨터를 이루고있는 모든 주변장치들과 콤퓨터가 처리하려고 하는 프로그람들을 관리하며 콤퓨터와 사용자사이에 초보적인 대화수단을 마련하여주 는 프로그람묶음이다. 조작체계는 콤퓨터의 체계자원들을 믿음직하게 관리하여 콤퓨터 장치의 성능을 보다 높이도록 한다. 사용자는 콤퓨터장치들이 내부적으로 어떻게 구성 되여있으며 그 기능들이 어떤지 구체적으로 잘 알지 못하고서도 단순한 체계지령들에 의하여 장치들을 쉽게 리용할수 있다.

체계자원(System Resource)이란 프로그람을 실행하는데 필요한 장치자원과 정 보자원들을 말한다. 장치자원에는 CPU, 기억기, 입출력장치 등이, 정보자원에는 조 작체계를 구성하고있는 프로그람과 자료구조체들이 속한다.

조작체계는 또한 프로그람작성자들이 조작체계의 기능을 호출하여 프로그람작성을 쉽게 그리고 빨리 하도록 하며 조작체계에서 제공하는 지령들을 리용하여 자기의 작업 요구를 쉽게 실현하도록 한다.

모든 조작체계들이 같지는 않지만 현대적인 조작체계들이 가지고있는 일반적인 요 소기능들을 보면 프로쎄스(주기억기에 적재되여 실행중에 있는 프로그람)관리, 주기억 기관리, 파일(련관된 자료들을 일정한 규칙에 따라 하나로 묶어놓은것)관리, 입출력장 치관리, 2차기억기(디스크)관리, 망관리, 체계보호 등과 같다. 조작체계의 기능가운데

9

서 가장 기본적인 기능인 프로쎄스관리, 파일관리, 입출력장치관리, 디스크관리, 망관 리를 수행하는 부분을 핵심부(Kernel)라고 한다. 핵심부는 체계가 기동할 때 기억기 에 적재되며 체계를 운영하는데 필요한 많은 중요한 함수들을 가지고있다. 콤퓨터체계 의 기본적인 형태와 능력은 핵심부에 의하여 결정된다. 이로부터 흔히 《조작체계》라 는 말은 《핵심부》 라는 말과 같은 뜻으로 쓰인다.

콤퓨터는 조작체계가 있어야 작업을 할수 있다.

대표적인 조작체계로는 MS-DOS(단일사용자/단일과제처리용체계), Windows(단 일사용자/다중과제처리용체계), Unix, Linux 및 우리 식 조작체계 《붉은별》(다중 사용자/다중과제처리용체계)등을들수있다.

②봉사프로그람(ServiceProgram)

조작체계의 개별적기능(디스크관리, 기억기관리, 건반, 현시장치, 인쇄기 등의 주변 장치관리 등)들을 더 편리하게 사용할수 있도록 해주는 프로그람이다. 여기에는 편의보장 프로그람, 오유수정프로그람, 문서편집과 비루스제거프로그람 등이 속한다.

《붉은별》조작체계가 지원하는 봉사프로그람에는 다음과 같은것들이 있다.

보조프로그람으로서는 암호화도구, 화면확대기, 정보편람, 디스크관리자, 체계감 시기, 조종판, 오림판, 전자우편, 탁상형페지작성기, 파일압축기, 본문편집기, 팍스송 신기,도움말편람기,문자선택프로그람 등이 있다. 망프로그람으로서는《내나라》열람 기, 망상태감시기, 망접속기, 방화벽 및 VPN말단프로그람이 있으며 다매체프로그람 으로서는 다매체재생기 《별무리》, 음성록음기, 음향혼합기가 있다. 화상 및 도형처리 프로그람에는 PDF열람기, 화상입력기, 화상열람기, 화상편집기가 있다.

이밖에도 Windows환경지원프로그람과 체계설정, 유희오락프로그람, 프로그람개발도구 Kdevelop를 제공한다. 그리고 련결편집프로그람이나 조작체계환경설정프로그람 등이 있다.

③장치구동프로그람(DeviceDriverProgram)

주변장치들에 대하여 조작체계와의 론리적려결을 실현하여주는 프로그람이다.

④언어처리프로그람

사용자가 작성한 프로그람을 해석하여 OS에 전달하고 실행결과를 OS로부터 받아 사용자에게 현시하여주는 프로그람이다. 여기에는 기호언어프로그람(Assembler), 해 석프로그람(Interpreter),번역프로그람(Compiler)이있다.

기호언어프로그람은 기호들로 이루어진 언어로 작성된 프로그람을 기계어로 번역한다.

해석프로그람은 작성한 프로그람의 원천코드를 1행씩 기계어로 번역하면서 명령 을 실행하는 프로그람이다.

번역프로그람은 서술된 프로그람의 원천코드를 콤퓨터가 직접 실행할수 있는 기 계어로 일괄하여 번역시키는 프로그람이다.

2) 응용쏘프르웨어 (Application Software)

응용쏘프트웨어는 어떤 특별한 목적을 수행하기 위하여 작성된 프로그람이다.

사람들이 조작체계환경우에서 사용하는 대부분의 프로그람들은 응용쏘프트웨어에 해당된다.

응용쏘프트웨어에는 문서편집프로그람 《글》, 표계산프로그람 《표》와 같은 사무 처리프로그람과 통계처리프로그람, 《환상》과 같은 화상편집프로그람 등과 같이 누구 나 광범히 리용할수 있도록 개발된 일반용프로그람들과 설계지원프로그람이나 건강진 단프로그람 등과 같이 전문령역에서만 쓰이는 전문가용프로그람들이 속한다.

#### 련습문제

- 1. 본체안에는 어떤것들이 들어있는가?
- 2. 주변장치에는 어떤것들이 있는가?
- 3. 디스크는 왜 사용하며 디스크의 종류에는 어떤것들이 있는가?
- 4. 조작체계는 무슨 역할을 하는 프로그람인가?
- 5. 조작체계에는 어떤것들이 있는가?
- 6. 하드웨어와 쏘프트웨어의 차이점은 무엇인가?
- 7. 봉사프로그람은 어떤 기능을 수행하는가?
- 8. 응용프로그람이란 무엇이며 어떤것들이 있는가?

## 제2절. 콤퓨터에서의 정보처리

## 1. 콤퓨터에서 정보의 표현

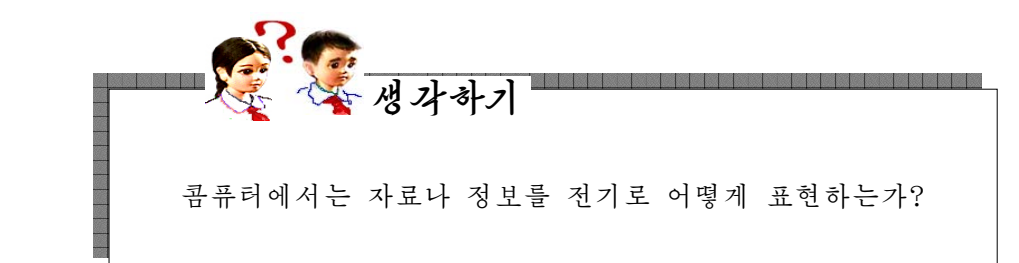

콤퓨터는 전자회로로 구성되여있으므로 모든 작업이 전기에 의하여 진행된다.

전자회로의 상태는 전기가 흐르수(1), 흐르지 않는가(0) 하는 두가지 상태만을 가진다. 그러므로 콤퓨터는 0과 1로 결합된 2진자료를 가지고 동작한다. 그것은 장치 적으로0과1을실현하는것이가장합리적이기때문이다.

콤퓨터회로에서 취급하는 신호는 모두 0과 1로 되여있으며 콤퓨터회로를 조종하 는 신호(언어)도 0과 1로 되여있다. 콤퓨터에서 0과 1만을 기록할수 있는 한자리기록 위치를 비르(bit)라고 한다. 즉 콤퓨터에서 가장 작은 정보단위는 bit이다.

비트는 0 또는 1만을 기록하기때문에 그 한개는 많은 정보를 담을수 없지만 그것 들을 여러개씩 묶으면 많은 정보를 기억할수 있다.

8개의 비트를 묶은것을 바이트(byte)라고 한다. 즉

 $1$ byte = 8bit

1byte는 8bit로 구성되므로  $2^8=256$ 가지의 정보를 나타낼수 있다. 즉 1byte로는 영어문자, 수자, 특수기호 등 256개를 표현할수 있다.

바이트의 매 비트들은 오른쪽에서 왼쪽으로 가면서 0부터 7까지의 번호를 붙이도 록 약속한다.

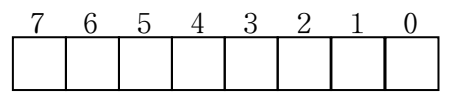

비트를 여러개 묶어서 바이트를 정의한것처럼 바이트를 묶어서 새로운 자료마당을 정의한다.

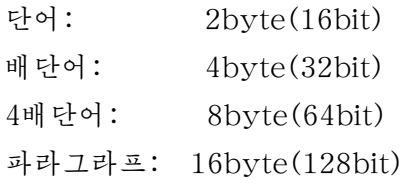

일반적으로 콤퓨터에서 쓰이는 정보단위는 다음과 같다.

키로바이트(kB):  $2^{10}$ byte(1 024byte) 메가바이트(MB):  $2^{20}$ byte(1 024kB) 기가바이트(GB):  $2^{30}$ byte(1 024MB) 테라바이트(TB):  $2^{40}$ byte(1 024GB)

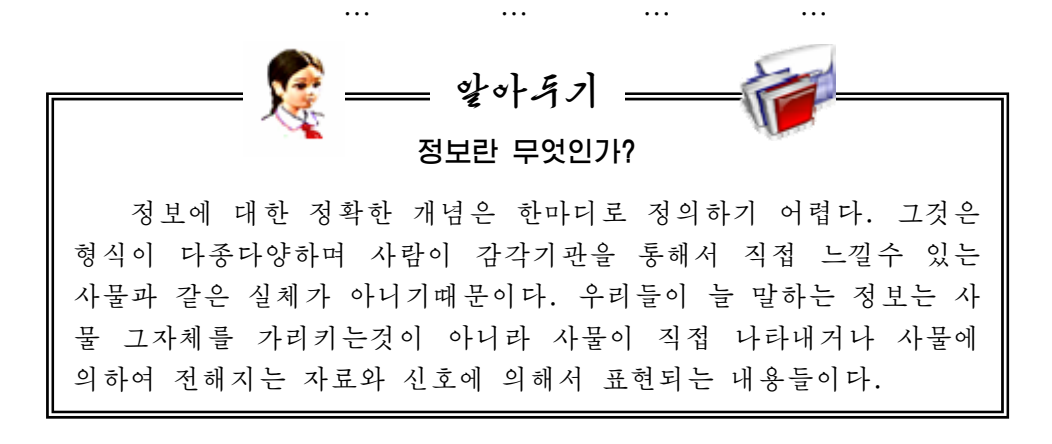

례를 들어 이러저러한 자연환경을 볼 때 거기에는 아주 풍부한 정 보가 담겨져있다는것을 알수 있다.

사람들이 글로 써서 전하는 문자자료도 정보이며 비행기, 배로부 터 반사되여오는 전자기파나 초음파 역시 정보이다.

지진이 일어나기 전에 새가 울거나 개가 짖는것은 동물들이 사람 들이 직접 느끼지 못하는 지진예보정보를 감수하기때문이다.

하늘에서의 우뢰, 번개, 지각운동과 지하자원, 우주의 천체들 등 모든것들은 사람들에게 정보를 가져다준다.

주위세계를 자세히 둘러보면 다종다양하게 변화되는 모든것은 모 두 명확히 우리들에게 어떤 정보를 준다.

그러므로 정보는 에네르기, 공기, 태양 등과 같은 자연계와 사회, 사람들의 지식속에 존재한다.

정보는 사물의 고유한 특징을 표시하는 보편적인 한 형식으로서 이것은 물질세계의 하나의 주요측면이다. 통속적으로 간단히 말하면 신호를 통하여 전달되며 리용될수 있는 소식, 자료, 지식의 총체가 바 로정보인것이다.

## 2. 수체계

수자기호들로 임의의 수를 표시하는 방법의 총체를 수체계라고 한다.

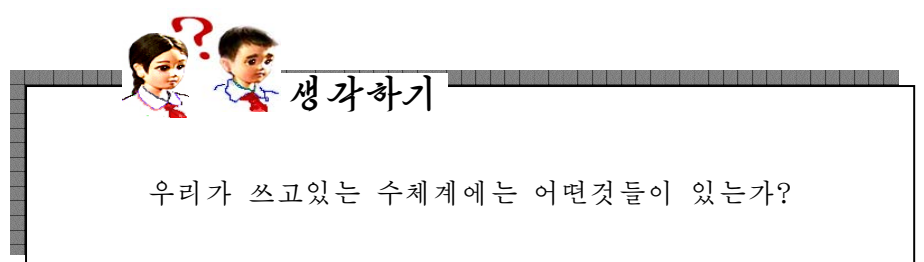

수체계에는 수자기호들이 놓이는 위치에 따라 수값이 달라지는 자리수체계와 수값 이달라지지않는비자리수체계가있다.

비자리수체계는 수값이 수기호들이 놓여있는 자리에 의해서가 아니라 주로 수기호에 의해서만 결정되는 수체계를 말한다.

비자리수체계의 실례로서는 다음과 같은 로마수체계를 들수 있다.

Ⅰ,Ⅱ,Ⅲ,Ⅳ,Ⅴ,Ⅵ,Ⅶ,Ⅷ,Ⅸ,Ⅹ,…

자리수체계는 수들을 일정한 개수의 수기호들을 써서 표시하며 이 수기호들이 놓여 있는 자리에 따라 다른 값으로 표시하는 수체계를 말한다. 사람들은 흔히 자리수체계 를 리용한다. 자리수체계는 수를 표시하는데 쓰이는 수기호들의 개수에 따라 10진수 체계, 2진수체계, 8진수체계, 16진수체계 등으로 나뉘여진다.

1**0진수체계**(decimal)는 우리가 보통 쓰고있는 수체계이다. 10진수체계에서는 0, 1, 2, 3, 4, 5, 6, 7, 8, 9의 10개의 수기호로 모든 수를 표시하며 9 다음에 자리올림이 생긴다. 또한 모든 수를 10의 제곱들의 합으로 표시할수 있다. 실례로

 $76.\,\allowbreak52\text{=}7\!\times\!10^{1}\!+\!6\!\times\!10^{0}\!+\!5\!\times\!10^{-1}\!+\!2\!\times\!10^{-2}$ 

이 실례에서 10<sup>1</sup>, 10<sup>0</sup>, 10<sup>-1</sup>, 10<sup>-2</sup>을 수 76.52의 **무게**라고 하며 10을 **밀수**라고 한 다. 그러므로 10진수체계는 10을 밑수로 하는 수체계라고 말할수 있다.

2진수체계(binary)는 0과 1의 2개의 수기호로 모든 수를 표시하며 1 다음에 자리 올림이 생긴다. 례하면 10진수체계에서는 1+1=2이지만 2진수체계에서는 1+1=10이다. 즉 1 다음에 자리올림이 생겨 10으로 되였다. 또한 모든 수를 2의 제곱들의 합으로 표시할수 있다. 실례로

$$
1101=1\times2^3+1\times2^2+0\times2^1+1\times2^0 \newline \hspace*{.25cm} 101.11=1\times2^2+0\times2^1+1\times2^0+1\times2^{-1}+1\times2^{-2}
$$

이 실례들에서  $2^3$ ,  $2^2$ ,  $2^1$ ,  $2^0$ ,  $2^{-1}$ ,  $2^{-2}$  등은 2진수체계에서의 무게이며 2는 밑수 이다. 콤퓨터를 비롯한 수자회로에서는 2진수를 쓰고있다.

**8진수체계(**octal)에서는 0, 1, 2, 3, 4, 5, 6, 7의 8개의 수기호를 리용하여 모든 수 를 표시하며 수기호 7 다음에 자리올림이 생긴다. 즉 8진수체계에서는 10진수 8이 10으로 된다. 또한 모든 수들을 8의 제곱들의 합으로 표시할수 있다. 실례로

$$
7362\text{--}7\times8^3\text{+}3\times8^2\text{+}6\times8^1\text{+}2\times8^0
$$

또한 2<sup>3</sup>=8이므로 매 8진수자는 3자리의 2진수로 표시할수 있다. 실례로

$$
(7362)_{8} = (111 \ 011 \ 110 \ 010)_{2}
$$

16진수체계(hexadecimal)에서는0,1,2,3,4,5,6,7,8,9와A,B,C,D,E, F로 된 16개의 수기호를 써서 모든 수를 표시하며 F(10진수로 15) 다음에 자리올림 이 일어난다. 또한 모든 수를 16의 제곱들의 합으로 표시할수 있다. 실례로

$$
3 \text{AD} 7 = 3 \times 16^3 + \text{A} \times 16^2 + \text{D} \times 16^1 + 7 \times 16^0
$$

 $2^4$ =16이기때문에 매 16진수자는 4자리의 2진수와 같다. 대다수 콤퓨터에서 2진 자료는 4bit의 배수로 되며 따라서 16진수자의 배수로 된다. 실례로

$$
(AF63)_{16} = (1010 1111 0110 0011)_2
$$

실례에서 보는바와 같이 주어진 2진자료를 맨 마지막자리부터 4자리씩 묶어서 4 자리의 2진수를 16진수자로 변환하면 16진수자료가 얻어진다. 그러므로 콤퓨터에서 16진수체계를 쓰게 된다. 프로그람언어에서는 10진수는 그대로, 8진수는 수앞에 예약 어인 o, 16진수는 0x를 붙여 수체계를 표현한다.

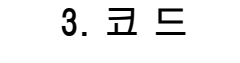

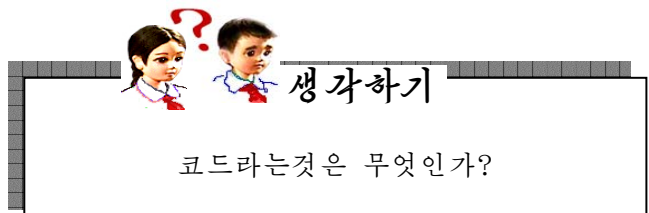

콤퓨터회로에서는 처리하는 내용뿐아니라 처리를 조종하는 신호도 0과 1로 기호 화되여있다. 이 0과 1의 2진수를 일정한 규칙으로 조합하여 뜻을 부여한것을 코드라고 한다. 콤퓨터에서 리용되는 코드에는 수들을 관리하는 2진코드, BCD코드, 3증가코드, 그레이코드, 문자들을 관리하는 아스키(ASCII)코드, 유니코드(UCS) 등이 있다.

1) BCD코드(Binary Coded Decimal Code)

우리가 쓰고있는 10진수는 10진코드라고 볼수 있다. 콤퓨터회로에서는 10진코드 를 2진수로 바꾸어 취급한다.

BCD코드란 10진수의 매개 자리를 2진수로 표시하여 배렬한것을 말한다. 2진수와 10진수의 호상변환은 자리수가 많은 경우 품이 많이 들고 불편하다. BCD코드는 10진 코드를 2진코드로 바꿀 때 10진수의 매 자리를 독립적으로 바꾸면 되기때문에 매우 간단히 바꿀수 있다. 그러므로 콤퓨터를 비롯하여 실제 전자장치들에서는 BCD코드를 많이 쓰고있다.

례를 들어 10진수 13은 0001 0011로, 725는 0111 0010 0101로 된다.

이와 같은 방법을 쓰면 아무리 큰 10진수도 간단히 2진수로 표시할수 있고 2진수 를 쉽게 10진수로 변화할수 있으므로 편리하다.

#### 2)아스키(ASCII)코드

콤퓨터에서 계산된 결과자료들은 사용자들이 볼수 있도록 화면에 현시되여야 한다. 즉 콤퓨터내부에서 연산된 자료들은 2진수이므로 결과는 10진수 또는 문자로 바꾸어 야 한다. 현시될 자료로서는 수값자료뿐만아니라 문자자료들도 있다. 콤퓨터는 이러한 수값기호나 문자기호에 대한 그림(문양)자료들을 미리 주기억기(ROM)에 기억(이것 을 **문자발생기**라고 한다.)시켜놓고 매 문양을 식별하기 위한 번호를 붙였다. 그러므로 문양번호를 지정하면 그 번호에 대응한 ROM의 해당 위치에 가서 그림자료를 꺼내여 화면에 현시하게 한다. 이것이 바로 아스키코드가 가지는 의미이다.

1byte로는 영어문자, 수자, 특수기호 등 256개를 표현할수 있다. 이렇게 만들어 진것이 바로 아스키코드표이다.

건반에 표시할수 있는 기호들은 10개의 10진수기호와 26개의 영어문자, \$, +, =, %, … 의 특수문자들과 방향건 및 기능건들을 비롯한 조종문자들을 포함하여 최대 로 128개를 넘지 못한다. 그러므로 아스키코드는 128개를 식별할수 있는 번호를 가져

야 하므로 1byte크기 (28=256)이면 충분하다.

아스키코드는 다음과 같다.

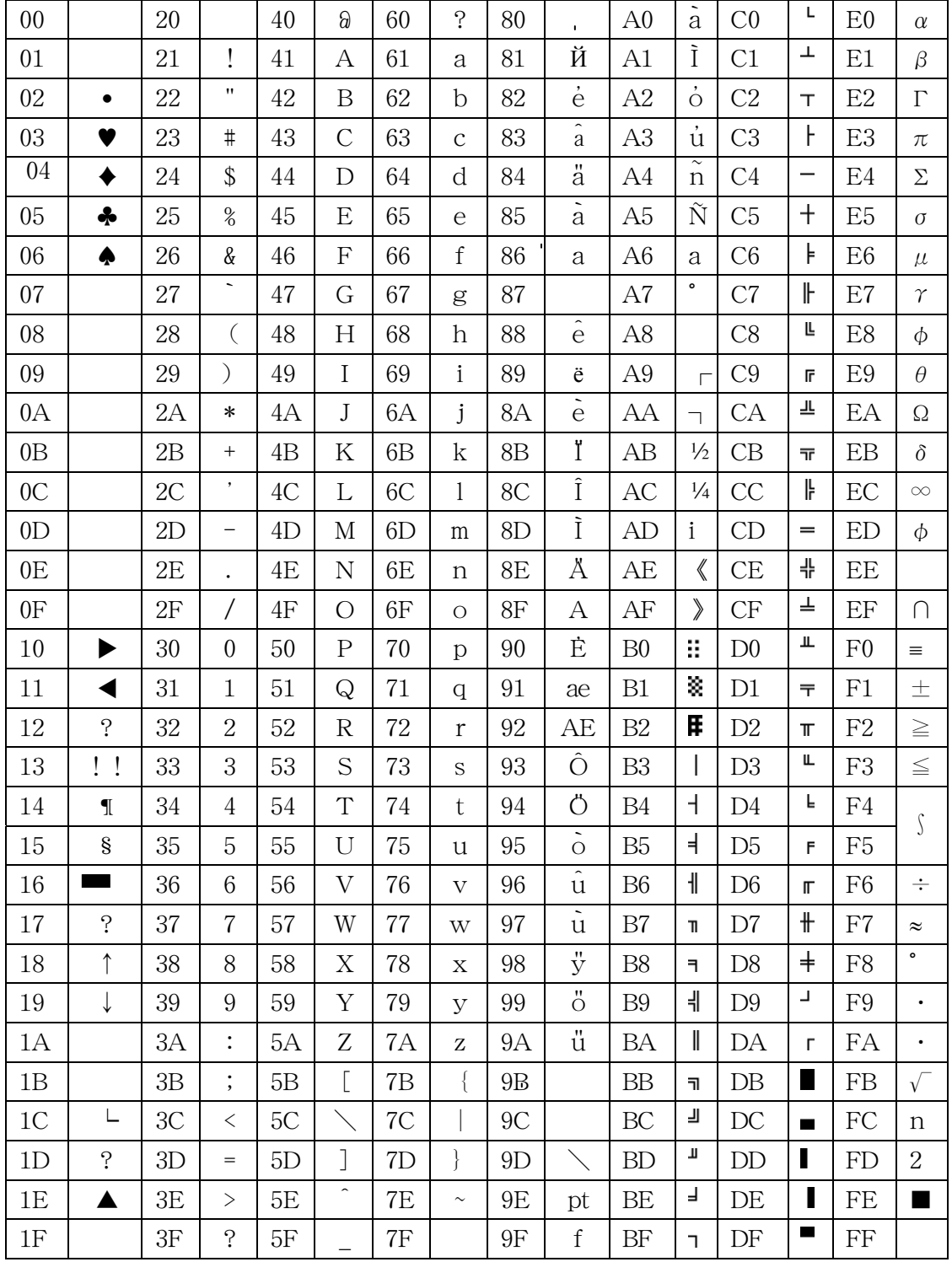

#### 3)유니코드(UCS)

아스키코드를 가지고는 여러 나라 글자들을 다 표기할수 없다.

화면에 영문자뿐아니라 각 나라의 글자들과 수학기호, 문양 등을 표시할 요구로부 터 국제표준화기구(ISO)에서는 UCS규격을 내놓았다.

UCS(Universal Multiple Octet Coded Character Set)는 통합적인 코드문자 묶음으로서 세계의 모든 언어형태뿐아니라 부가적인 기호까지 표현하는데 적용된다.

UCS는 128개의 묶음(group)으로 이루어졌으며 매 묶음은 256개의 판(plane) 으로 되여있다. 모든 판은 256개의 행(row)으로, 매 행은 256개의 렬(column)로 이루어졌으므로 매 판에는 256×256개의 기호세포(cell)를 설정할수 있다.

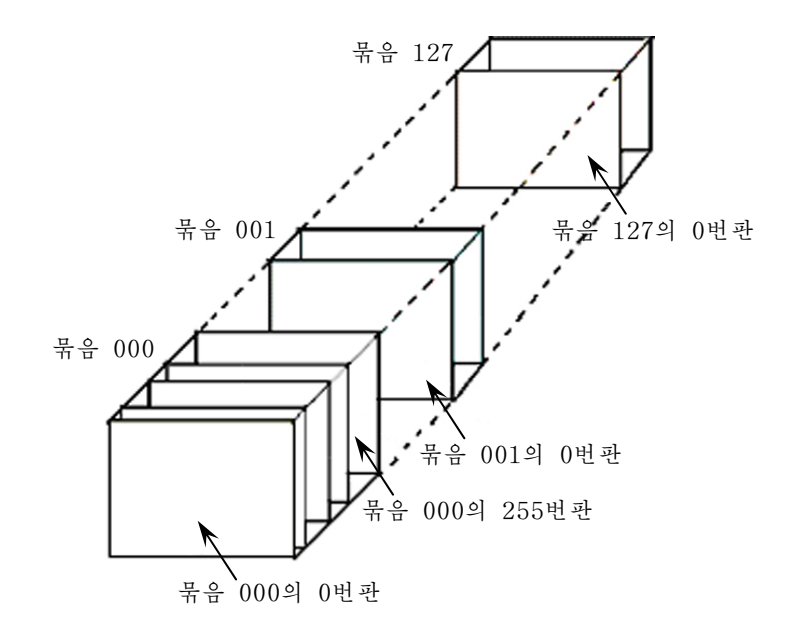

UCS에서는 임의의 코드를 지적하는데 묶음, 판, 행, 렬을 표시하는 4byte이면 충분하다.이것을UCS-4로표현한다.특별히000묶음의0번판은기본적으로리용되 는 판(BMP: Basic Multilingual Plane)으로서 일반적으로 유니코드라고 한다. 유니 코드는 묶음번호와 판번호를 생략할수 있다. 즉 2byte로써 행과 렬번호를 지정한다. 이것을 UCS-2로 표시한다.

#### 련습문제

1.다음의10진수를16진수로,16진수를10진수로변환하여라.

 $\tau$ ) 2 048<sub>10</sub> L) 128<sub>10</sub> L) 3 085<sub>10</sub>  $\equiv$ ) 3 F78<sub>16</sub>  $\equiv$ ) FFFF<sub>16</sub>  $\equiv$ ) 1000<sub>16</sub> 2. 다음의 아스키코드들에 대한 문자렬을 작성하여라.

ㄱ)(68,65,72,78)ㄴ)(48,49,52,55)ㄷ)(44,34,56,66) 3. 다음의 문자들에 대한 아스키코드렬을 작성하여라.

ㄱ)abcdefㄴ)Computerㄷ)535-1775ㄹ)#1992/4/5#ㅁ)ABCDEF

## 제3절. 콤퓨터망

## 1. 콤퓨터망의 개념

콤퓨터망기술은 급속히 발전하고있는 콤퓨터과학기술의 한 분야이다.

콤퓨터망은 경영활동과 생산공정관리에서 널리 리용될뿐아니라 사회생활의 거의 모든 분야에 침투되고있다.

콤퓨터망에 대한 폭넓고 깊은 지식은 콤퓨터전문가는 물론 과학자, 기술자들이 반 드시 소유해야 할 필수지식으로 된다.

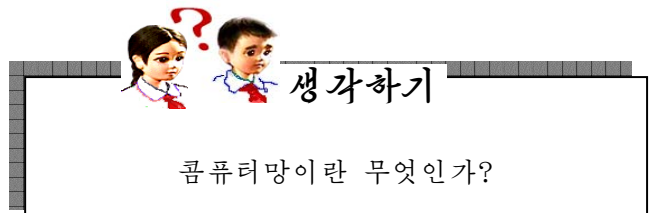

콤퓨터망이란 개별적인 콤퓨터들이 호상 접속된 콤퓨터들의 묶음을 말한다.

구체적으로 보면 콤퓨터망은 통신선로를 리용하여 서로 다른 지점에 분산되여있고 독립적인 기능을 가지는 콤퓨터체계를 서로 련결하여 망규약에 따라 자료통신과 자원 공유를 실현하는 체계이다.

콤퓨터망은 여러 콤퓨터들을 결합하여 장치들을 공유하거나 다양한 정보자료를 효 과적으로 리용할 목적으로 출현하였다.

#### 1)콤퓨터망의분류

콤퓨터망은 여러 각도에서 분류할수 있다.

①망의위상구조에따라별형,나무형,모선형,고리형,그물형등으로나눈다.

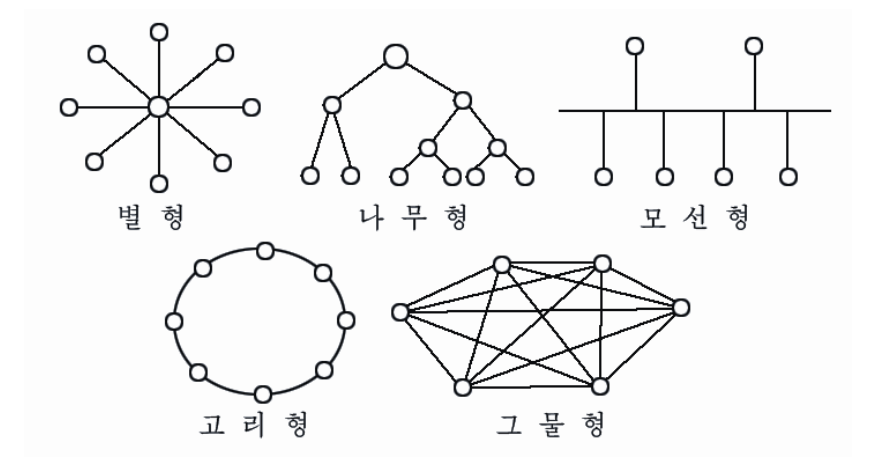

② 망의 사용범위에 따라 공공망과 전용망으로 나눈다.

공공망(Public Network):일반적으로전화봉사망을들수있는데사회의모든사람들 에게 봉사를 제공하는 망이다.

전용망(Private Network): 어느 부분의 특수업무를 위하여 건설된 망이며 다른 단위 의 사람들에게는 봉사를 제공하지 않는다.

③망의분포범위에따라국부망,지역망,광지역망,인터네트로분류한다.

국부망(LAN: Local Area Network): 학교나 연구소 등 한구역내에서 통신선로를 통해 자원을 공유하고 정보를 교환할수 있게 하는 근거리망이다.

분포범위가 대체로 10m로부터 10km이하인것은 국부망으로 본다.

우리 나라에는 현재 김일성종합대학, 김책공업종합대학, 인민대학습당, 발명국, 중앙과학기술통보사등에국부망이구축되여있다.

지역망(MAN: Metropolitan Area Network): 도시규모에서 여러 기관, 기업소들을 망라 하는 망이다.

MAN은 기본적으로 LAN의 확대판이며 LAN과 류사한 기술을 리용한다.

광지역망(WAN: Wide Area Network): 넓은 지리적령역인 한개 나라의 전지역을 포괄 하거나 여러 대륙에 걸쳐 련결되여있는 망이다.

분포범위가 보통 수십~수천km이다. 광지역망의 통신매체로는 전화선같은것을 리 용할수 있다.

먼거리통신을 진행하자면 콤퓨터와 함께 모뎀장치, 통신용프로그람, 전화회선, 경 로조종기 등이 필요하다.

인터네트(Internet): 호상접속된 망들의 세계적인 모임이다.

인터네트는 International Network의 략자로서 말그대로 전세계의 수천, 수만대 의 콤퓨터들사이에 정보를 교환해주는 세계적인 콤퓨터망이다. 인터네트를 리용하면 전세계에 있는 도서관의 자료도 임의의 시각에 리용할수 있다.

#### 2)콤퓨터망의주요기능

콤퓨터망의 리용목적은 자원의 공유가 기본이나 오늘날에 와서는 그의 높은 성능 과 광범한 보급에 의하여 그 이상의 다양한 목적들에 리용되고있다.

생사공정관리, 과학연구자료교환, 원격교육, 신문열람 등 콤퓨터망의 가치와 리용 분야가 다양해지는것은 그가 가지는 기능때문이다.

콤퓨터망은 주로 다음의 4가지 기능을 수행한다.

 $(1)$  자료전송기능

자료전송은 콤퓨터망의 기초적인 기능으로서 이 기능이 있어야 콤퓨터들사이의 각종 정보교환과 지리적으로 먼거리에 있는 대상과의 자료교환을 실현할수 있다.

②자원공유

자원공유는 개별적인 콤퓨터체계들의 장치자원과 프로그람자원, 자료자원을 공동 으로 리용하는것이며 콤퓨터망의 가장 중요한 기능이라고 말할수 있다.

19

3) 콤퓨터의 믿음성과 리용성을 높이는것

망에 있는 콤퓨터들을 서로 대리설비로 리용함으로써 어느 한 콤퓨터에 고장이 생 겨도 다른 콤퓨터에 의하여 그 과제가 수행될수 있으며 전체 체계에 영향을 주지 않게 한다.

또한 망에 있는 한 콤퓨터의 부하가 클 때 망을 통하여 다른 콤퓨터에로 부하를 분산시킴으로써 부하를 고르롭게 하고 매 콤퓨터의 리용성을 높일수 있다.

④분산식처리기능

하나의 콤퓨터능력으로는 완성하기 어려운 큰 문제에 대하여 일정한 알고리듬으로 과제를 여러 콤퓨터에 분공하여 협조완성하게 함으로써 망자원을 균형적으로 사용하게 하는 분산처리의 목적을 달성할수 있다.

그러므로 콤퓨터망기술을 리용하여 많은 콤퓨터를 련결하면 고성능의 콤퓨터체계 를 구축할수 있다. 이러한 체계를 사용하면 고성능의 대형, 중형콤퓨터를 쓰지 않고도 크고 복잡한 문제를 해결할수 있다.

### 2. 콤퓨터망의 설정

여기서는 망접속방법과 자원공유방법에 대하여 보겠다.

#### 1) 망접속

서로 다른 콤퓨터들사이에 통신을 진행하자면 콤퓨터들사이에 망접속이 이루어져 야한다.

망설정을 진행하려면《조종판》창문에서 조종묶음《인터네트와 망》을 선택하고 오 른쪽칸에 나타나는 《망편성》을 두번찰칵한다.

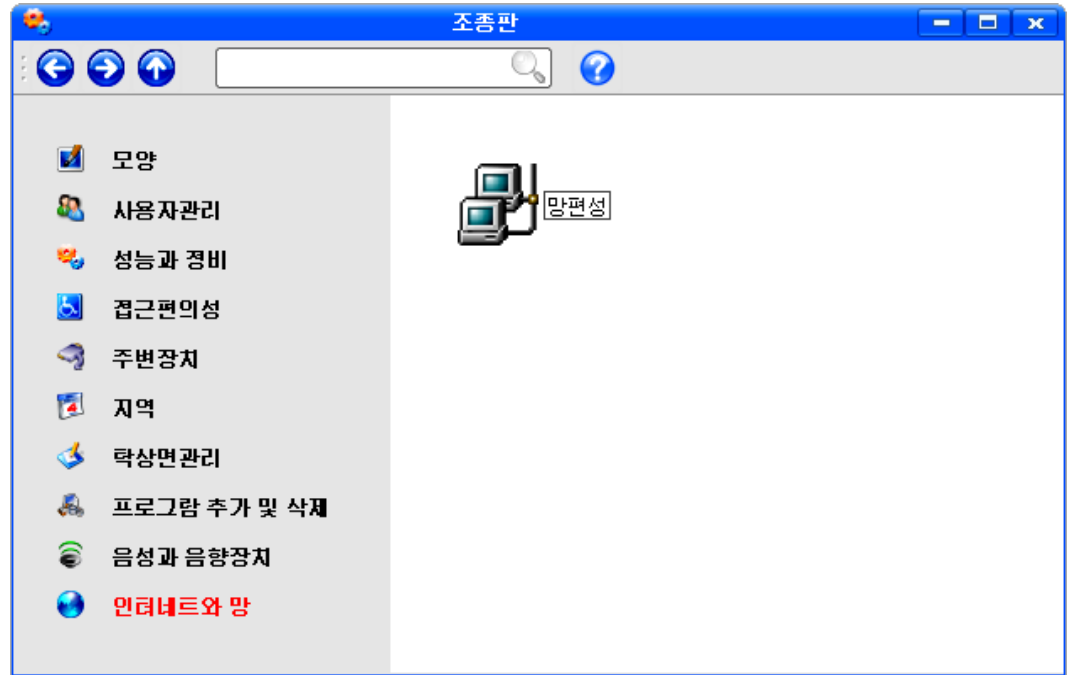

그러면《망편성》창문이펼쳐진다.

이써네트(모선형국부망)망접속을 구성하는 과정을 통하여 망설정방법을 보자.

이써네트는 가장 널리 리용되는 국부망으로서 사람들이 대화를 진행하는것과 같은 방식으로 동작한다. 즉 두 콤퓨터가 동시에 정보전송작업을 하면 충돌하게 되므로 서 로 우선권을 주면서 잠시 기다렸다가 정보전송을 한다.

이써네트접속을 실현하기 위하여서는 망대면부카드(NIC)와 망케블(보통은 CAT5 케블), 련결할 망이 있어야 한다.

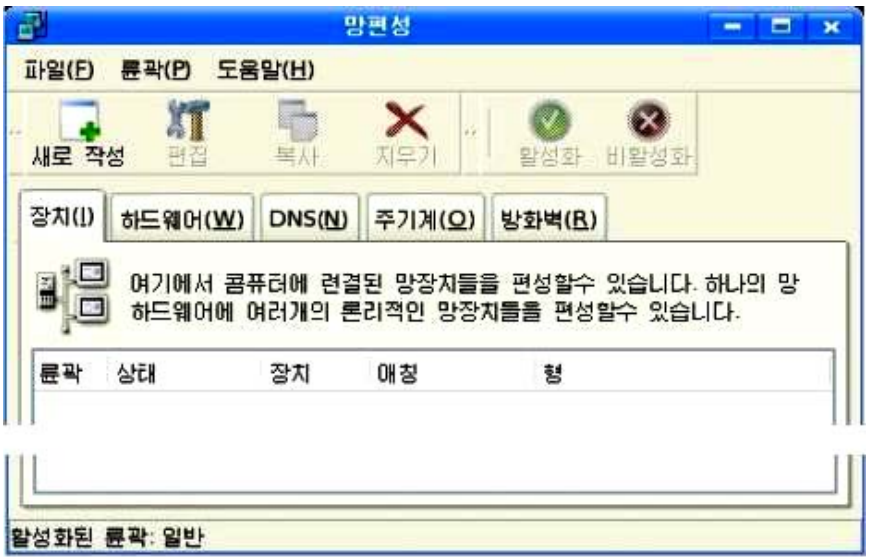

《망편성》 창문에서 도구띠의 《새로 작성》 그림기호를 찰칵한다. 그러면 《새로운 장치형 추가》 대화칸이 나타난다.

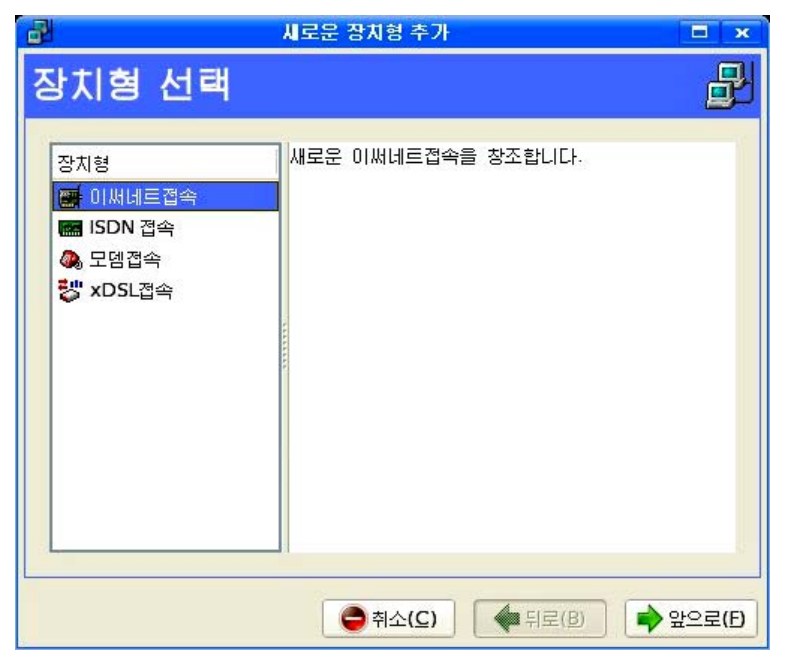

《장치형》목록에서 《이써네트접속》을 선택하고 《앞으로(F)》 단추를 찰칵한다. 만일 이미전에 망대면부카드를 하드웨어목록에 추가하였다면 《이써네트카드》목록 에서 해당 망카드를 선택하고 추가하지 않은 경우에는 하드웨어장치를 추가하기 위하 여 《다른 이써네트카드》를 선택한다. 이미전에 추가하였던 이써네트카드를 선택하려 고 한다면 그것을 선택하고 《앞으로(F)》 단추를 찰칵한다.

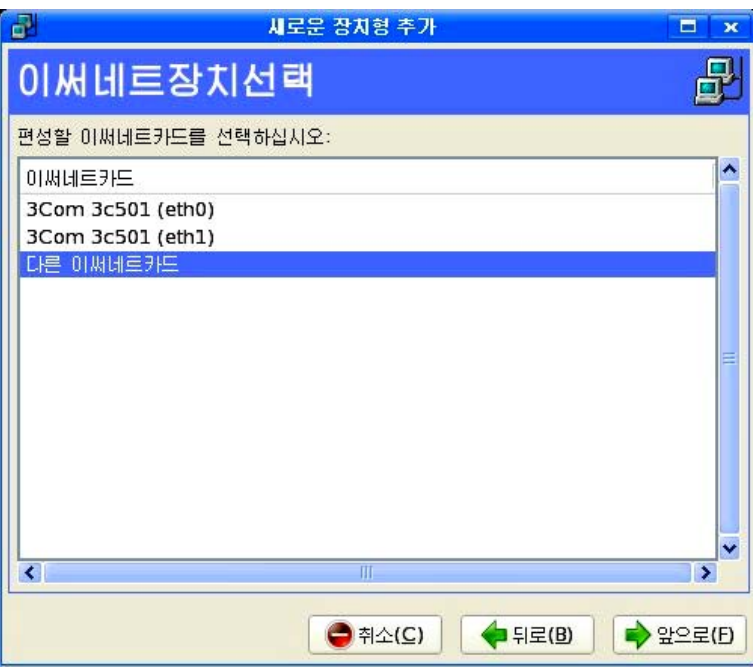

그러면 《이써네트적응기 서택》으로 저화되는데 여기서 필요한 설정을 하고 《암 으로(F) 》 단추를 찰칵하다.

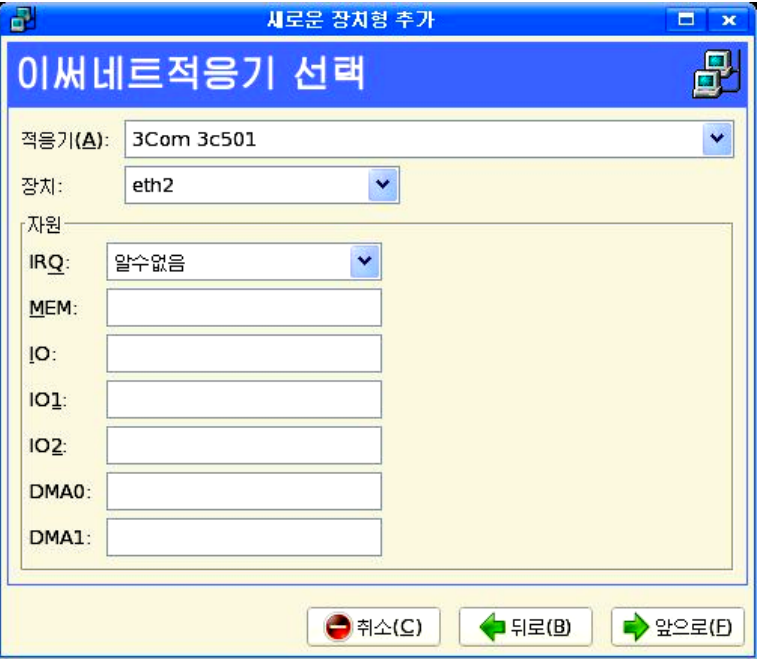

이때 나타나는 《망설정편성》에서 《IP주소 정적으로 설정》 항목을 선택하고 IP 주소(콤퓨터망에서 자기콤퓨터가 차지하는 자리표식)와 부분망마스크(콤퓨터망에서 자 기콤퓨터가 속해있는 부분망의 자리표식)를 입력하고 《앞으로(F)》 단추를 찰칵한다.

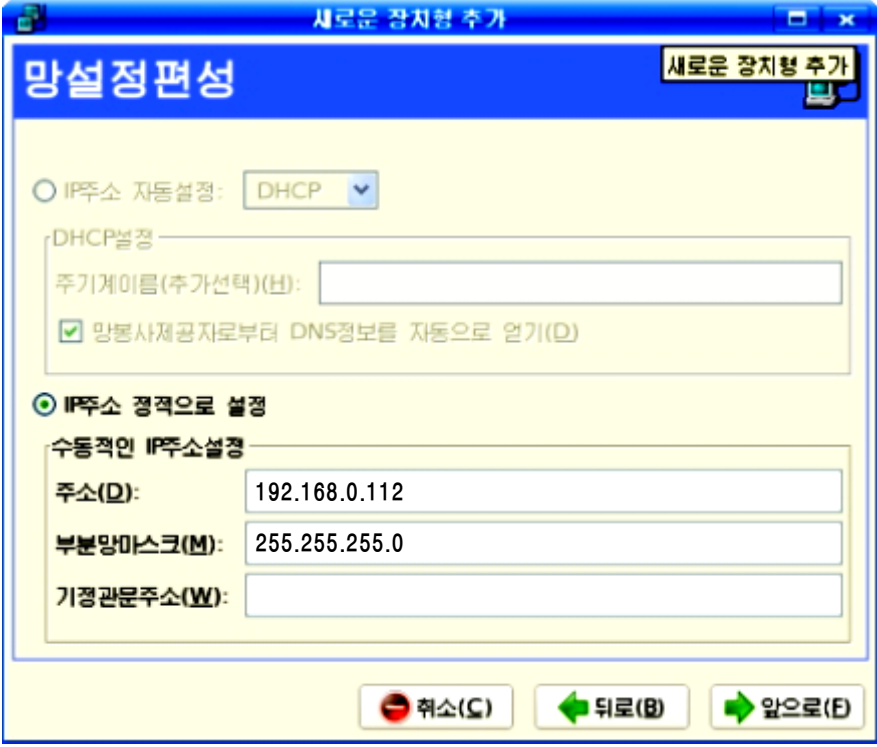

이때 나타나는 《이써네트장치 창조》에서 《적용(A)》 단추를 찰칵한다.

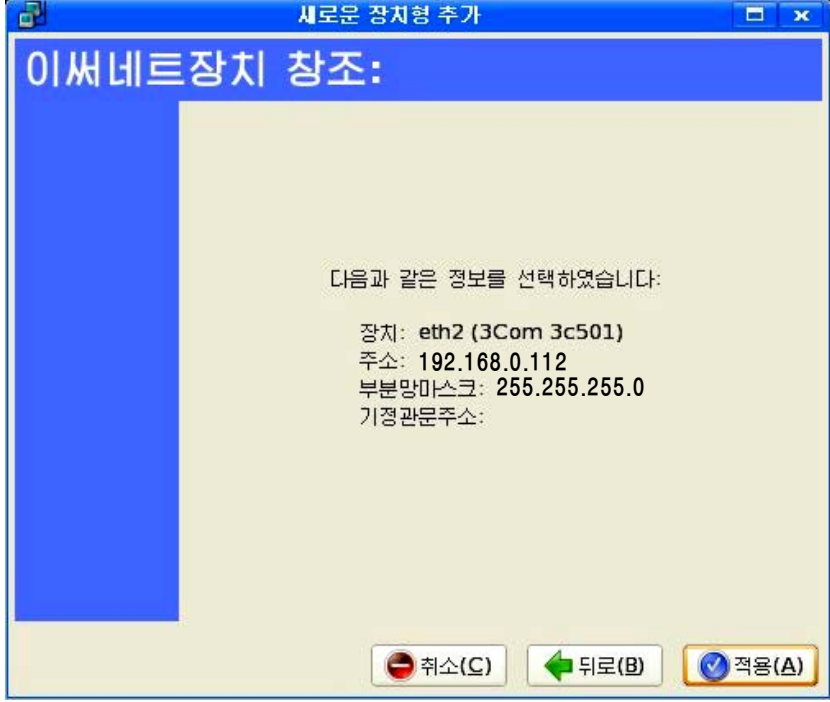

그러면 《망편성》 창문의 장치목록에 새로운 망장치가 나타난다.

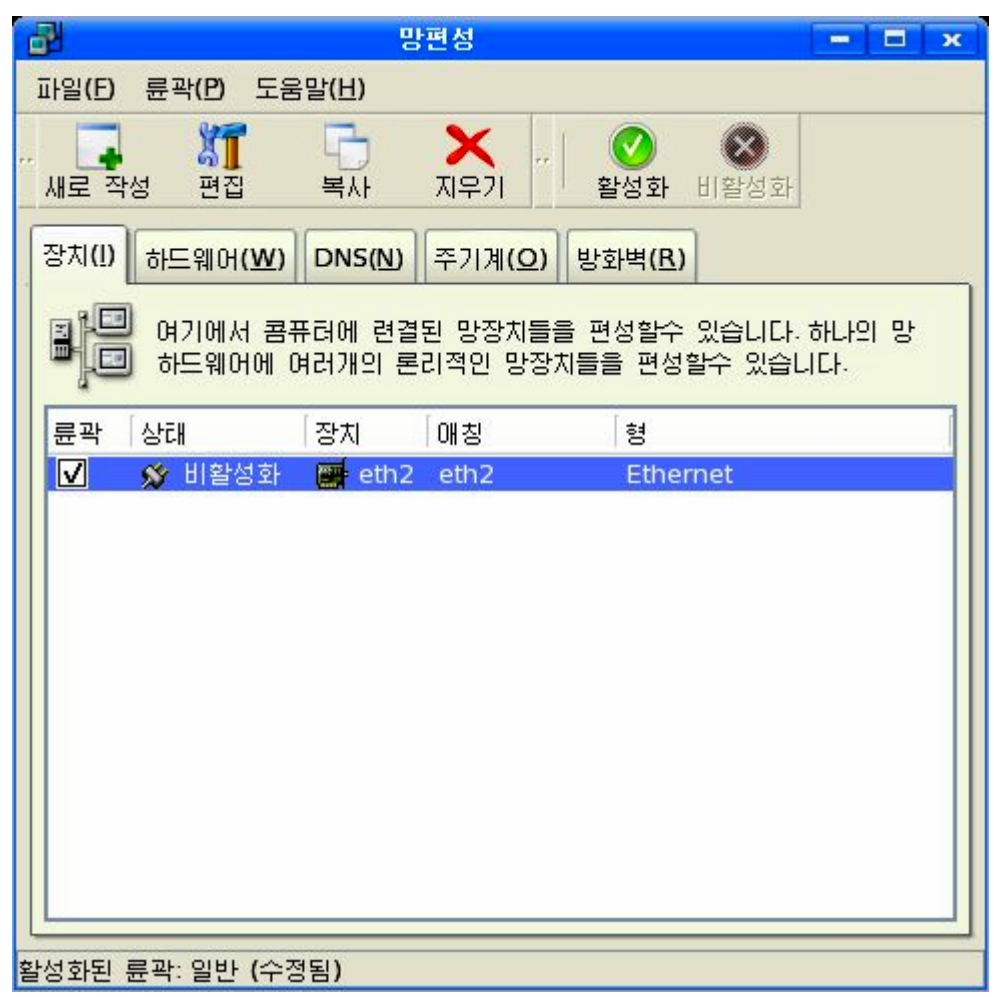

장치활성화를 진행하려면 활성화하려는 장치를 장치목록에서 선택하고 도구띠의 활성화그림기호 <u>● 를</u> 찰칵한다. 그러면 《망편성》대화칸에서 선택된 장치가 활성화 상태로 된다.

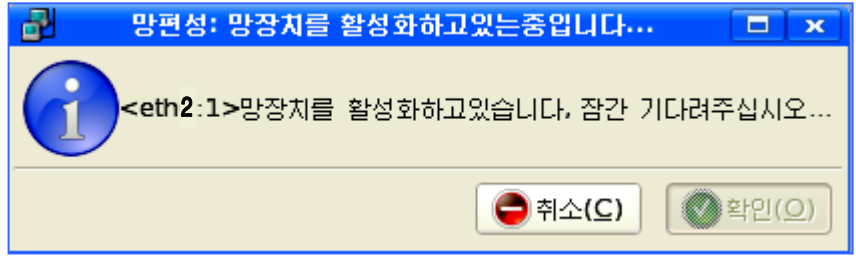

차림표띠에서 《파일(F)》 차림표의 《보관(S)》 지령을 실행하여 변화된 내용을 보 관한다.

구성상태를 변경하려면 장치목록에서 해당 장치를 선택하고 도구띠의 《편집》 그림 기호를 선택하여 변경할수 있다.

다른 망대면부형식들도 이써네트와 류사한 방법으로 망설정을 진행할수 있다.

#### 2)자원공유

망의 목적은 자료통신과 함께 자원공유를 목적으로 한다. setup서류철을 공유하는 방법을 보기로 하자.

파일열람기에서 setup서류철을 오른쪽찰칵하여 나타나는 지름차림표에서 《공유》 지령을 찰칵한다.

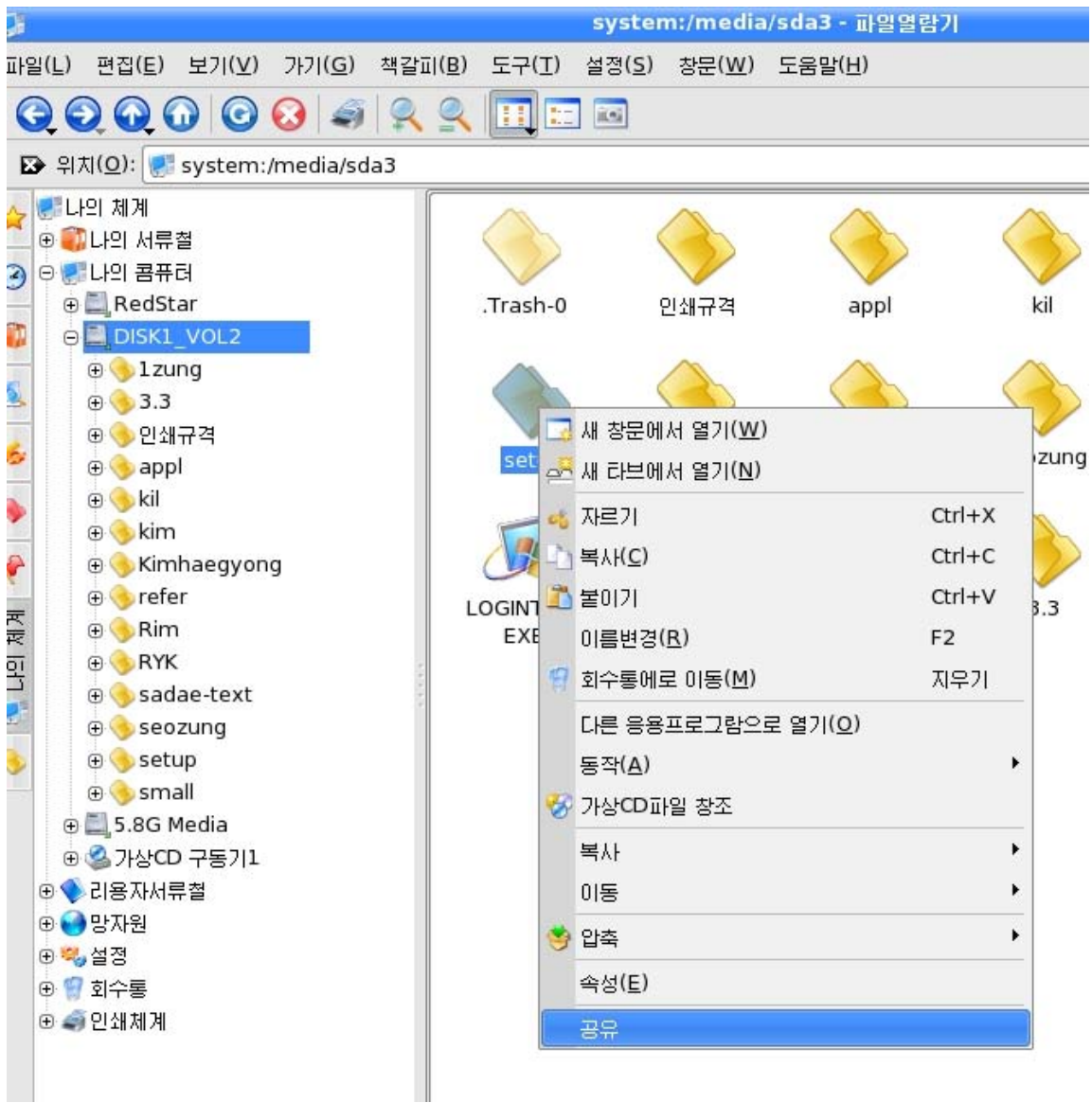

이때 나타나는 대화칸에서《공유(S)》표쪽을 찰칵하고《서류철을 공유합니다(S).》 항목을 선택한다.

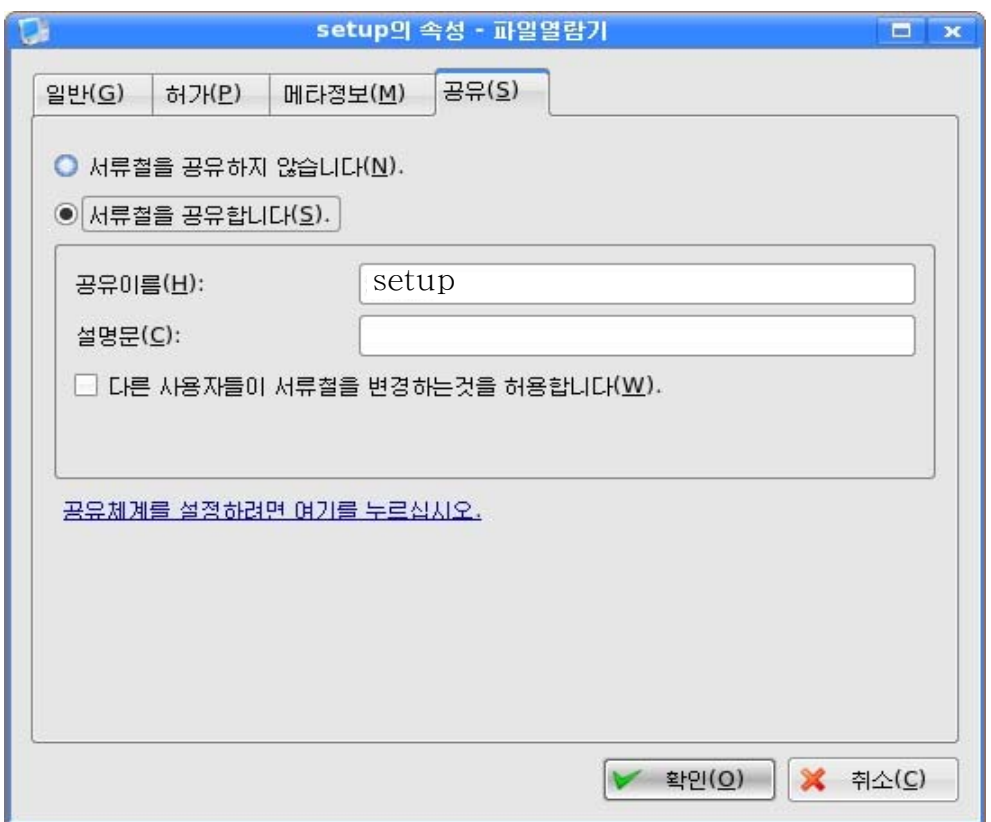

《공유체계를 설정하려면 여기를 누르십시오.》를 찰칵하여 나타나는《공유체계설 정》대화칸에서 콤퓨터NetBIOS이름과 설명문, 작업조이름과 공유방식을 설정한다.

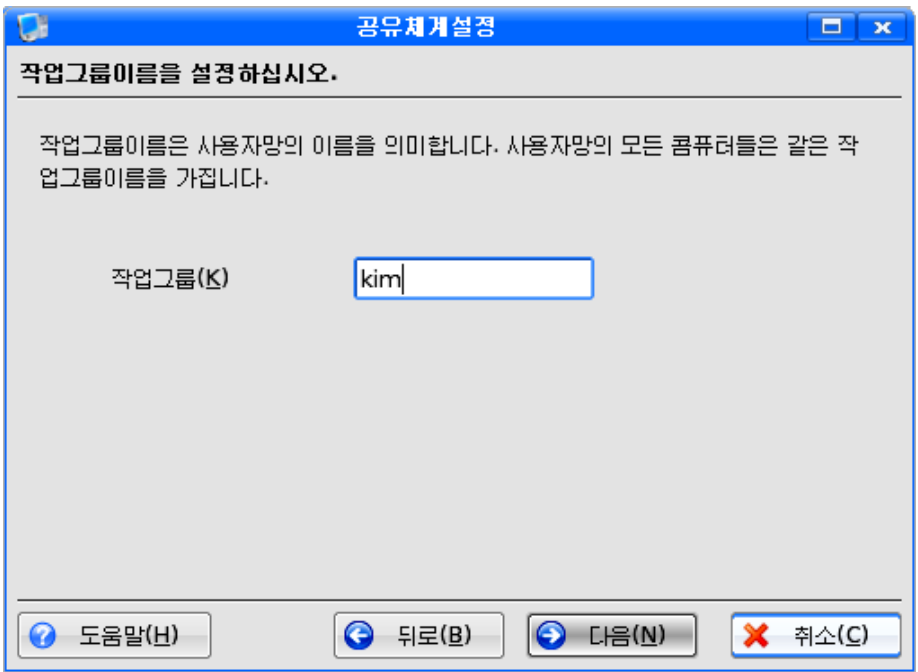

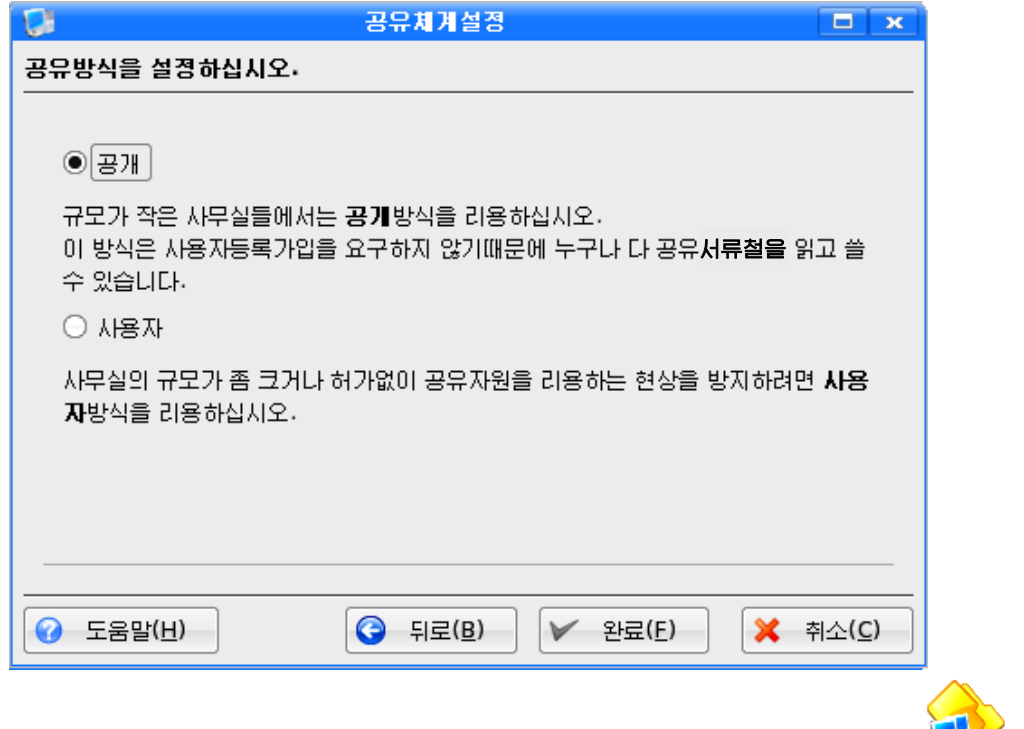

《완료(F)》단추를 찰칵하면 파일열람기에서 setup서류철의 그림기호가 모<mark>수</mark>》로 변한다. 공유된 서류철은 망접속된 콤퓨터들에서 리용할수 있다.

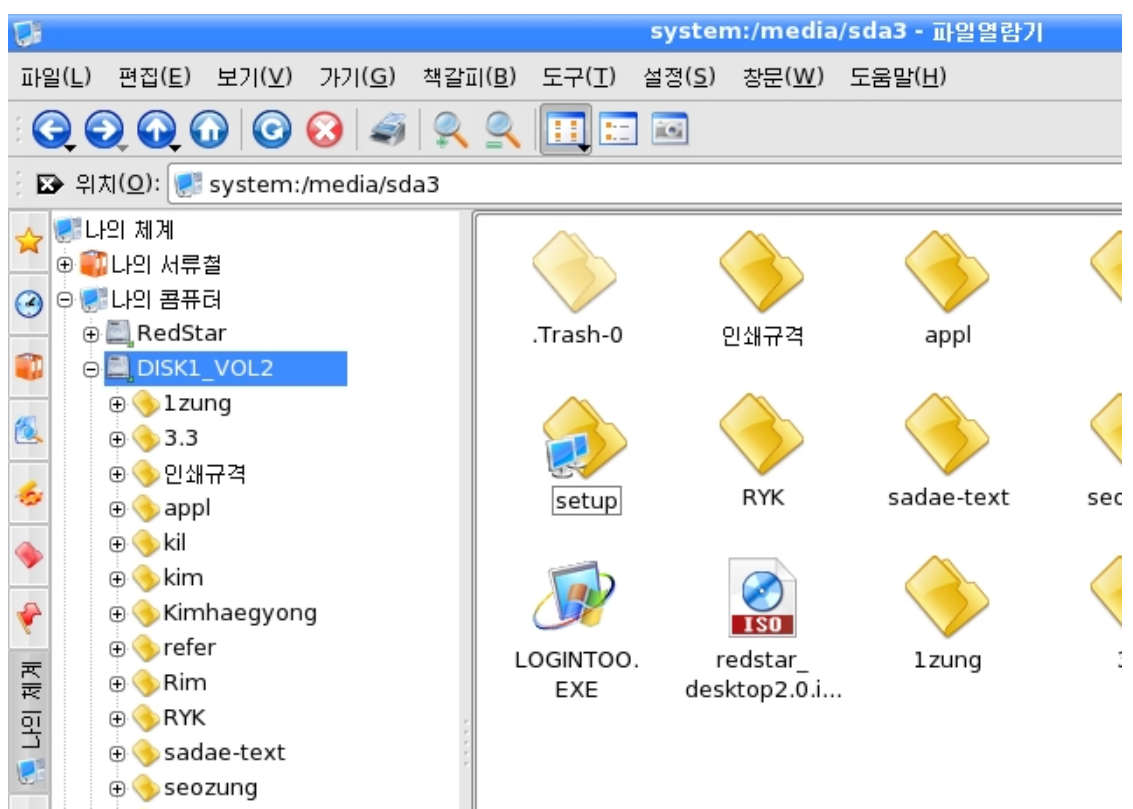

#### 련습문제

- 1. 망의 위상구조에는 어떤것들이 있는가?
- 2. 공공망과 전용망은 어떻게 다른가?
- 3. 국부망과 인터네트의 차이점은 무엇인가?
- 4. 콤퓨터망은 왜 필요한가? 좋은 점은 무엇인가?

## 제4절. 콤퓨터비루스

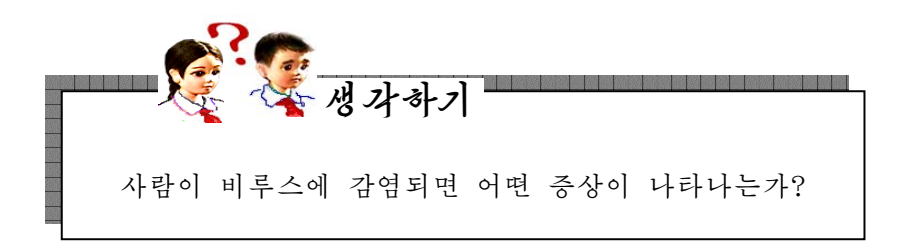

사람의 몸에 감기비루스와 같이 병을 일으키는 비루스가 침습하면 병이 생겨 몸이 아프고 열이 나거나 건강이 파괴되여 정상적인 일을 할수 없게 된다. 뿐만아니라 다른 사람들과 접촉하면 병을 전염시키게 된다. 이러저러한 병을 퍼뜨리는 비루스의 가장 중요한 특징은 병의 급속한 전파에 있다.

콤퓨터비루스는 사람의 몸에 병을 일으키는 생물학적비루스와 비슷하게 콤퓨터안 에 기억되여있는 프로그람이나 자료를 파괴시키는 작용을 하며 다른 콤퓨터에 전염되 기도 하는 특수한 프로그람이다. 다시말하여 콤퓨터비루스는 콤퓨터안의 프로그람이나 자료에 대한 파괴, 변경, 삭제작용을 하거나 장치적인 마비작용을 하여 사용하던 콤퓨 터가 갑자기 비정상적인 상태에 들어가게 하거나 콤퓨터의 작업내용을 없애버리는 등 콤퓨터의 리용에 큰 지장을 주는 비정상적인 프로그람들이다. 콤퓨터비루스는 콤퓨터 에 기억되여있으면서 어떤 조건이 주어지면 콤퓨터체계나 응용프로그람, 자료들을 파 괴시켜 콤퓨터가 제대로 동작하지 못하게 하여 사용자들에게 혼란을 가져온다. 최근에 는 콤퓨터장치를 파괴시키는 비루스들도 출현하고있다.

일반적으로 콤퓨터비루스는 하드디스크나 플로피디스크와 같은 기억매체들에 다른 프로그람이나 자료들을 넣을 때 또는 망을 통하여 콤퓨터에 끼여들어와 잠복해있다가 어떤 응용프로그람을 실행시킬 때 동작하면서 파괴작용을 한다.

비루스에 감염되면 콤퓨터에서 다음과 같은 증상들이 나타난다.

● 알지 못할 음악, 잡음, 경고음 등이 울린다.

- 파일의 크기, 작성날자 등이 변경된다.
- ∙콤퓨터를재기동시킨다.
- 응용프로그람의 실행시간이 여느때보다 길어진다.
- 콤퓨터망에서 자료통신이 진행되지 않거나 비정상적으로 진행된다.
- 문서파일을 비롯한 사무처리프로그람파일들에 암호가 걸린다.
- 주변장치가 동작하지 않는다.
- 기억기가 모자란다는 불필요한 통보가 표시된다.

● 화면에 이상한 그림이나 통보가 반복적으로 나타나거나 계속 이동하여 작업을 할수 없게 한다.

#### 1)콤퓨터비루스의종류

콤퓨터비루스는 각종 응용프로그람들과 정보자료들을 파괴하는 정도에 따라 악성 비루스와 량성비루스로 나눈다.

또한 동작범위와 동작방식에 따라 Virus(비루스), Worm(웜), Trojan Horse(트 로쟌호스)로 나눈다.

① Virus - 콤퓨터망이나 개인용콤퓨터에 침습하여 파일들을 감염시키거나 자료 들을 파괴하는 작용을 한다.

② Worm - 통신망으로 접속된 콤퓨터들사이로 자기와 꼭같은것을 만들어내는 프 로그람이다. 이 Worm비루스가 증식하여 수가 급격히 불어나면 망에 큰 부하가 걸리 며 이로하여 나중에는 망을 사용할수 없게 된다.

③ Troian Horse - 걸으로 보기에는 해로운 작용이 없는것 같지만 자료의 위조, 파괴 또는 비법적인 수집을 하는 매우 교묘한 프로그람이다.

우의 3가지 종류의 비루스들가운데서 Virus는 파괴작용이 더 강하고 로골적이므로 보통 콤퓨터비루스라고 하면 이 경우를 말한다.

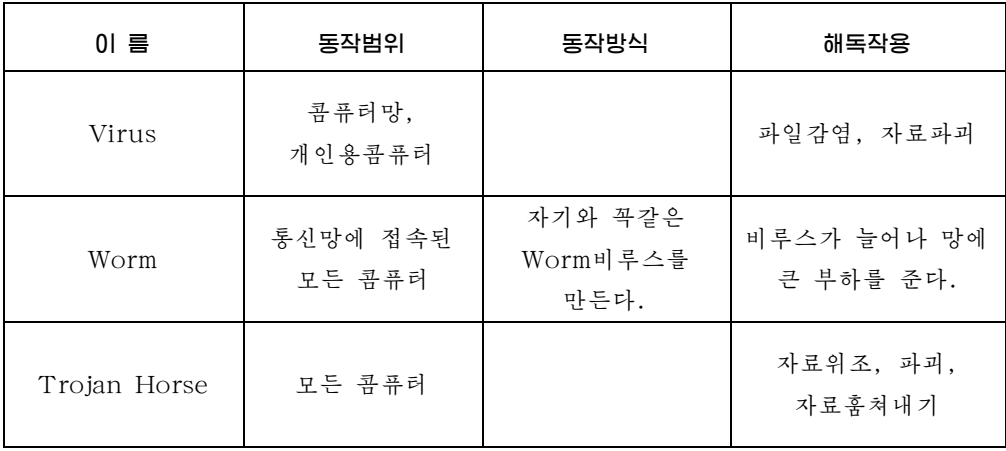

#### 2)콤퓨터비루스의방지대책

∙ 외부기억매체(플로피디스크, CD, 하드디스크, 휴대용기억기 등)를 리용하는 절차를 엄격히 지켜야 한다. 특히 다른 콤퓨터에서 리용하던 기억기에 대하여서는 꼭 비루스검사를 하고 콤퓨터에 접속하여야 한다.

● 콤퓨터가 비루스에 감염되였다고 생각되면 비루스제거프로그람을 리용하여야 한다.

《붉은별》조작체계의 비루스왁찌프로그람인 《클락새》2.0과 방화벽말단프로그람 인 《평양성》2.0을 꼭 설치하고 콤퓨터를 리용하여야 한다.

비루스를 예방하기 위하여 가장 중요한것은 새로 구입한 자료나 프로그람을 가장 최근에 나온 왁찐프로그람을 리용하여 검열해보는것이다. 그 리유는 비루스가 일종의 프로그람이므로계속개발되고있기때문이다.

언제나 비루스가 먼저 발생하면 그후에 왁찐이 만들어진다. 어제 만들어진 왁찐프 로그람을 가지고도 치료하지 못하는 비루스는 항상 있는 법이다. 그리고 비루스예방프 로그람도 새로 만들어진 비루스에는 대책이 없지만 널리 퍼진 일반적인 비루스에 대해 서는 매우 편리하게 사용할수 있다.

일단 예방프로그람을 한번 실행한 다음 그후에 그 예방프로그람이 검사할수 있는 비루스가 들어오면 《삑》소리와 함께 화면에 경고통보를 내보낸다.

수많은 형태의 비루스를 모두 발견하고 없애는 《만능》왁찐은 없으며 시기적으로 이전에 나온 왁찐은 그보다 이후에 발견된 비루스를 제거하지 못하다.

이로부터 일부 비루스왁찐프로그람들은 새로 나오는 비루스를 주문받아서 비루스 제거프로그람을 계속 갱신하여 봉사하고있다.

따라서 새로 만들거나 갱신된 최신판비루스제거프로그람들을 정기적으로 구입하여 사용하여야한다.

● 비루스를 예방하기 위하여 모든 콤퓨터사용자들은 비루스의 해독성과 그것을 막기위한일정한지식을가져야한다.

모든 실행프로그람들에 대하여 비루스검사를 정상적으로 진행하며 철저히 보호하 여야한다.

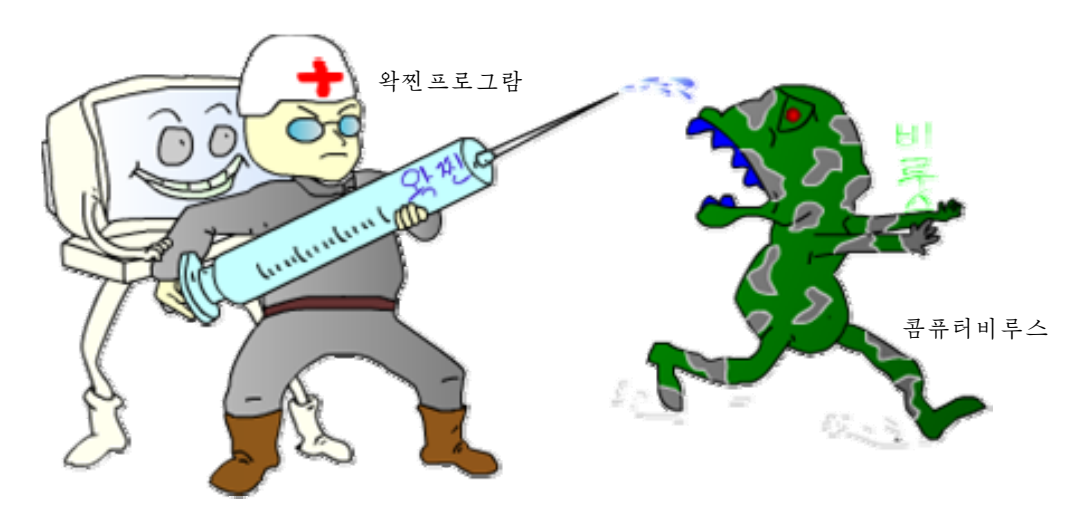

# 제2장. 자료기지만들기

## 제1절. 《학급명단》만들기

1. 자료기지의 개념과 기초조작

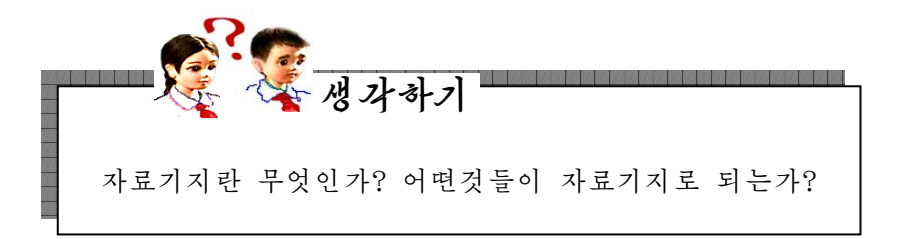

자료기지란 콤퓨터에서 리용할수 있는 호상 련관되여있는 자료들의 모임을 말한다. 간단한실례로《학급명단》과같이일정한목적을위하여작성하여놓고필요할때마다 리용하는 자료들의 모임을 자료기지라고 말할수 있다.

자료기지를 구성하는 요소로서는 마당과 레코드, 표를 들수 있다.

마당은 자료의 가장 작은 단위로서 자료를 이루는 구체적인 항목이다. 이 마당들 의 모임을 레코드라고 한다. 그리고 이 레코드들의 모임이 바로 표(자료기지)이다.

레를 들어 자료기지 《학급명단》을 작성한다면 마당들로는 이름, 성별, 난날, 주소, 전화번호 등이 될수 있으며 이 마당들로 이루어진 매개 학생들의 자료들이 레코드로 된다. 결국 표에 25명 학생의 자료가 기록되여있다면 25개의 레코드가 있는 것으로 된다.

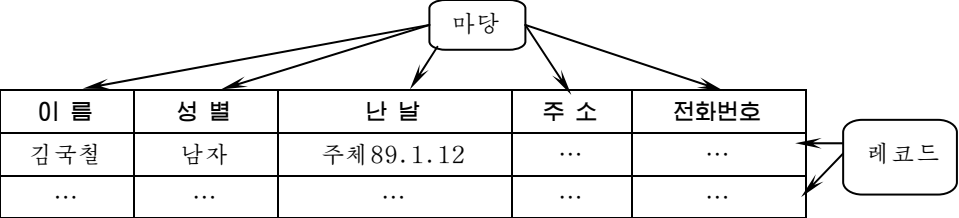

마당의 매 자료는 문자나 수자, 도형이나 사진 등이 될수 있으며 이러한 자료들의 자료길이도 서로 다르다. 그러므로 마당은 마당이름, 자료형, 마당길이로 정의한다.

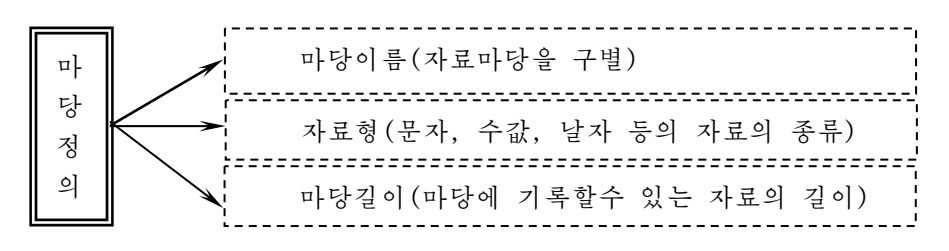

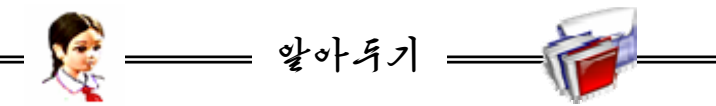

통합사무처리프로그람《우리》의자료기지관리프로그람《자료기지》는 자료를 보관하는 표, 자료검색을 위한 질문, 양식, 작업을 자동화하는 명령 들의 묶음인 마크로, 베이씨크프로그람작성 등의 기능이 하나로 체계화된 관계형자료기지관리프로그람이다. 《자료기지》로는 여러가지 자료들로 관계 형자료기지를 만들고 작성된 자료기지로부터 자료를 검색 혹은 추출하여 필 요한 정보를 얻을수 있으며 다시 새로운 자료기지들도 만들수 있다. 또한 콤퓨터망을 통하여 다른 자료기지들을 참조할수 있으며 통합사무처리프로그 람《우리》의여러도구들과유연한호환성을가지고있다.

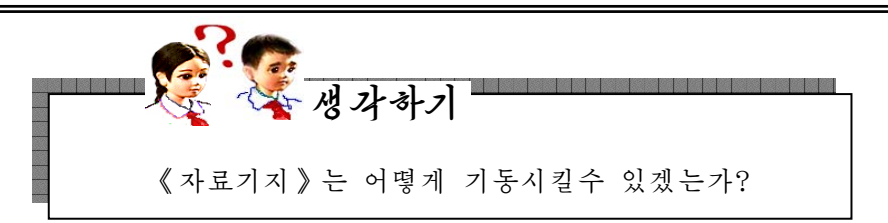

《시작》차림표에서 《응용프로그람》을 찰칵하여 나타나는 부분차림표에서 《종합 사무처리》를 찰칵하고 다시 나타나는 부분차림표에서 《자료기지》를 찰칵하여 실행시 킨다.즉

### 《시작》→《응용프로그람》→《종합사무처리》→《자료기지》

그러면 다음과 같은 《자료기지조수》대화카이 나타난다.

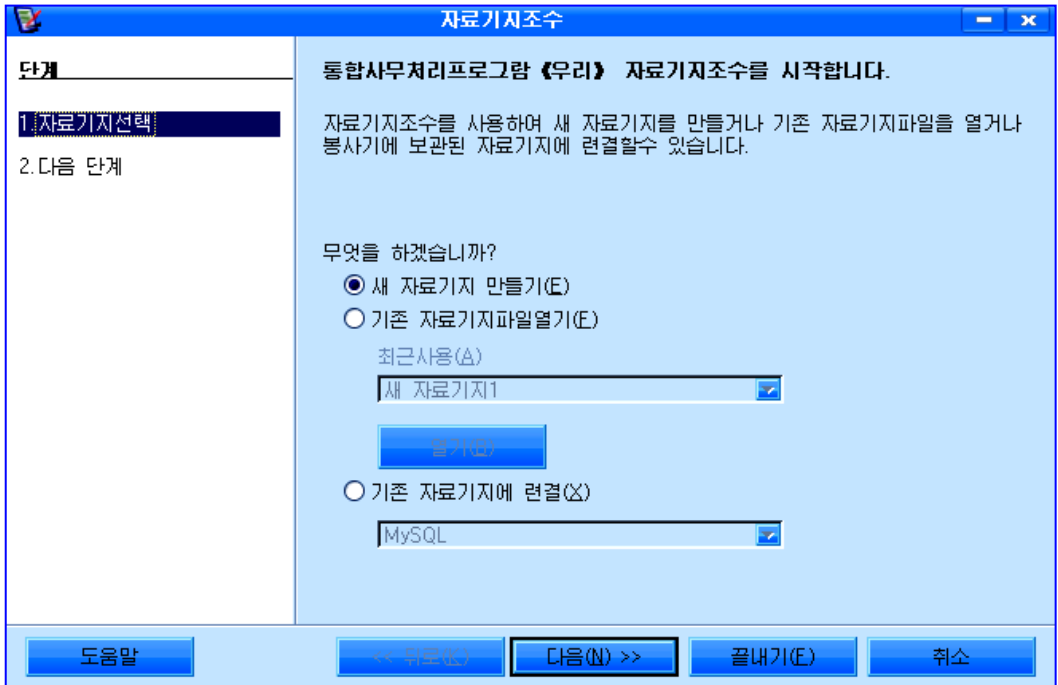

여기에는 다음과 같은 3개의 선택항목이 있다.

○ 새 자료기지 만들기(E): 빈 자료기지를 리용하여 새로운 자료기지를 만들려 고 할 때 이 항목을 선택한다.

○ 기존 자료기지파일열기(F): 이미 작성되여 보관된 파일의 내용을 보거나 수 정하기 위하여 이것을 선택한다. 최근 작성되거나

리용된 파일목록칸에서 해당 파일을 선택한다.

○ 기존 자료기지에 려결(X):《자료기지》체계에 이미 내장되여있는 형식으로 자 료기지를 작성하려고 할 때 이것을 선택한다.

우리는 여기서 《새 자료기지 만들기(E)》를 리용하여 《학급명단》을 만들기로 한다. 《새 자료기지 만들기(E)》를 선택한 다음 《다음(N)>>》단추를 찰칵하여 《다음 단계》로 넘어가다.

《다음 단계》에서는 자료기지를 보관한 후의 진행방법을 설정한다. 례를 들어 아 래와 같이 설정하고 《끝내기(F)》 단추를 찰칵한다.

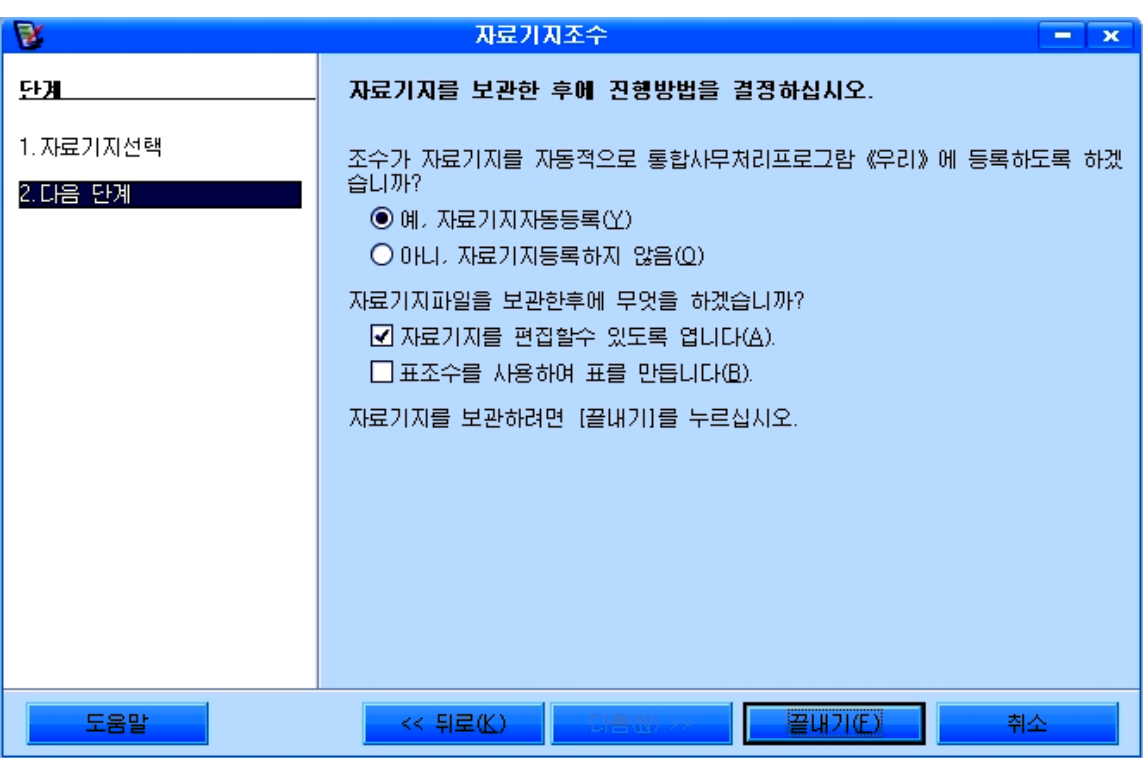

그러면 《다른 이름으로 보관》대화칸이 펼쳐지는데 이 대화칸에서 《파일이름(N)》 카에 자료기지파일의 이름 《학급명단》을 입력하고 보관장소를 서택하다.

33

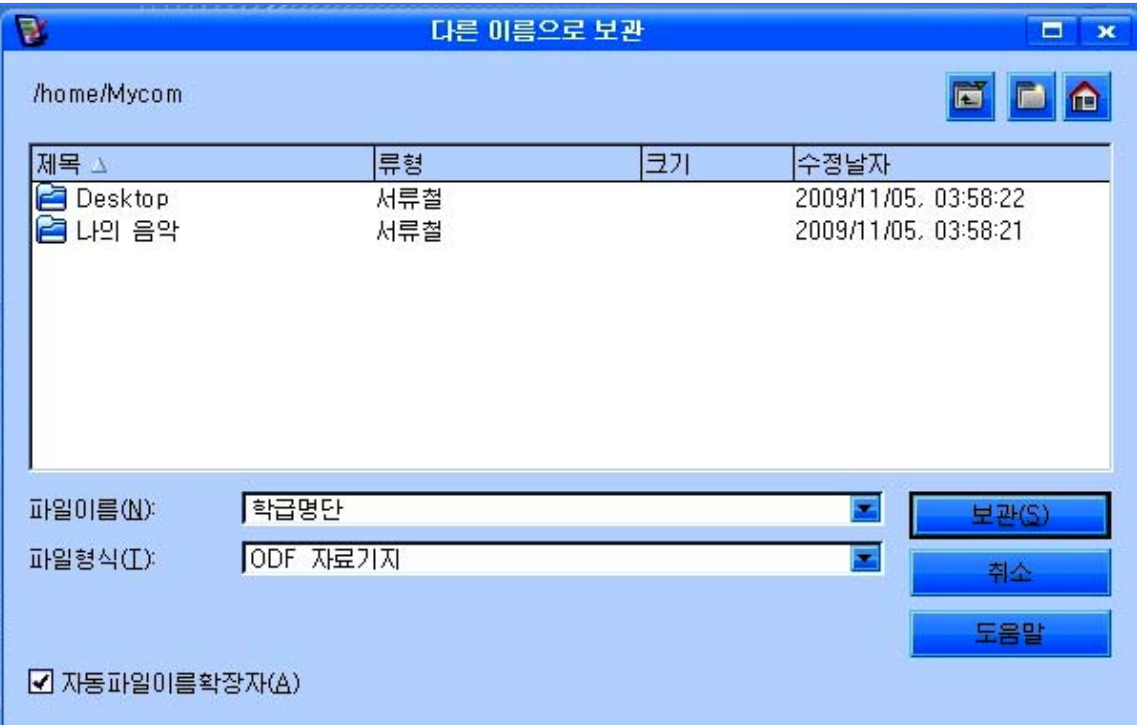

### 《보관(S)》 단추를 찰칵하면 《자료기지》의 기본창문이 펼쳐진다.

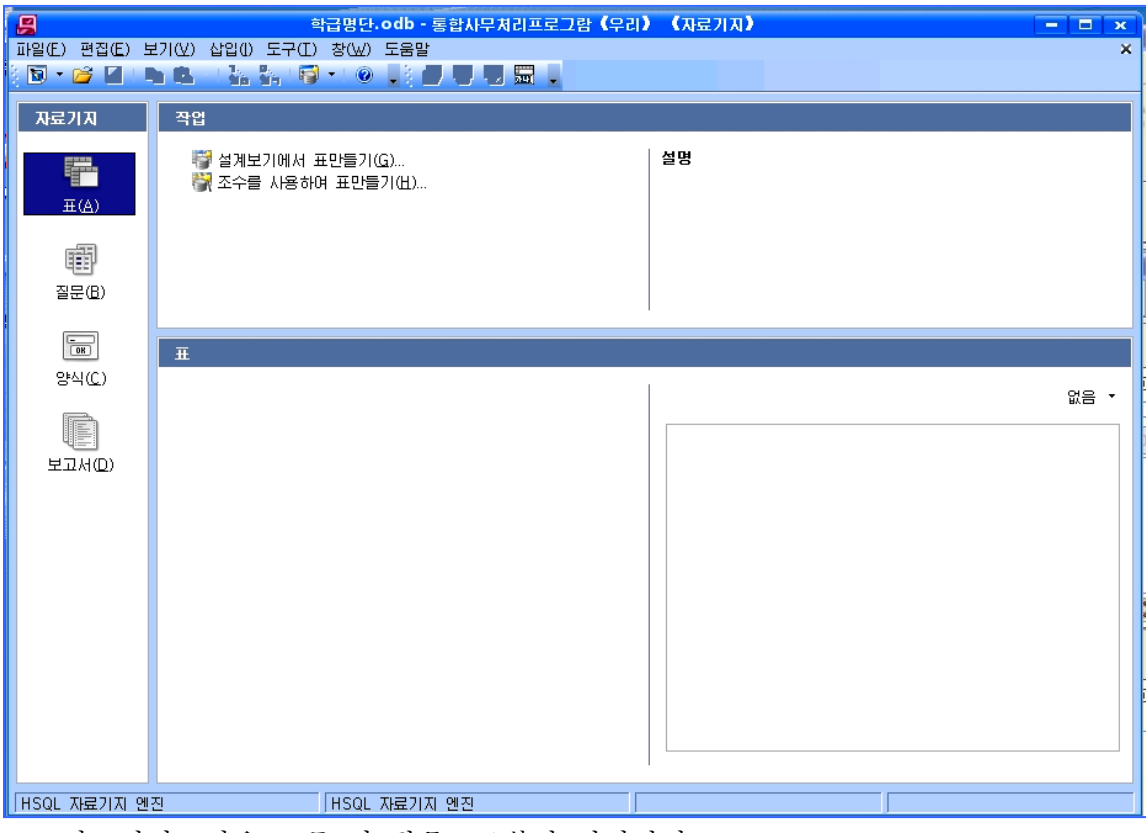

자료기지조작은 모두 이 창문으로부터 시작된다.

기본창문의 왼쪽에 있는 《자료기지》류형선택칸을 보면 일반적으로 《표(A)》가 설 정되여있다.

이 경우에 《작업》칸의 항목구성은 다음과 같다.

○ 설계보기에서 표만들기 (G): 마당이름, 자료형, 마당속성을 규정하면서 표를 작성한다.

○ 조수를 사용하여 표만들기(H): 업무용 및 개인용 표견본문서에서 원하는 항목 을 서택하여 표마들기를 사용자정의한다.

#### 2. 《학급명단》자료기지 만들기

그러면 실지 《학급명단》을 만들면서 표(자료기지)작성방법을 보기로 하자.

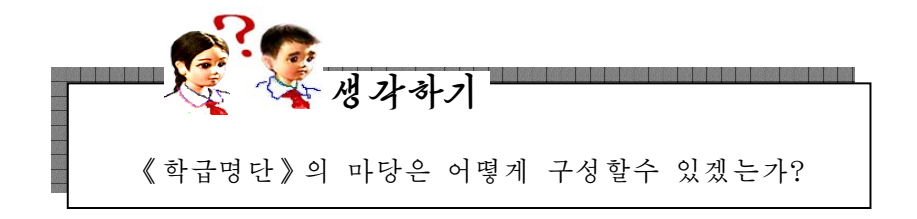

학급학생들의특징은이름,성별,난날,집주소,과목별성적,평균성적,취미,집 전화번호 등을 종합하여 나타낼수 있다.

그러므로 우리가 처음 만드는 《학급명단》자료기지의 자료마당은 번호, 이름, 성 별, 난날, 집주소, 전화번호로 되여있다고 하자. 이때 마당이름과 그것들의 자료형을 다 음과같이정할수있다.

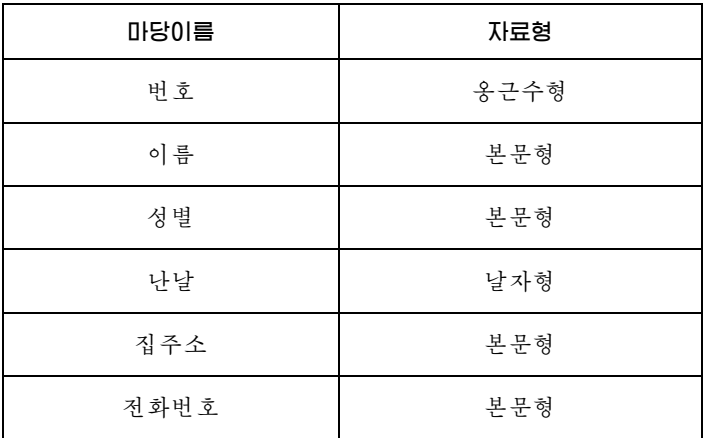

우선《자료기지》류형선택칸에서《표(A)》를선택한다.

새로운 표를 작성하기 위하여 《설계보기에서 표만들기(G)》 항목을 찰칵한다.

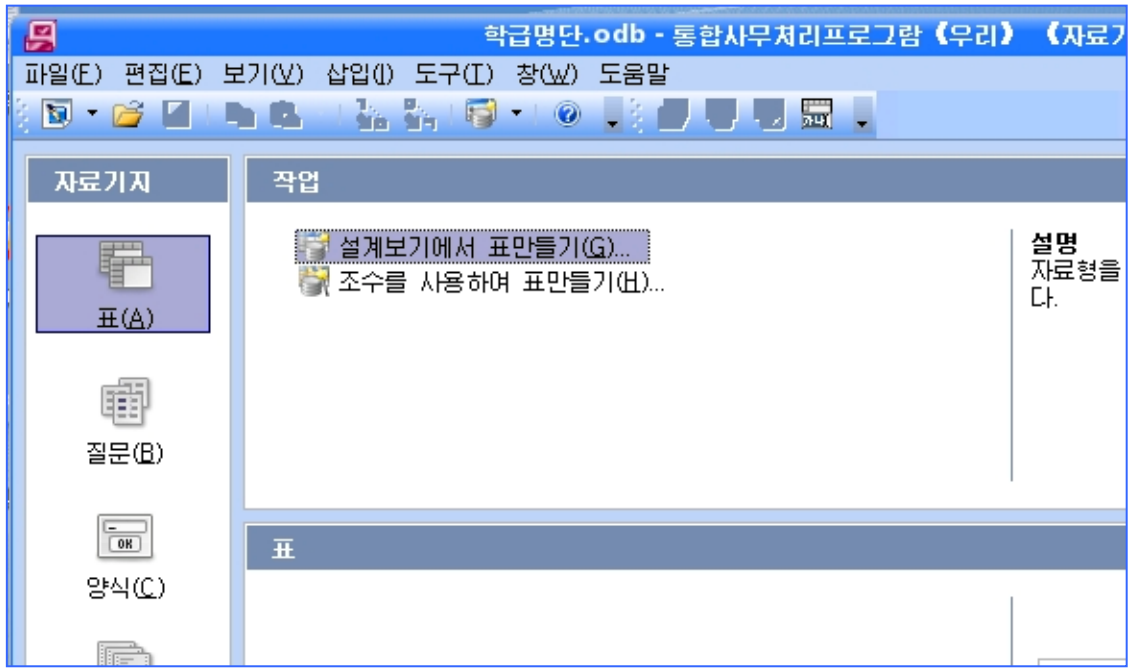

## 그러면 다음과 같은 표설계창문이 펼쳐진다.

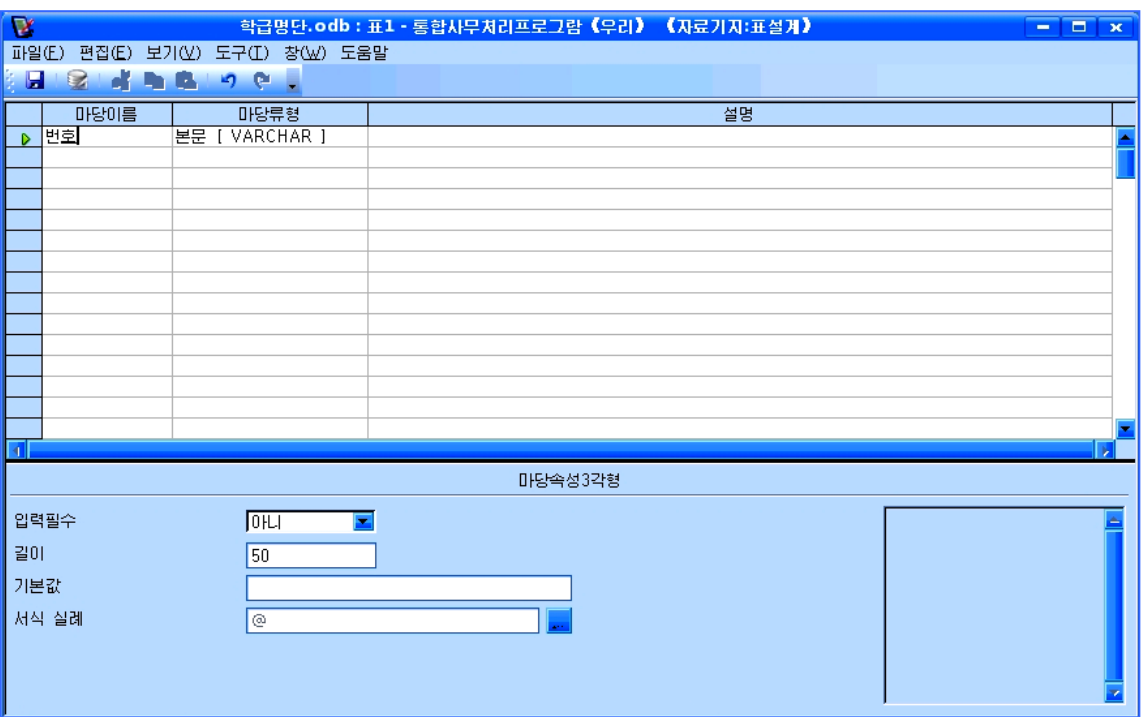
이 표설계창문에서 표에서 리용하게 되는 자료마당의 이름과 자료형, 크기 등을 결정한다.

우선 표설계창문에서 《마당이름》렬에 《번호》라고 입력하고 《마당류형》칸을 찰 칵한다.그러면표준적으로우의그림에서와같이《본문[VARCHAR]》형이표시되여있

는데 기단추를 찰칵하여 나타나는 목록에서 《옹근수[INTEGER]》 형을 선택한다.

그러면 번호마당의 자료형이 옹근수형으로 설정된다.

Tab건을 눌러 설명입력칸으로 유표를 이동시킨다. 이 칸에는 해당 마당에 대한 설명을 써넣을수 있는데 명백한 경우에는 설명을 주지 않아도 된다.

Enter건을눌러다음행으로이동하여우와같은방법으로차례로《이름》(《본문 [VARCHAR]》형),《성별》(《본문[VARCHAR]》형),《난날》(《날자[DATE]》 형),《집주소》(《본문[VARCHAR]》형),《전화번호》(《본문[VARCHAR]》형)들 을입력한다.

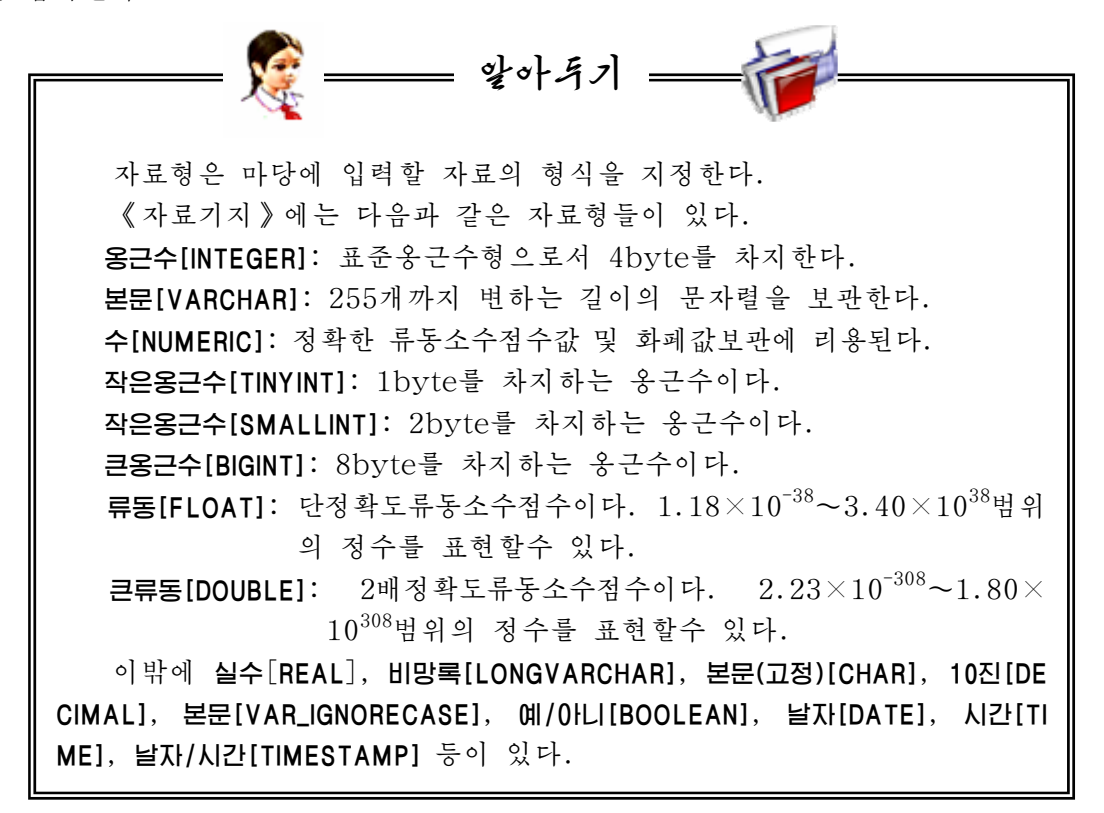

표작성이 끝나면 표설계창문을 닫는다. 이때 표의 변경내용을 보관하겠는가를 물어보 는 대화카이 나타난다. 《예(Y)》 단추를 찰칵 하여 나타나는 《다른 이름으로 보관》 대화칸 에서 표이름을 《학급명단》이라고 입력한다.

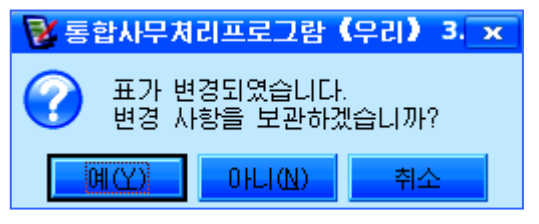

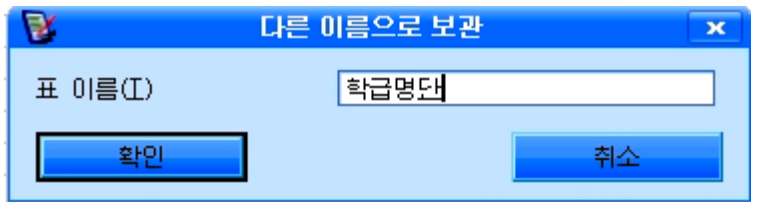

《확인》단추를 찰칵한다.

새로 작성한 표를 보과할 때 기본열쇠를 작성하지 않았다면 기본열쇠를 설정하겠 는가를 묻는 대화칸이 나타난다.

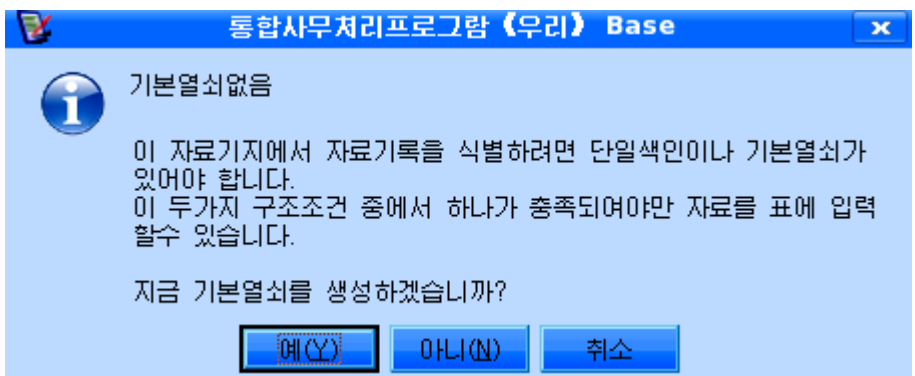

이 대화카에서 《예(Y)》 다추를 찰칵하면 자동번호형식의 기본열쇠가 설정되다. 기본열쇠는 표의 매 레코드를 유일하게 구별하기 위한 마당으로서 매 레코드의 등록번 호와 같이 생각할수 있다. 기본열쇠는 따로 설정하든가 흔히 번호마당을 기본열쇠로 설정한다.

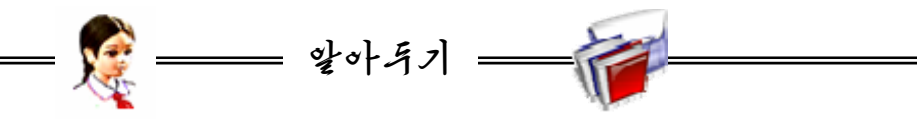

《자료기지》와 같은 관계형자료기지의 우점은 질문, 양식, 보고서 등을 사용 하여 여러 표에 보관된 정보를 찾거나 하나로 모을수 있는것이다. 이런 작업을 하려면 매 표에 있는 매개 레코드를 고유하게 정의하는 마당이나 마당모임이 들 어있어야 한다. 이러한 마당 또는 마당모임을 기본열쇠라고 한다.

례를 들어 《학급명단》표의 번호마당을 기본열쇠로 정하면 번호를 기준으로 학 생들을 구별한다. 즉 기본열쇠는 표의 레코드들을 구별하기 위하여 설정하는것이다. 기본열쇠를 설정하기 위해서는 기본열쇠로 지정할 마당을 선택하고(원하는 마당의 행머리부를 찰칵하다. 여러 마당을 서택하려면 Ctrl건을 누르고 매개 마

당의 행머리부를 찰칵한다.) 오른쪽찰칵하여 나타나는 지름차림표에서 《기본열 쇠》를 찰칵한다. 그러면 기본열쇠표식이 나타난다.

자료가 이미 구축되여있는 마당에 기본열쇠를 설정할수 있지만 표를 보관할 때 중복된 값이나 Null값이 검색되면 오유통보가 나타난다.

《자료기지 》에서 정의할수 있는 기본열쇠의 종류에는 자동번호, 단일마당, 다중마당의 세가지가 있다.

자동번호는 매개 레코드를 표에 추가할 때마다 번호를 자동입력하도록 설정된다. 단일마당은 고유한 값이 들어있는 마당을 기본열쇠로 지정할수 있다.

단일마당으로 레코드들을 구별할수 없다면 두개이상의 마당을 기본열쇠로 지 정할수 있다. 이것이 다중마당기본열쇠이다.

표설계창문을 닫고 《자료기지》기본창문의 왼쪽에 있는 《표(A)》를 찰칵하면 현 재 자료기지에 작성된 표이름들이 현시된다.

표이름 《학급명단》을 찰칵하면 《번호》, 《이름》, 《성별》, 《난날》, 《집주 소》, 《전화번호》라는 마당을 가지는 표가 펼쳐진다.

매 마당에 대응하는 자료를 입력하면 《학급명단》표가 완성된다.

자료는 마당을 정의할 때 기준한 특성에 따라 해당 자료형과 자료길이에 맞게 입 력하여야한다.

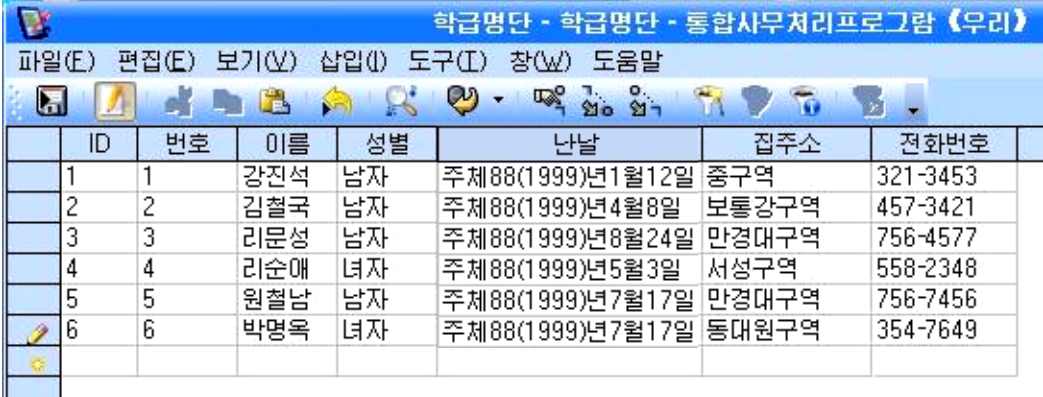

이렇게 되면 간단한 《학급명단》자료기지파일이 작성되였다고 할수 있다.

《학급명단》자료기지를 리용하는 과정에는 마당들을 없애거나 보충해야 할 경우가 생길수 있다.

레를 들어 《학급명단》표에서 《전화번호》마당을 없애려 한다고 하자.

그러자면 《학급명단》자료기지창문에서 《학급명단》표를 오른쪽찰칵하여 나타나 는 지름차림표에서 《편집(D)》을 찰칵한다.

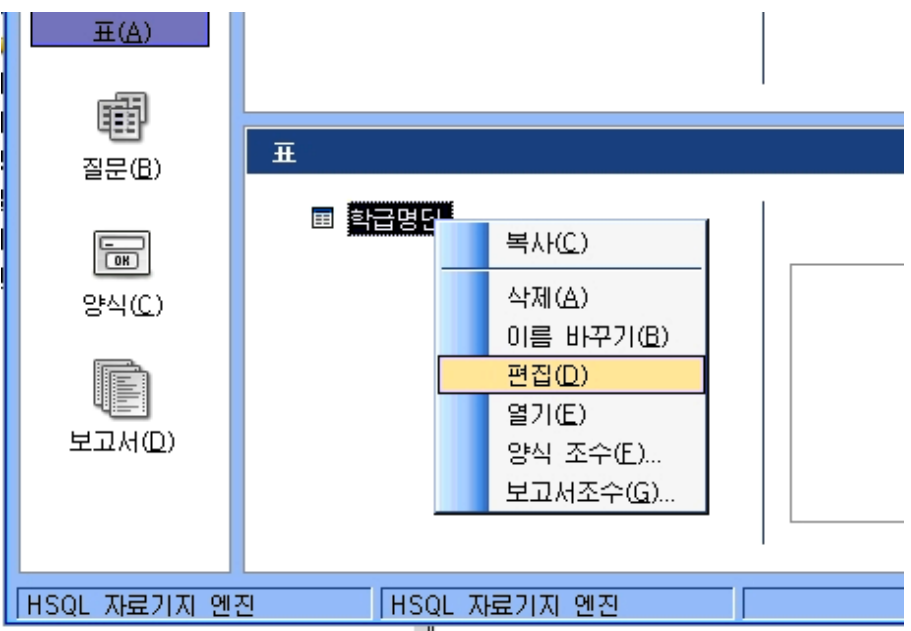

그러면 표설계창문이 펼쳐진다. 《전화번호》마당에서 오른쪽찰칵하여 나타나는 지 름차림표에서 《삭제(D)》를 찰칵한다. 그러면 《전화번호》 마당이 삭제된다.

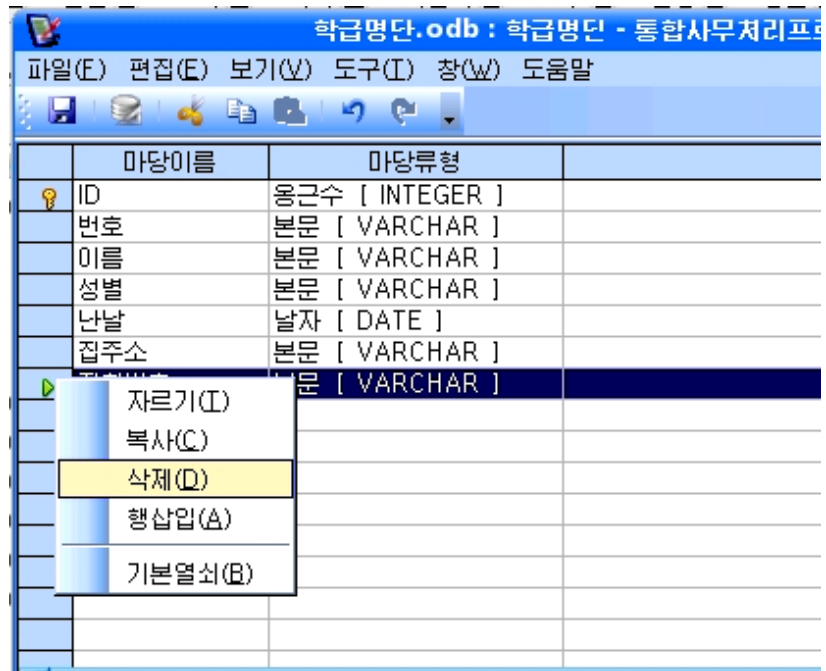

례를 들어《난날》과《집주소》마당사이에《소년반》이라는 마당을 보충하려고 한 다고 하자.

그러자면 표설계창문을 펼치고 《난날》마당을 선택한 다음 오른쪽찰칵하여 나타나 는 지름차림표에서 《행삽입(A)》을 찰칵한다.

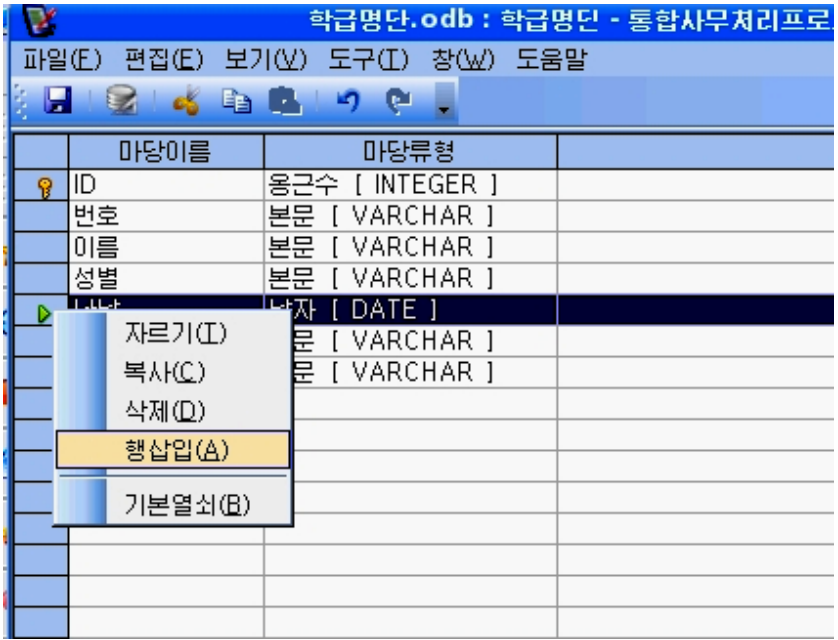

그러면 표설계창문의 왼쪽끝렬마당에 ▶ 기호가 나타나는 행에 유표가 깜빡이면 서 자료입력상태로 된다.

여기에 《소년반》이라고 입력하고 마당류형을 지정해준다.

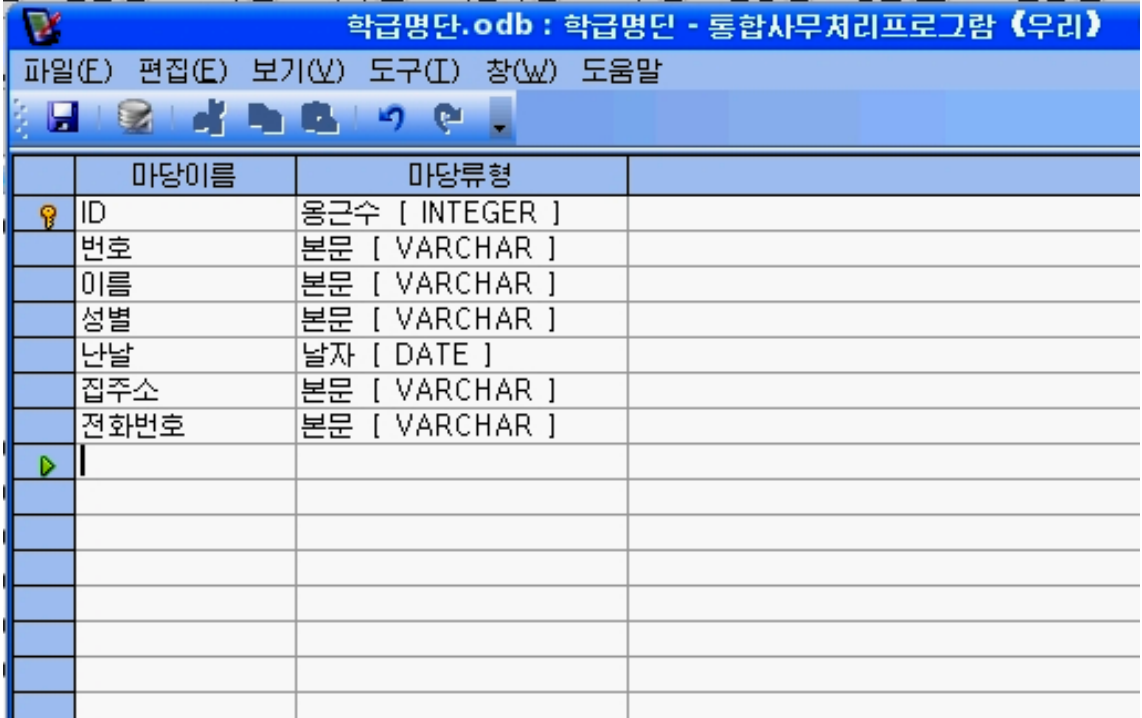

만일 《자료기지》에서 표가 보관되지 않았다면 현재 선택된 행의 우에 한행이 추 가되고 표가 보관되였다면 마지막 행뒤에 한행이 추가된다.

현재 《학급명단》표가 보관된 상태이므로 추가되는 마당은 마지막 행에 놓인다. 우와 같이 새로 마당을 추가하거나 수정한 후 작업결과를 보관하기 위해 도구띠에 있는 보관그림기호 **를** 찰칵한다.

#### 련습문제

- 1. 표작성방법에 대하여 말하여라.
- 2. 자기학급 학생들의 자료를 가지고 《학급명단》 자료기지를 완성하여라.
- 3. 다음과 같은 마당을 설정하여 《성적표》라는 자기학급 학생들의 학생자료기지를 작 성하여라.

번호,이름,혁명력사,수학,콤퓨터,외국어

4. 《학급명단》 자료기지가 《표》에서 작성한 《성적표》와 어떻게 다른가?

## 제2절. 《학급명단》의 수정

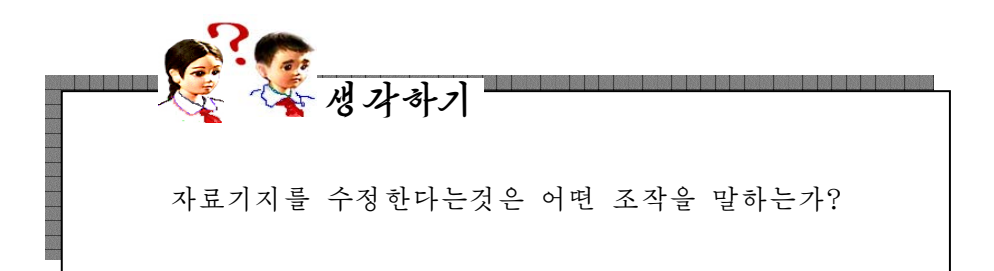

《자료기지》에는 표, 양식, 질문, 보고서, 베이씨크 등과 같은 자료기지객체들이 있다. 자료기지객체란 어떤 정보를 입수하기 위하여 작업을 진행하는 자료처리대상 즉 하나의 단위로서 고유한 속성을 가지고있으며 선택하고 조작할수 있는것을 말한다.

《자료기지》는 자료를 보관하는 표, 자료검색을 위한 질문, 양식, 작업을 자동화 하는 명령들의 묶음인 마크로, 베이씨크프로그람작성 등의 기능이 하나로 된 체 계이다. 자료기지의 수정이라고 하면 일부 자료만을 뽑아서 새로운 형식의 자료를 얻 어내거나 자료(레코드)들을 보충하거나 없애는 등의 조작을 말한다.

여기서는 일부 자료들을 뽑아서 새로운 형식의 자료를 얻어내는 방법들에 대하여 보기로 한다.

### 1. 양식의 작성 및 리용

양식은 자료기지에서 한개의 레코드를 기초로 하여 만들어낸 새로운 형식의 자료 를 말한다. 표는 모든 레코드를 한꺼번에 목록형태로 표시하지만 양식은 한개 레코드 씩 개별적으로 표시하다.

양식을 리용하면 표를 기초로 하여 매개 레코드들을 개별적으로 확인하고 편집 및 수 정할수 있으며 표에 새로운 레코드를 입력하 고 계산결과를 표시하는 등 다양한 목적을 실 현할수 있다. 양식우에서의 작업결과는 곧 표 에 반영된다.

①《자료기지 》창문에서《학급명단》을 선 택한 다음 오른쪽찰칵하여 지름차림표를 펼치 고 《양식 조수(F)》를 찰칵한다.

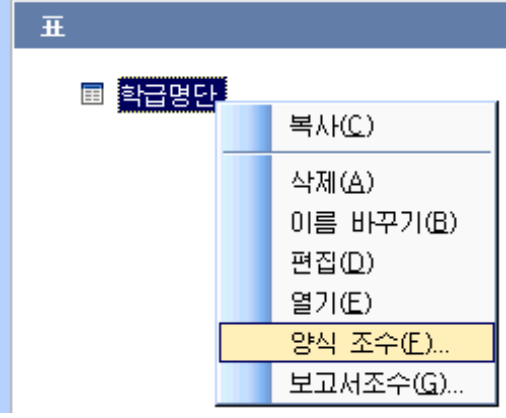

그러면 《양식조수》대화칸이 펼쳐진다.

《양식조수》를 리용하면 현재 존재하는 표에 신속히 양식을 결합하기때문에 작성 과 리용에서 매우 편리하다.

② 《양식조수》대화칸에서 마당선택을 진행한다.

《사용가능한마당(A)》칸에서《번호》,《이름》,《성별》,《난날》,《집주

43

소》, 《전화번호》를 차례로 선택하고 《>》단추를 찰칵하여 《양식마당(T)》칸에로 이 동시킨다. 만일 표의 마당을 그대로 다 리용하려는 경우에는 《>>》단추를 찰칵하여 단 번에 이동시킨다.

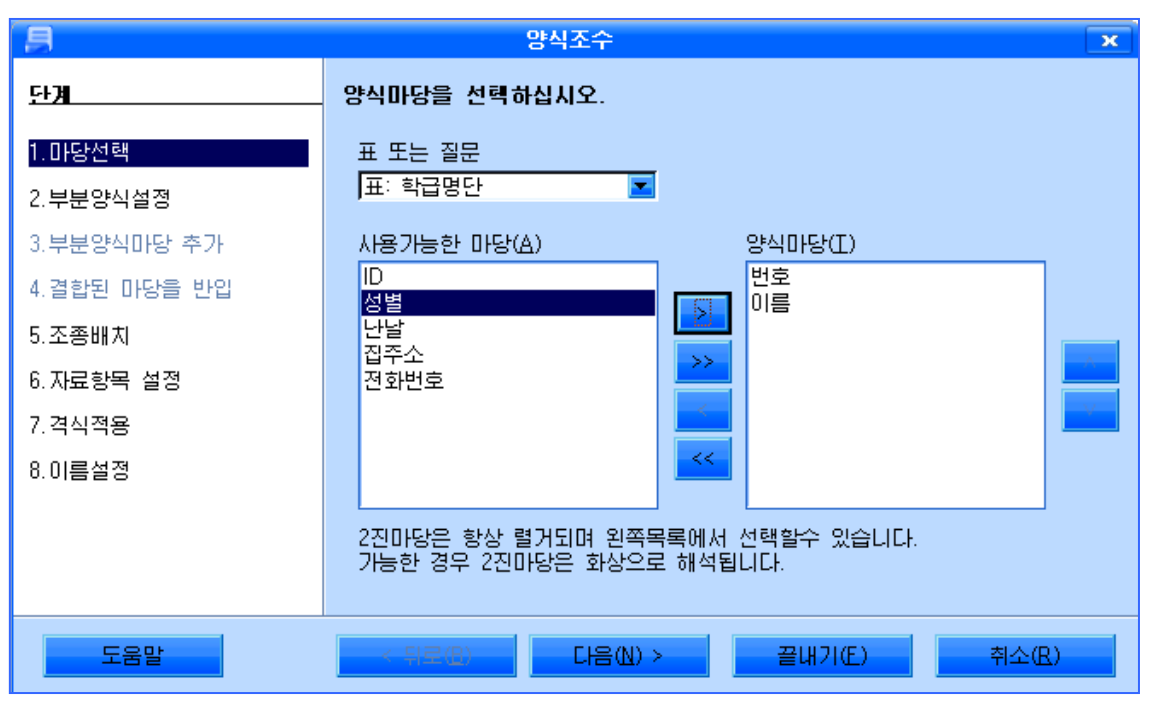

《다음(N)>》 단추를 찰칵하여 《부분양식설정》단계로 넘어간다.

③이미만든《성적표》의마당을더추가하기위하여《부분양식추가(A)》항목 을선택한다.

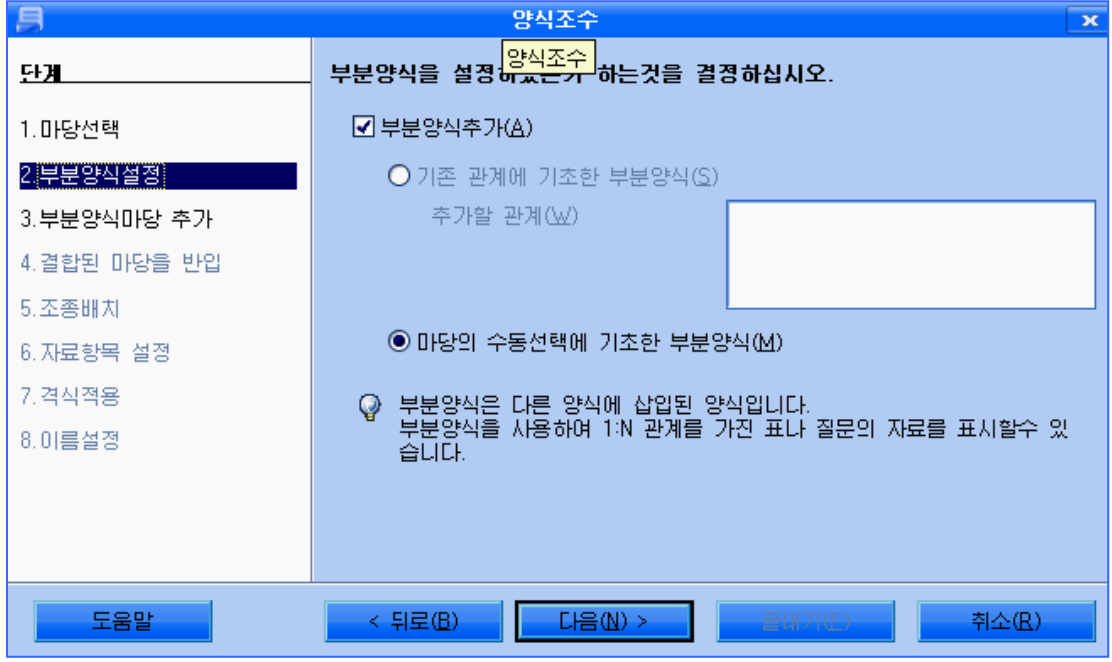

《다음(N)>》 단추를 찰칵하여 《부분양식마당 추가》 단계로 넘어간다.

④《성적표》에서《혁명력사》,《수학》,《콤퓨터》,《외국어》마당을선택하 고 《>》 단추를 찰칵하여 4개의 양식마당을 추가한다.

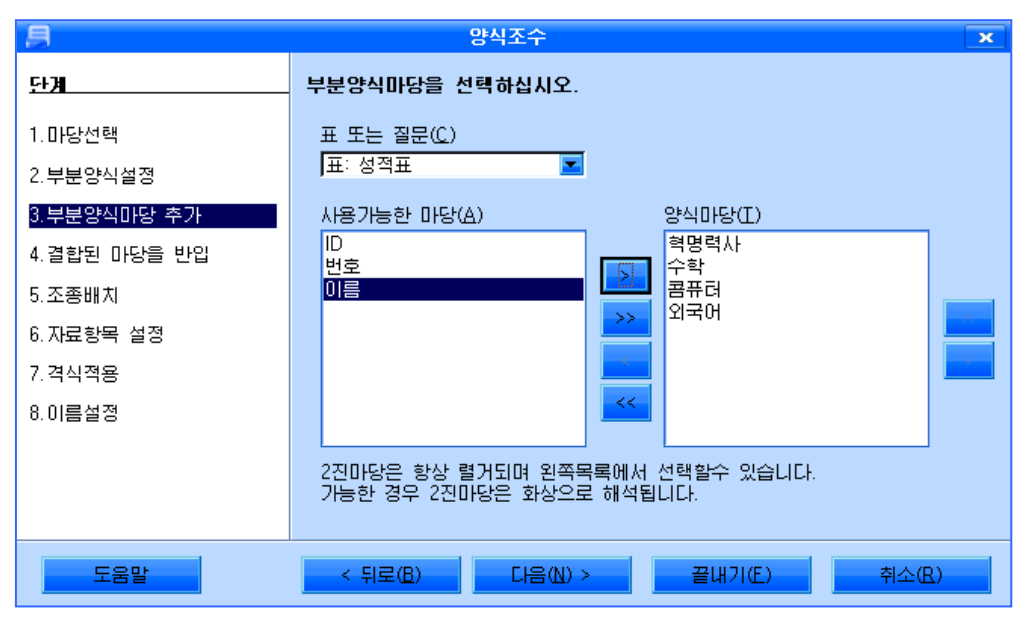

부분양식추가가 끝나면 《다음(N)>》단추를 찰칵하여 《결합된 마당을 반입》단계 로 넘어가다.

⑤이단계는기본양식(《학급명단》)과부분양식(《성적표》)에서추가한마당들 을 결합하는 단계이다.

《1번째로결합된부분양식마당(F)》항목을《혁명력사》로,《1번째로결합된기 본양식마당(I)》항목을《이름》으로 설정한다. 이와 마찬가지로 항목들을 설정하고《다 음(N)>》 단추를 찰칵한다.

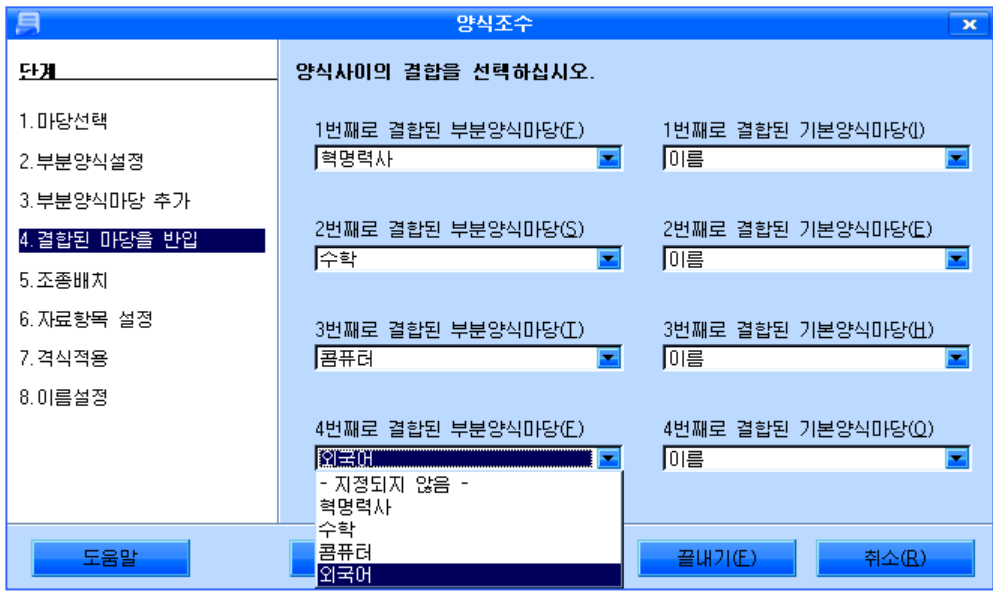

⑥ 다음단계는 양식의 대면부를 지정하는 《조종배치》 단계로서 이미 설계된 표본 양식들가운데서 지정한다. 실례로 아래그림과 같이 《기본양식배치》는 《렬형식-왼쪽 에 표식자》로, 《부분양식배치》는 《렬형식-웃쪽에 표식자》로 지정한다.

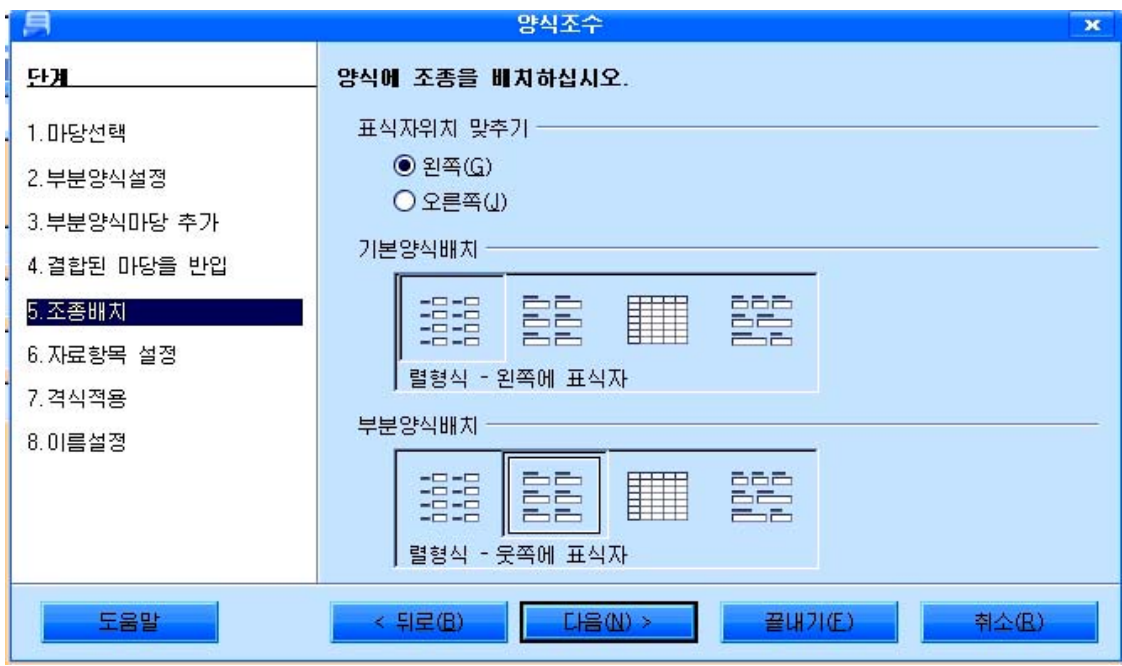

양식배치지정이 끝나면 《다음(N)>》 단추를 찰칵한다.

⑦ 다음은 자료입력방식을 지정하는《자료항목 설정》단계로서 대화칸의 항목에 있 는 내용에 맞게 임의로 설정할수 있다. 실례로 표준설정을 그대로 한다. 즉《양식에서 모든 자료를 표시(H)》 항목을 선택하고 《다음(N)>》 단추를 찰칵한다.

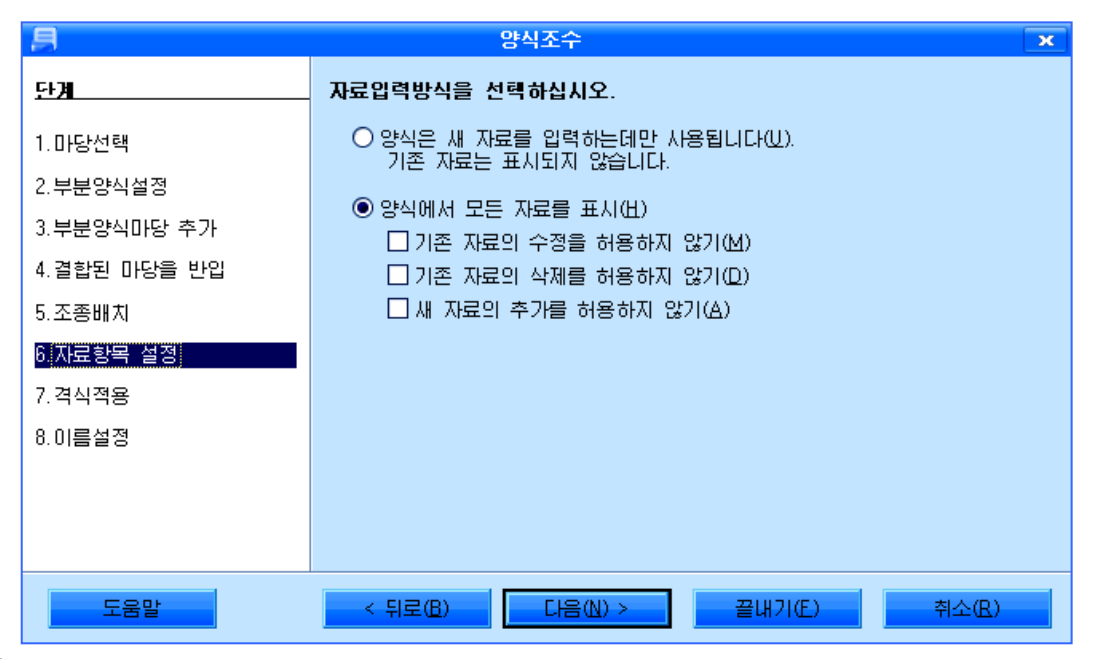

⑧ 다음단계는 양식의 격식을 지정하는《격식적용》단계로서 양식의 배경색이라든 가 객체들의 모양형식을 준다.

여기서는 표준설정을 그대로 하기로 한다. 즉《격식적용(K)》을《감색》으로,《마 당테두리》를《3차원모양(P)》으로설정한다.

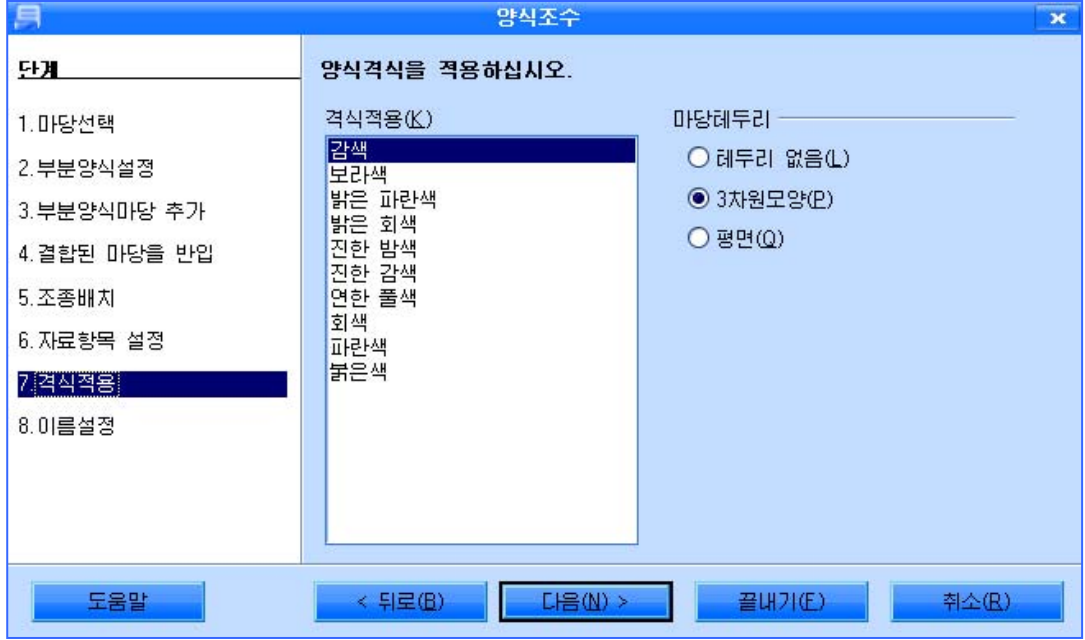

설정이 끝나면 《다음(N)>》 단추를 찰칵한다.

⑨다음은양식의이름을설정하는《이름설정》단계이다.

실례에서는 양식의 이름을 《학급명단과 학기성적》이라고 준다.

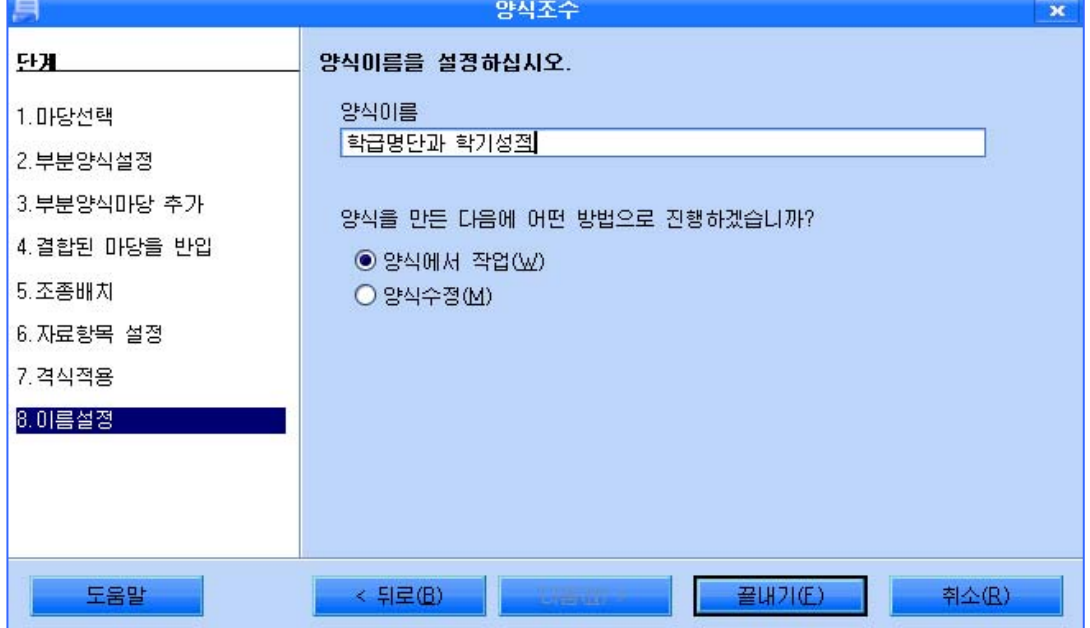

설정이 끝나면 《 끝내기 (F) 》 단추를 찰칵한다.

그러면 양식창문이 펼쳐진다.

이 양식창문에서 매개 레코드들을 볼수 있고 수정할수 있으며 새로운 레코드를 삽 입할수 있다.

레코드의 이행은 대면부의 아래에 표시된 이행단추를 리용하여 진행한다.

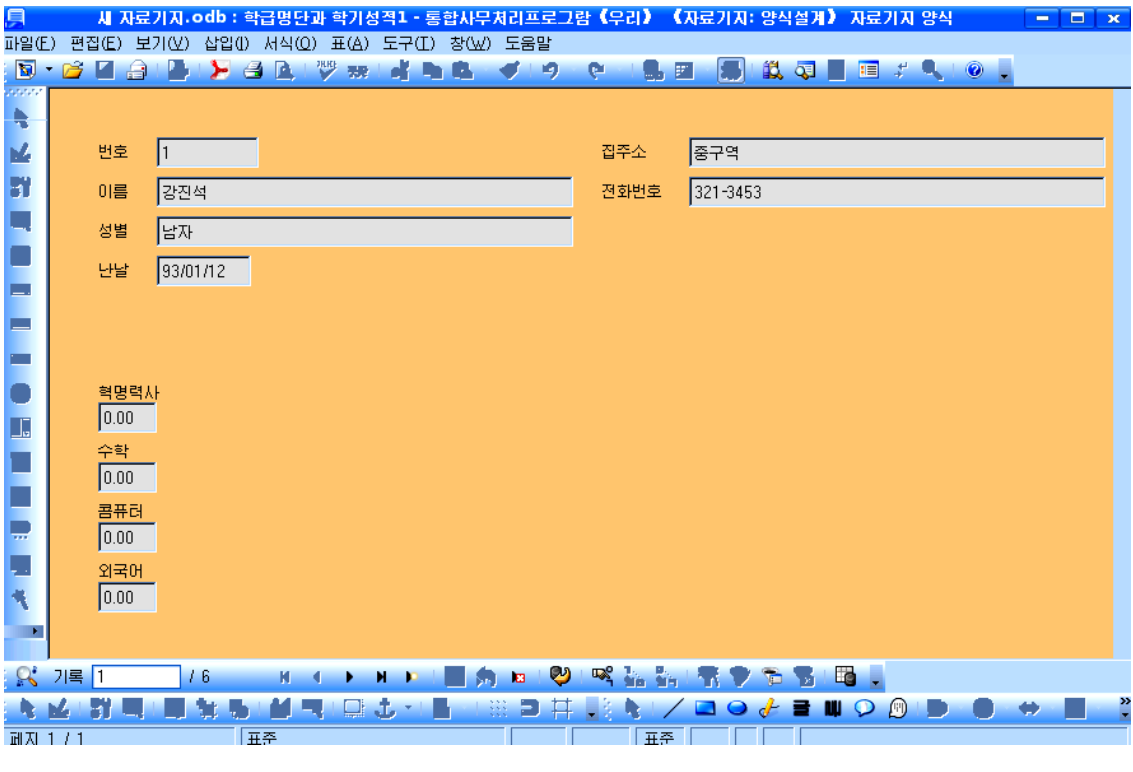

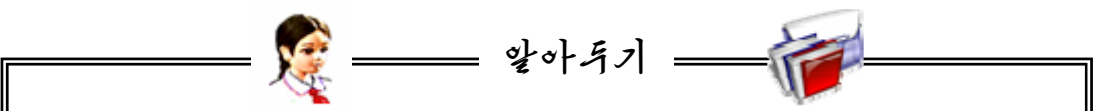

《자료기지 》의 기본창문의《작업 》항목에서《설계보기에서 양식만들기(G) 》 를 찰칵하여 양식을 사용자의 구상대로 새롭게 설계할수도 있다. 《설계보기에서 양식만들기(G)》를 선택하면 《글》창문이 펼쳐진다. 그것은 양 식설계를 《글》환경에서 진행하여 《자료기지》에서 참조하기때문이다. 《글》창문이 펼쳐질 때 다음과 같은 하나의 도구띠가 함께 표시되는데 이 것은 양식설계를 하는데 필요한 객체들을 지원하기 위한 양식조종도구띠이다. HIXDE OFFINGE 《글》환경과 도구기능 그리고 양식조종도구띠를 리용하여 양식설계를 진 행하게 된다. 그러나 이 방법은 조작이 어렵고 작성방법이 유연하지 못하다. 양식의 작성은 대체로 《양식조수》에 의한 방법으로 하는것이 쉽고 또 보 편적이다.

### 2. 질문의 작성

질문은 자료기지에 포함되는 하나의 객체로서 표의 자료를 기초로 필요한 자료를 찾아내기 위하여 사용한다.

물론 《표》에서와 마찬가지로 려과기를 리용해서도 사용자가 지정하는 조건의 자 료를 뽑아낼수 있지만 질문은 보다 능률적으로 자료기지에 축적된 정보를 분석하여 그 결과를 얻어낸다. 다시말하여 질문은 사용자로 하여금 자료기지에 복잡하고 다양한 질 문을 던지고 그 답을 구할수 있게 한다.

《자료기지》류형선택칸에서《질문(B)》을선택한다.

그러면 《작업》칸에 《설계보기에서 질문만들기(G)》, 《조수를 사용하여 질문만 들기(H)》, 《SQL 보기에서 질문만들기(J)》의 항목들이 나타난다.

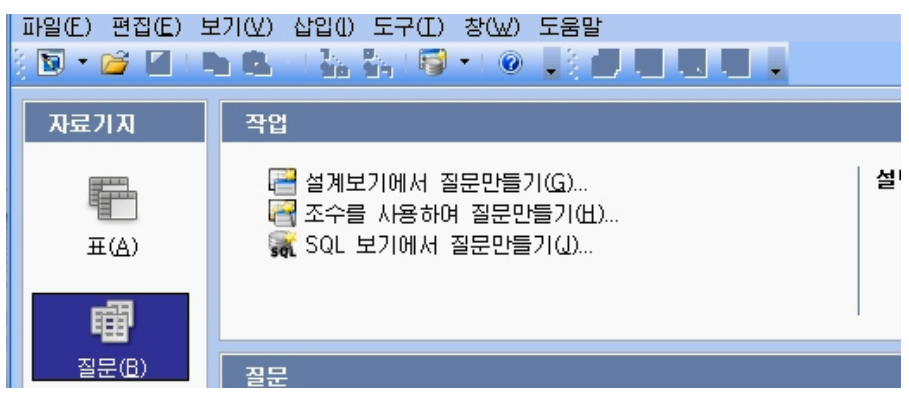

#### 1)설계보기에서의질문만들기

- 《학급명단》에서 학생들의 집주소를 표시하는 질문을 작성해보자.

①《설계보기에서질문만들기(G)》를찰칵한다.그러면《자료기지:질문설계》 창문과 함께 《표 또는 질문 추가》 대화칸이 나타난다.

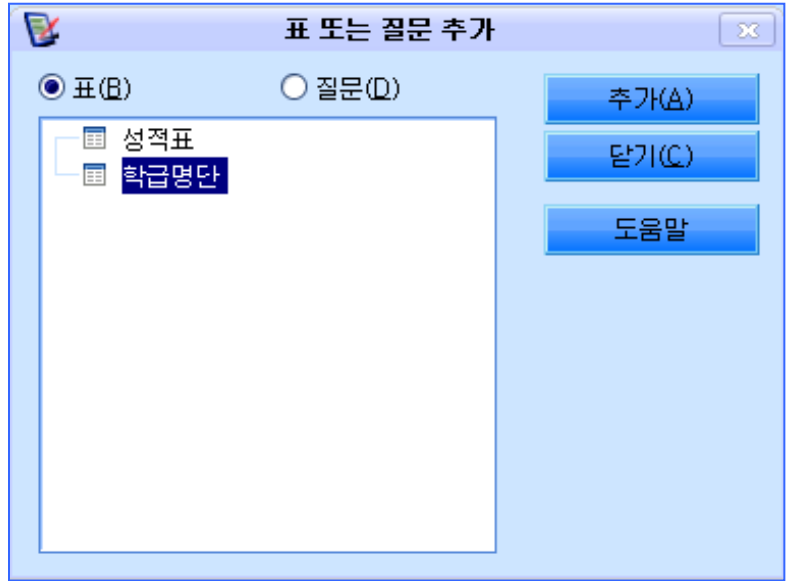

② 이 대화칸에서 《표(B)》를 선택하면 현재 《자료기지》가 가지고있는 표들이 다 표시된다. 이가운데서 질문을 만드는데 참고할 표들을 추가해야 한다. 《학급명단》을 선택하고 《추가(A)》 단추를 찰칵한 다음 《닫기(C)》 단추를 찰칵한다.

③《자료기지: 질문설계 》창문에 추가된 표의 마당들이 표시되는 작은 목록칸이 나 타나는데 이 목록칸에서 필요한 마당만을 선택하여 질문을 만들수 있다.

《번호》, 《이름》, 《성별》, 《집주소》마당을 선택하여 마우스끌기로 아래의 표 에차례로배치한다.

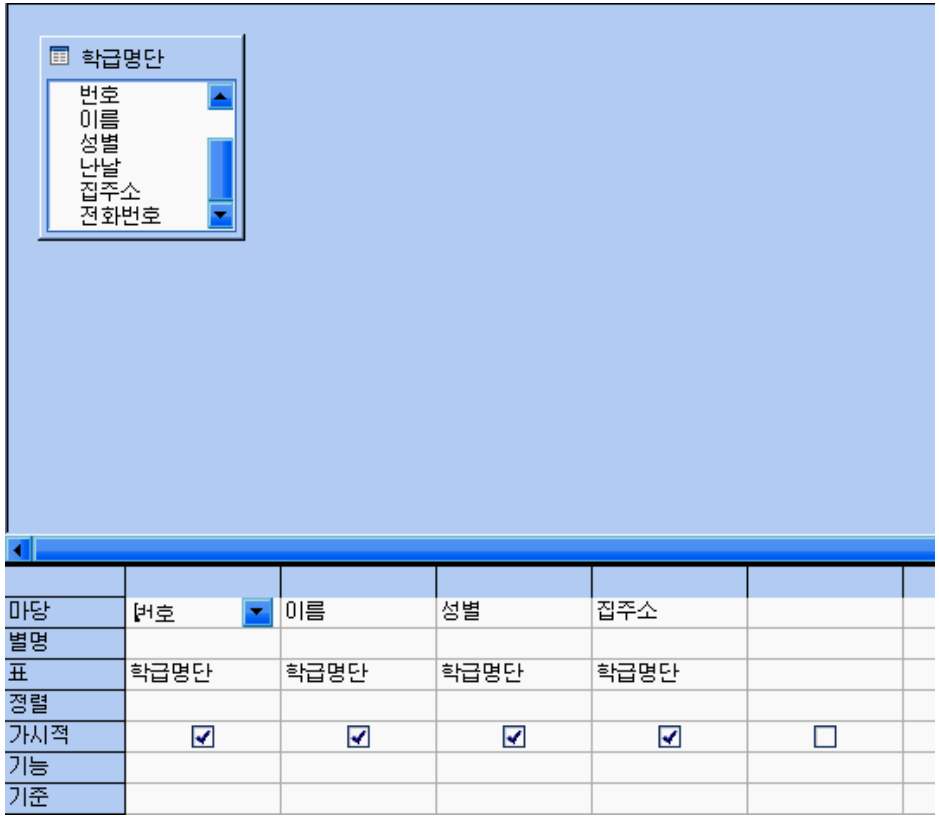

④ 필요한 마당을 선택하여 추가한 다음《자료기지: 질문설계》창문의 도구띠에서

질문실행그림기호 9 를 찰칵하여 질문에 의하여 얻어진 새로운 표를 확인한다.

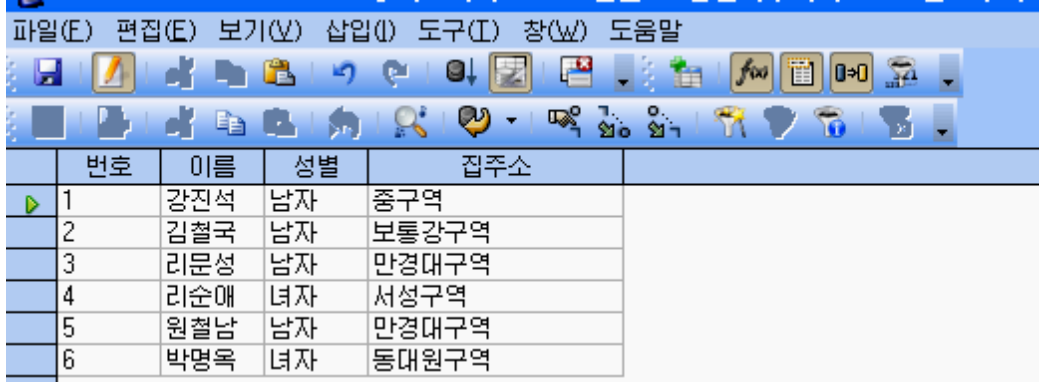

5 도구띠에서 보관그림기호 ■ 를 찰칵하여 나타나는《보관》대화칸에서 질문의 이름을 입력하고《보관》단추를 찰칵한 다음《자료기지:질문설계》창문을 닫는다. 그 러면 새롭게 만든 질문이 《자료기지》 창문에 나타난다.

- 어떤 조건에 맞는 자료들만을 얻어내는 조건질문을 작성해보자.

레를 들어 《학급명단》에서 《성적표》의 콤퓨터과목성적이 4.5이상인 학생들의 레 코드만을 표시하는 질문을 작성하자.

《성적표》는 다음과 같이 작성되여있다.

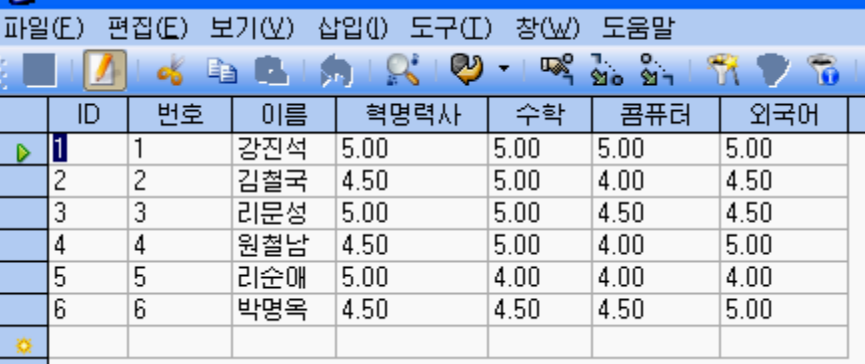

①《표또는질문추가》대화칸에서《성적표》를선택하고추가하면《성적표》 목록칸이 나타난다.

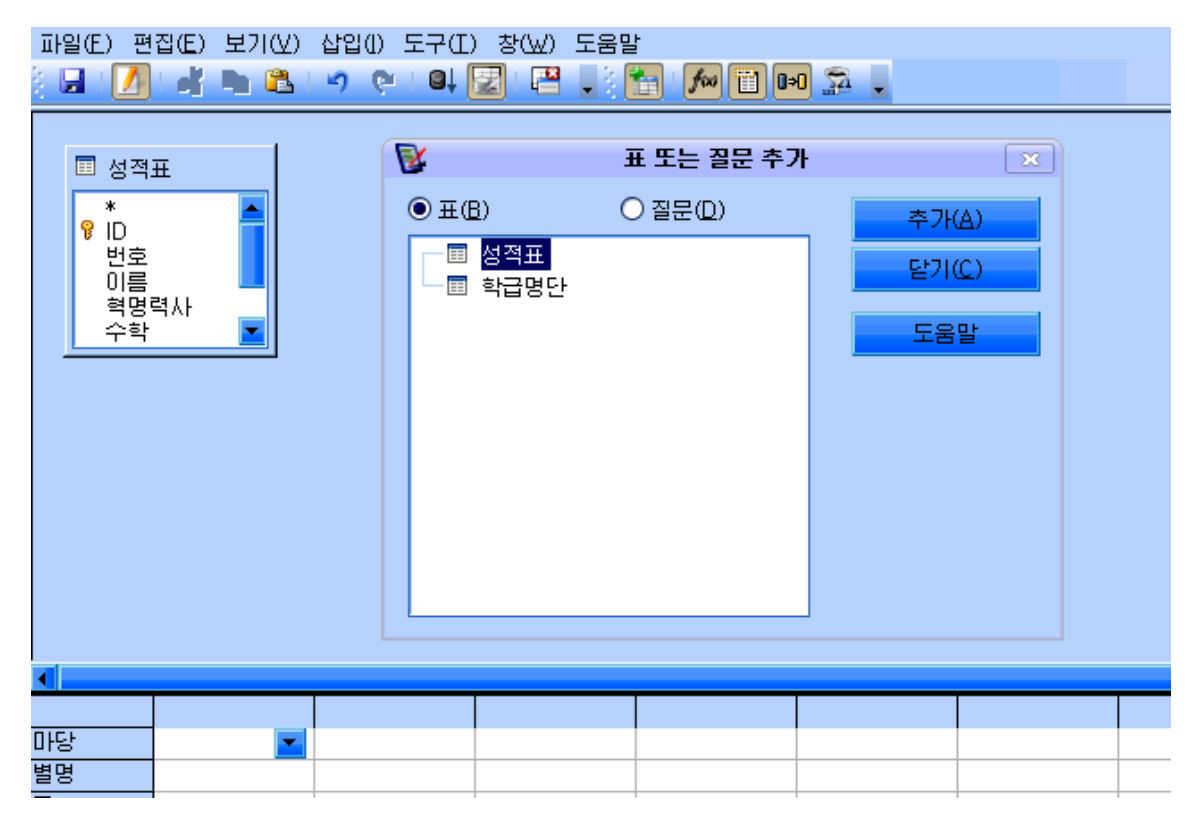

② 모든 마당들을 마우스끌기로 아래의 표에 배치한다. (혹은 아래의 표의《표》항 목에서 목록단추를 내리펼쳐 《성적표》를 선택한 다음 마당항목에서 해당 마당을 선택 하는 방법으로 배치할수도 있다.)

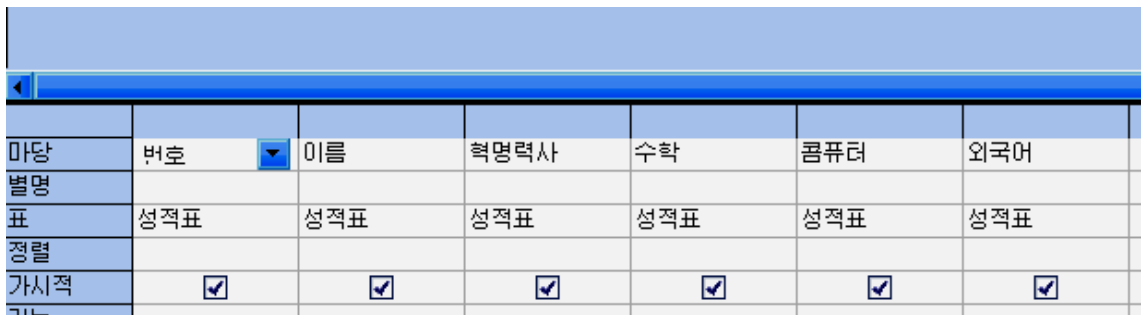

③《콤퓨터》마당칸의기준입력칸에>=4.5라고입력한다.

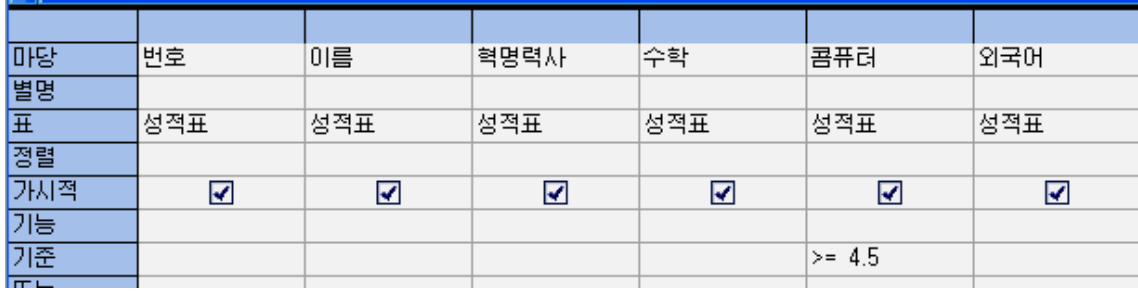

4) 질문실행그림기호 • • • • • • • • • • • • • • • • • 그러면 요구하는 질문이 표시된다.

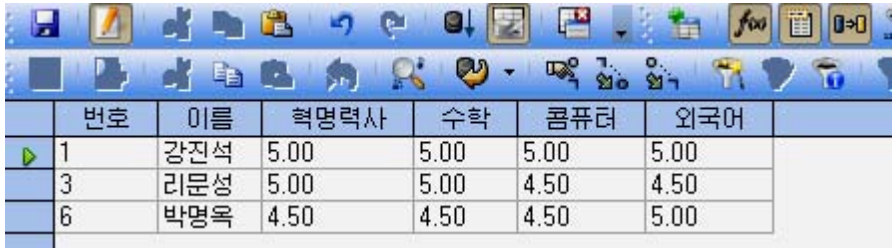

⑤질문을보관한다.

- 《학급명단》과 《성적표》에서 일부 마당을 선택하여 새로운 표를 만드는 질문 을작성해보자.

52 이러한 질문작성을 여러 표에 대한 질문작성이라고 한다. 즉 2개이상의 표에서 필 요한 마당들을 묶어서 새로운 표를 얻어내는 질문을 작성하는것을 말한다.

①《표또는질문추가》대화칸에서《학급명단》과《성적표》를추가한다.

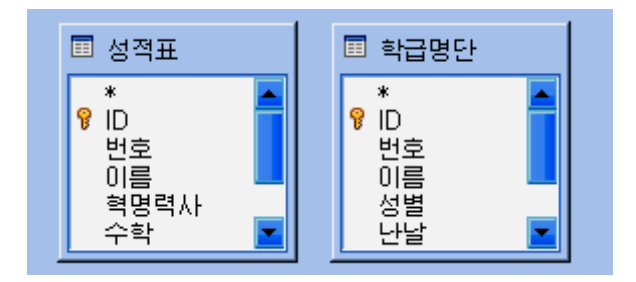

②우선《학급명단》표의기본열쇠마당과《성적표》의기본열쇠마당을마우스끌 기로 려결하다.

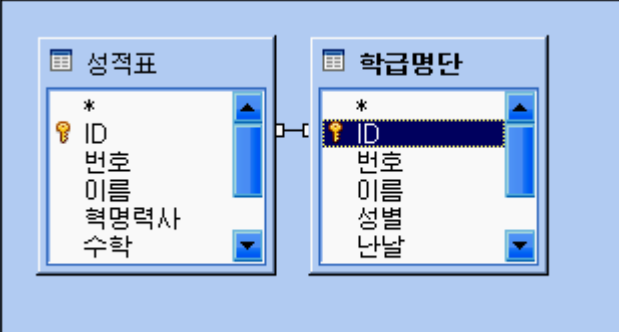

③다음《학급명단》에서《번호》,《이름》,《성별》,《난날》마당들을표에추 가하고《성적표》에서《혁명력사》,《수학》,《외국어》,《콤퓨터》마당들을표에 추가한다. 이때 두 표의 《번호》와 《이름》마당이 꼭같이 정렬되여있지 않으면 마당 들을 추가하고 정렬하여야 한다.

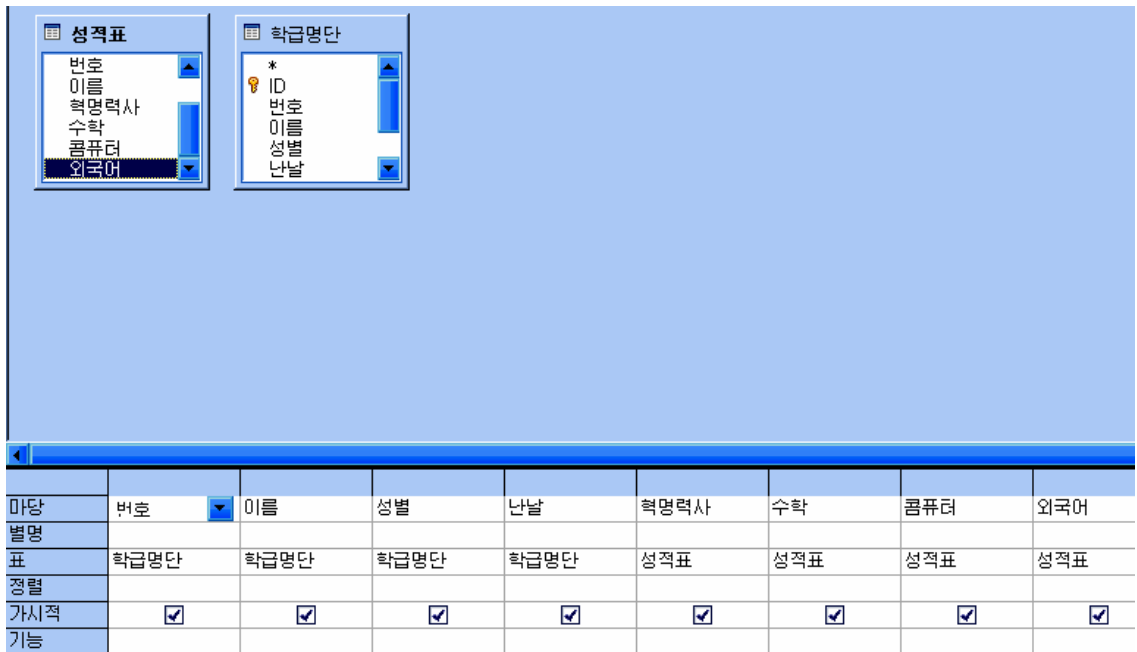

4) 다음 질문실행그림기호 • ■ 를 찰칵하면 질문이 완성된다.

⑤질문의이름을《학급성적》이라고입력하고보관한다.

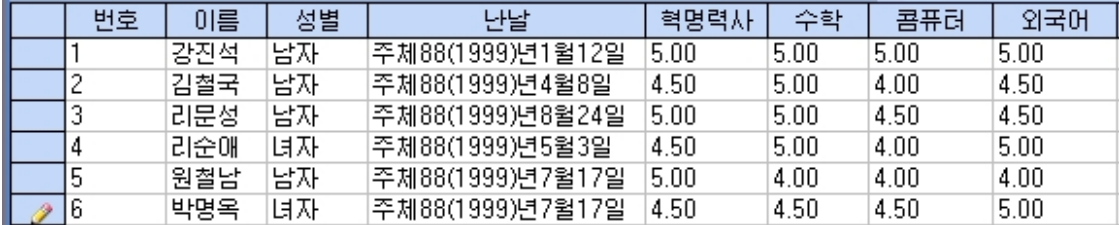

#### 2)조수를사용하여질문만들기

조수를 리용하면 보다 쉽게 질문을 작성할수 있다. 질문을 만들수 있는 범위나 형 태는 《설계보기에서 질문만들기(G) 》 와 같다.

《성적표》에서 콤퓨터과목성적이 4.5이상인 학생들을 표시하는 질문을 작성하기 로하자.

①《작업》칸에서《조수를사용하여질문만들기(H)》를찰칵하여《질문조수》대 화칸을 펼친다.

② 첫 단계는 《마당선택》단계이다. 여기서는 참고할 표의 마당을 선택한다.

《표(T)》목록에서《표: 성적표》를 서택하고《>>》단추를 찰칵하여 마당들을 모두《질 문마당(L) 》에로 넘긴다.

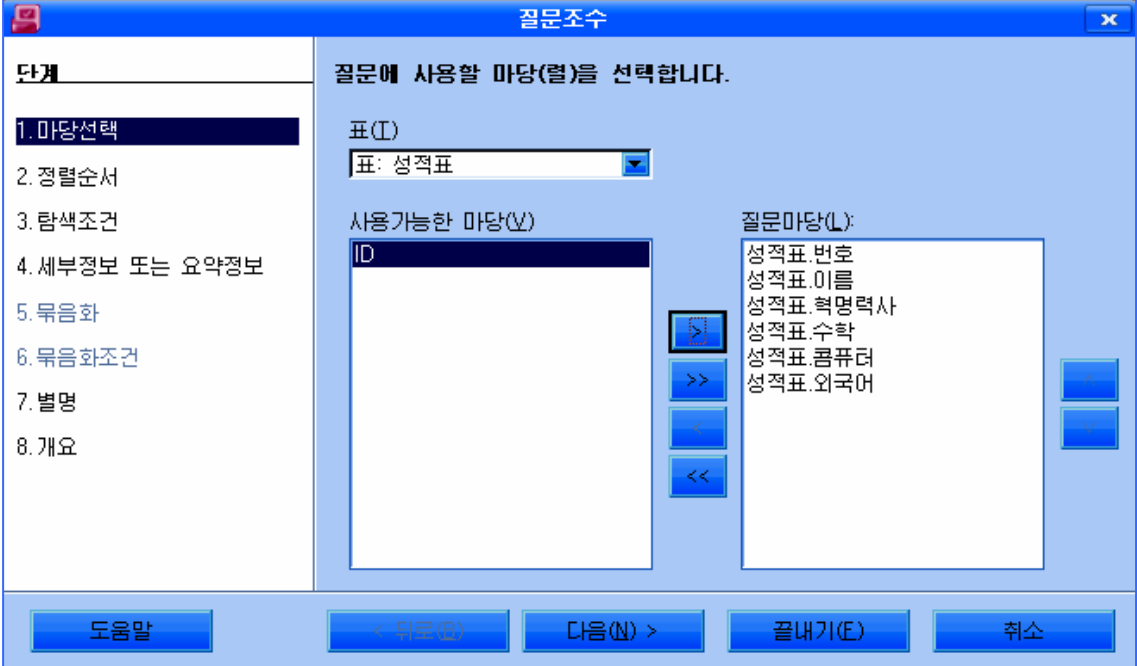

《다음(N)>》 단추를 찰칵하여 다음단계로 넘어가다.

③ 다음단계는 《정렬순서》단계로서 마당별로 정렬을 진행하는 단계이다.

사용자는 필요한 마당을 선택하고 오름순서 혹은 내림순서로 자료를 정렬할수 있다.

정렬을 진행하지 않고 다음단계에로 넘어가기로 한다. 즉 《정렬기준(D)》 항목을 《지정되지 않음》으로 설정한다.《다음(N)>》단추를 찰칵하여 다음단계로 넘어간다.

④다음은《탐색조건》설정단계이다.

이 단계에서 콤퓨터과목성적이 4.5이상인 레코드들을 선택한다.

먼저 《다음의 모두와 일치(A)》 항목을 선택한다.

첫줄의《마당》목록에서《성적표.콤퓨터》를설정한다.

다음 《조건》목록을 펼치고 《크거나 같기》를 선택한다.

 $\langle \alpha R \rangle$   $\langle \alpha R \rangle$  입력칸에는 4.5라고 입력한다.

그러면 결국《콤퓨터》마당에서 값이 4.5이상인 레코드만을 탐색하는것으로 된다.

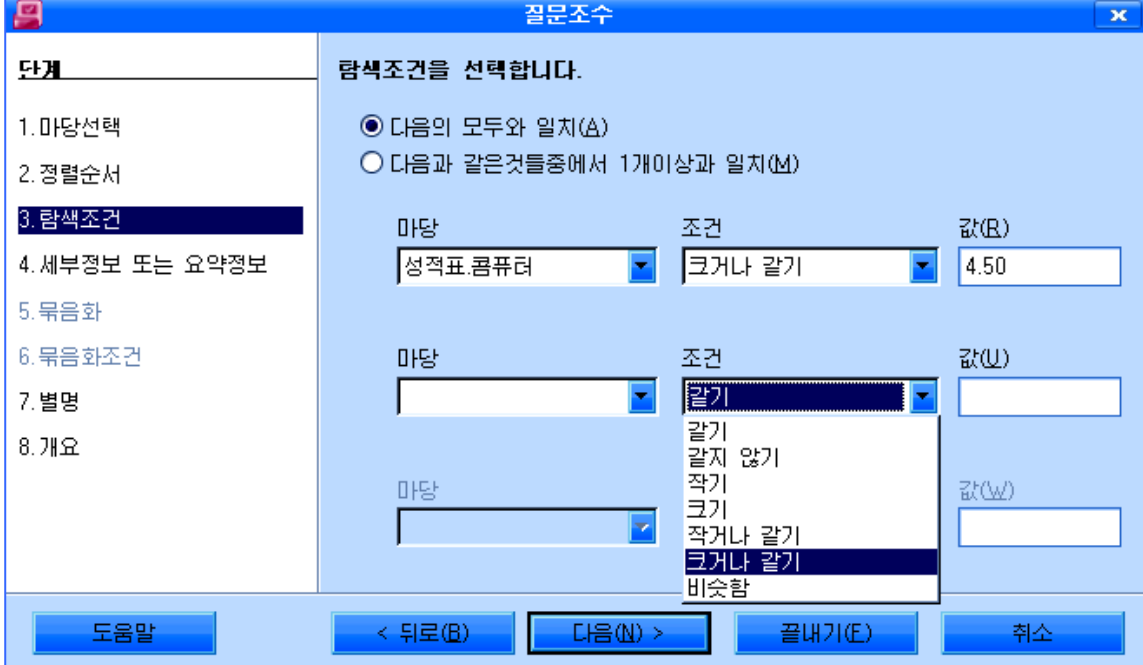

만일 다른 조건을 더 주려면 다음줄의 항목들을 더 리용하면 된다.

《다음(N)>》단추를 찰칵하여 다음단계로 넘어가다.

5 다음단계는 질문의 류형을 선택하는《세부정보 또는 요약정보》단계이다. 실례 로 모든 레코드들을 다 표시하겠는가 혹은 상세한 정보를 표시하겠는가 등의 설정을 위한 단계이다. 여기서는 표준설정을 그대로 두고 다음단계에로 넘어가기로 한다. 즉 《자세한 질문(질문의 모든 기록을 표시)(D)》항목을 선택한 다음 《다음(N)>》단추를 찰칵하여 다음단계로 넘어간다.

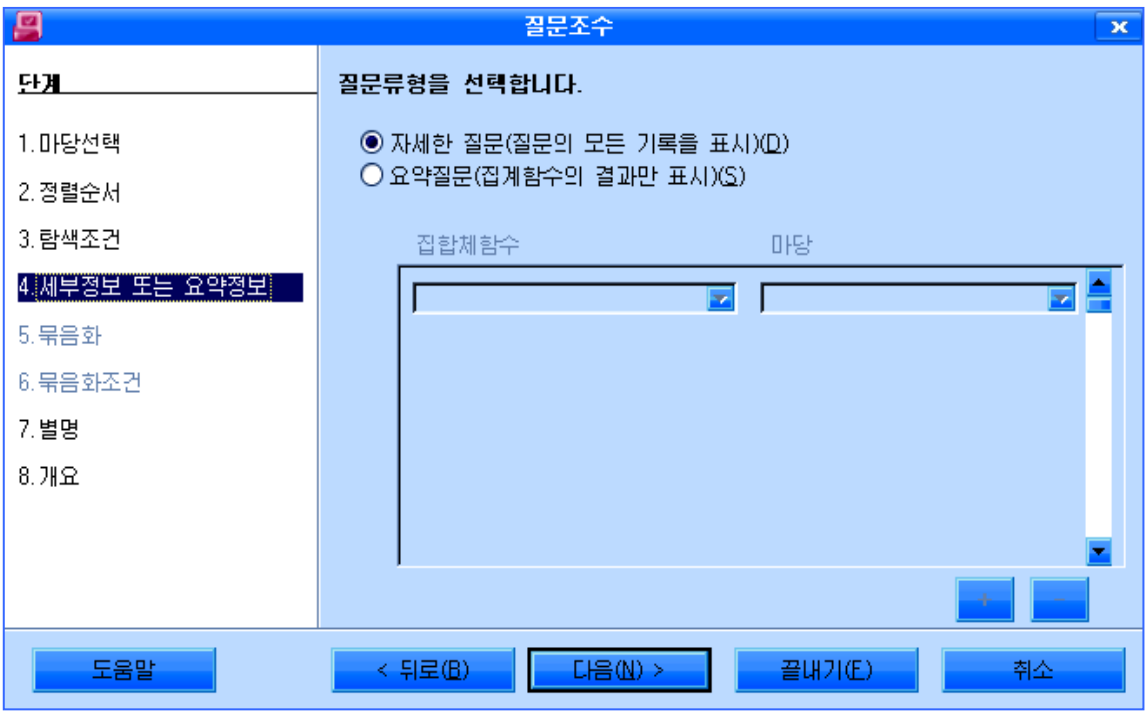

⑥마지막단계는지금까지설정한내용들을보는《개요》단계이다.

사용자는 자기가 진행한 설정들을 《개요》 항목을 통하여 볼수 있으며 미흡한 부분 이 확인되면 《<뒤로(B)》단추를 찰칵하여 다시 설정할수 있다.

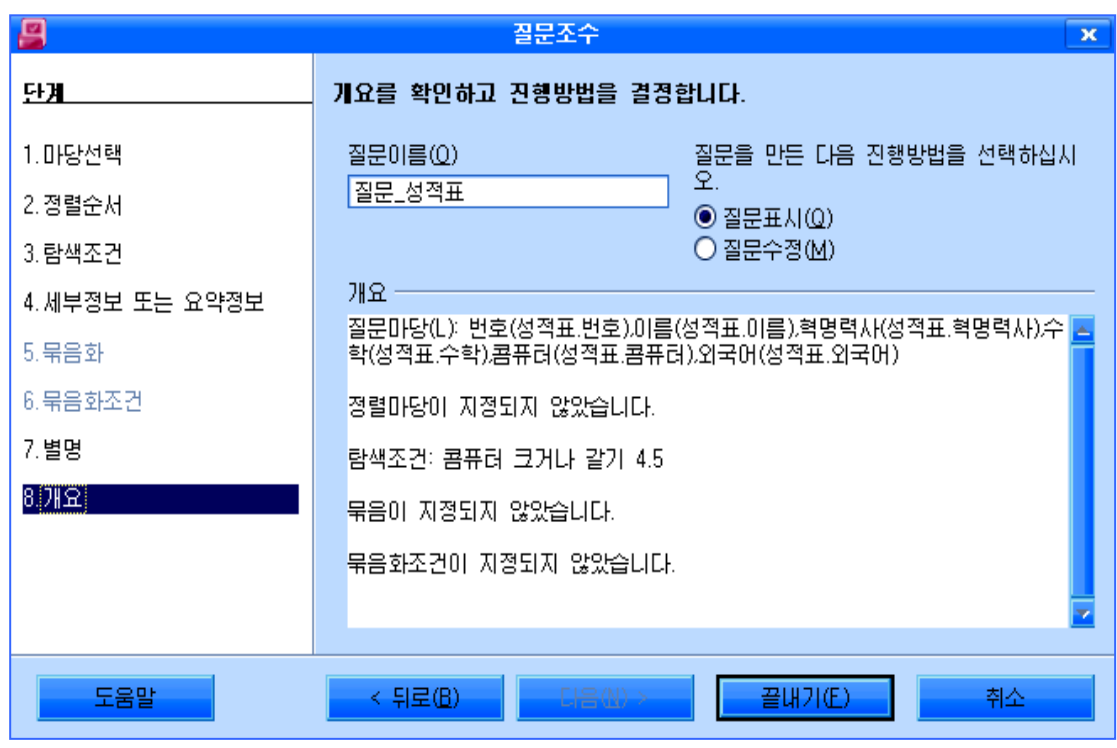

《질문이름(O)》칸에질문의이름을《질문\_성적표》라고입력하고《끝내기(F)》 단추를 찰칵하면 완성된 질문이 펼쳐진다.

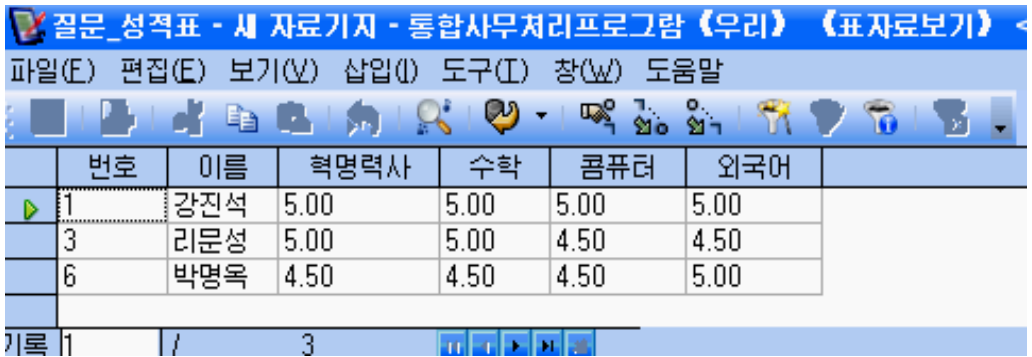

조수를 사용하여 질문만들기는 이처럼 우와 같은 단계를 거치는 과정에 사용자의 요구를 반영하여 임의의 질문을 작성할수 있다.

이와 같이 질문은 사용자로 하여금 작성된 자료기지에 복잡하고 다양한 질문을 던 지고 그 답을 구할수 있게 한다.

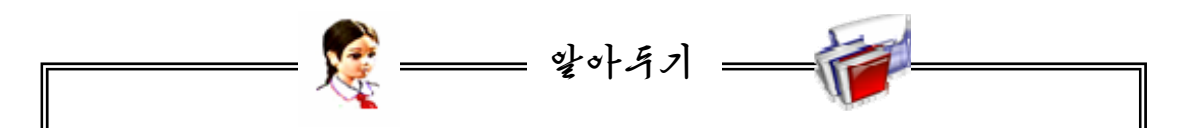

질문을 작성할 때 《자료기지: 질문설계》 창문에서 마당에 대하여 적용하는 기능목록의 매개 기능들의 의미는 다음과 같다. 이 기능은 선택된 마당의 값들 에대하여적용된다.

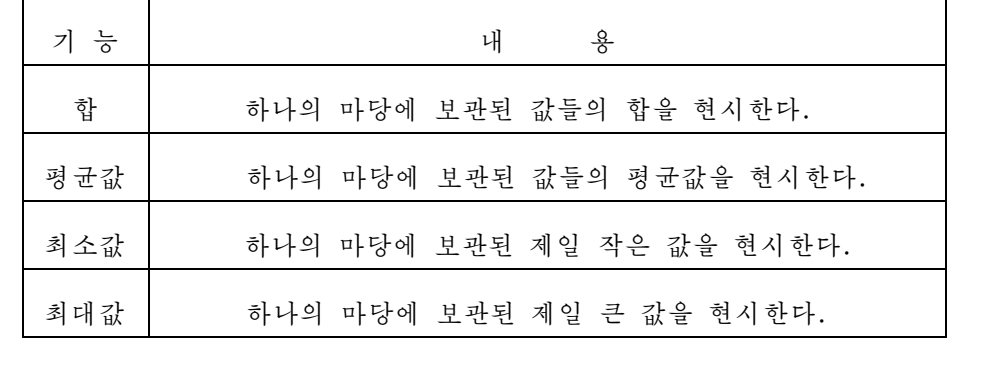

#### 련습문제

- 1. 《학급명단》과 《성적표》를 리용하여 자기에 대한 양식을 만들어보아라.
- 2. 《학급명단》자료기지에서 남학생(또는 녀학생)들의 집주소를 표시하는 질문을 작성 하여라.
- 3. 《학급명단》과 《성적표》에서 번호, 이름, 성별, 혁명력사, 수학, 콤퓨터항목을 가 지는 여러 표에 대한 질문을 작성하여라.
- 4. 《성적표》에서 혁명력사성적과 콤퓨터성적이 4.5이상인 학생들을 표시하는 질문을 작성하여라.

# 제3장. 문서만들기

제1절. 서체에 대한 개념

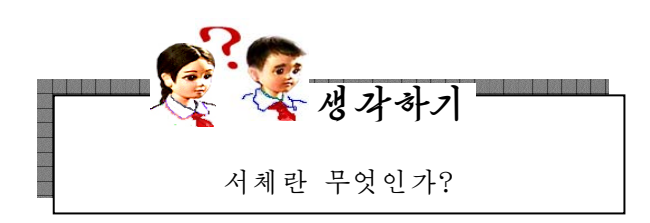

서체라고 하면 그것은 형태와 획의 모양 등과 같은 공통적인 특징을 가진 글자들의 모임을 가리키는 말이다.

우리 글의 서체에는 《청봉》체, 《처리마》체, 《광명》체, 《붓글》체와 같은 기 본서체와 함께 여러가지의 수많은 장식글서체들이 있으며 매 서체들은 자기의 고유한 특징과 모양을 가진다.

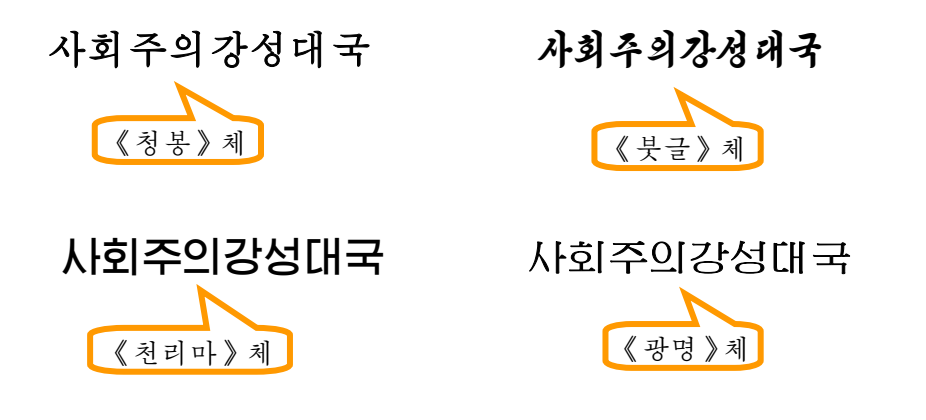

우에서 보는것처럼 같은 단어라도 서체에 따라 모양과 크기가 약간씩 다르다. 또한 같은 서체로 된 단어나 문장이라고 하여도 문자크기를 서로 다르게 할수 있 으며 문자의 색갈과 획의 굵기도 다르게 할수 있다.

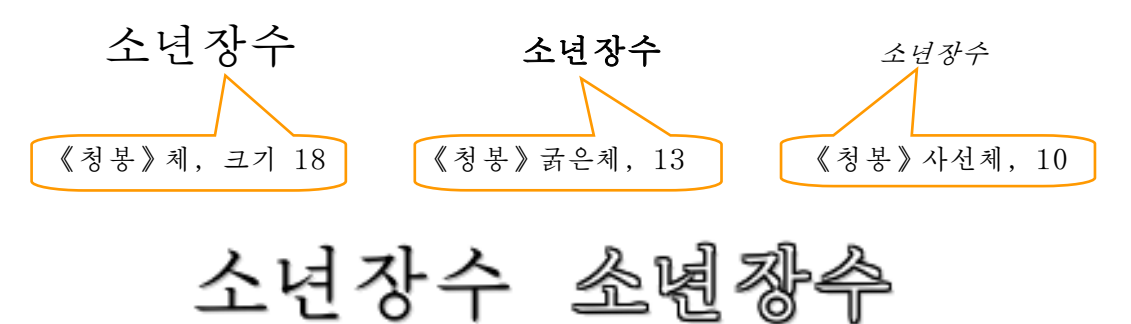

콤퓨터문서처리에서 쓰이는 우리 나라 서체에는 우에서 소개한 기본서체외에도 300 여가지 종류가 있는데 그가운데서 몇가지 서체를 보면 다음과 같다.

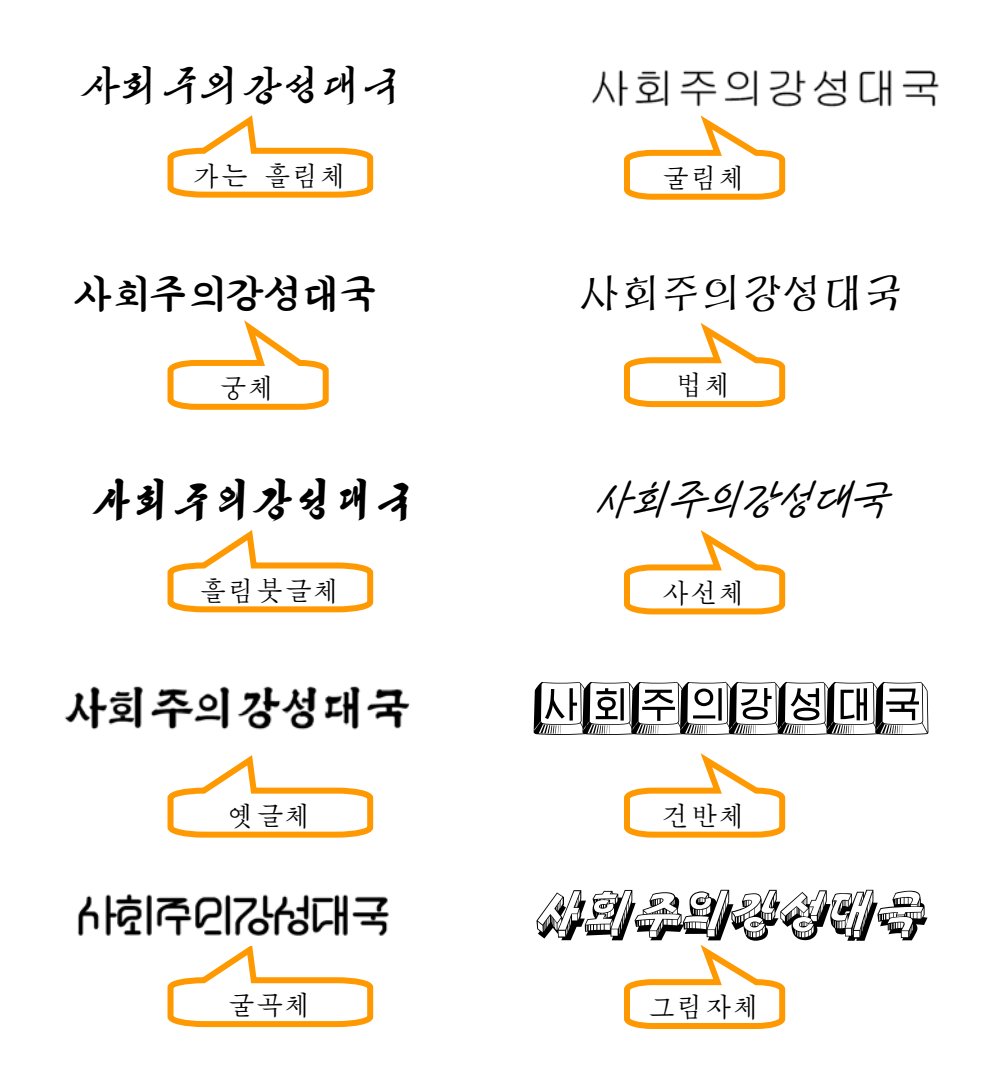

문자렬을 페지우에 여러가지 방식으로 배치하고 각이한 항목(3각형, 풀이표, 점 등)설정, 점선 또는 테두리선치기를 설정하여 여러가지 모양으로 만들수 있다.

이처럼 문서에서 서체의 모양과 크기, 색, 문자렬의 배치모양 등 문서의 형태를 조절하는것을 문서의 형식화 또는 문서의 서식화라고 한다.

문서의 형식화는 문서에 문자들을 다 입력한 다음에 할수도 있고 먼저 문서형식화 를 설정하고 편집할수도 있다. 같은 내용의 문서도 형식화를 잘하면 보다 아름답고 보 기 편리한 무서로 되다.

형식화는 우리 글로 된 문서뿐만아니라 로문, 중문, 영문 등 여러가지 언어들 로 된 문서들에도 모두 적용할수 있다.

### 제2절. 《신념과 의지의 찬가》

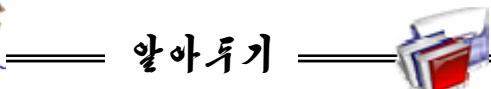

시 《신념과 의지의 찬가》는 전 조선인민군 종군기자이며 비전향장기수, 조 국통일상수상자, 공화국영웅인 리인모선생님이 자기를 신념과 의지의 화신으로 내세워주신 위대한 령도자 김정일장군님께 삼가 드린 시이다.

리인모선생님은 시에서 자기가 34년간 적들의 모진 고문과 회유기만에도 끄떡없이 혁명적신념을 지켜싸울수 있은것은 통일애국투사들을 굳게 믿고 지켜 주신 위대한 수령님과 불사의 힘을 안겨주시고 보살펴주신 위대한 장군님의 사 랑이 있었기때문이라는것을 격조높이 노래하고있다.

또한 위대한 장군님께서 주신 위대한 신념, 위대한 의지의 힘이 있었기에 자기가 그 신념과 의지를 지닐수 있었으며 위대한 장군님이시야말로 세상에서 가장 강한 신념과 가장 굳센 의지를 체현하신 위대한 강철의 인간이심을 노래하 고있다.

-페지설정

새 문서를 열고 국어교과서에 나오는 시 《신념과 의지의 찬가》를 입력하자. 어떤 문서를 새로 작성할 때에는 새 문서를 열고 폐지설정을 먼저 해야 한다. 페지설정이란 문서로 될 종이크기를 어떤 크기로 하며 문자들이 놓이지 않는 왼쪽, 오른쪽, 아래, 웃 여백의 설정과 종이가 놓이는 방향(가로 또는 세로방향) 등을 설정 하여주는것을 말하다.

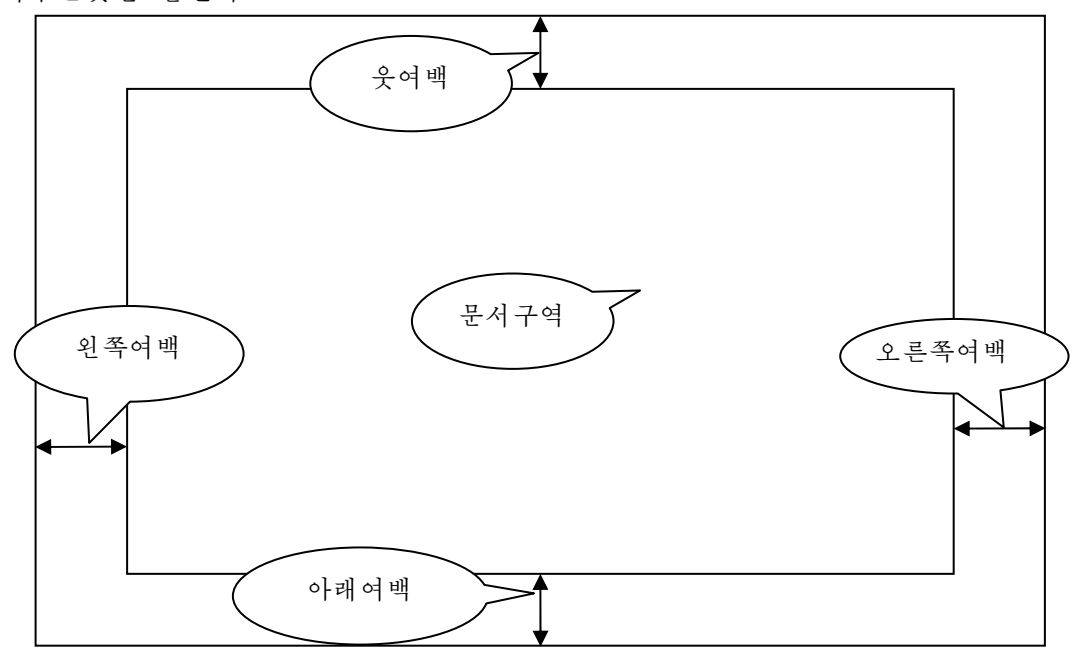

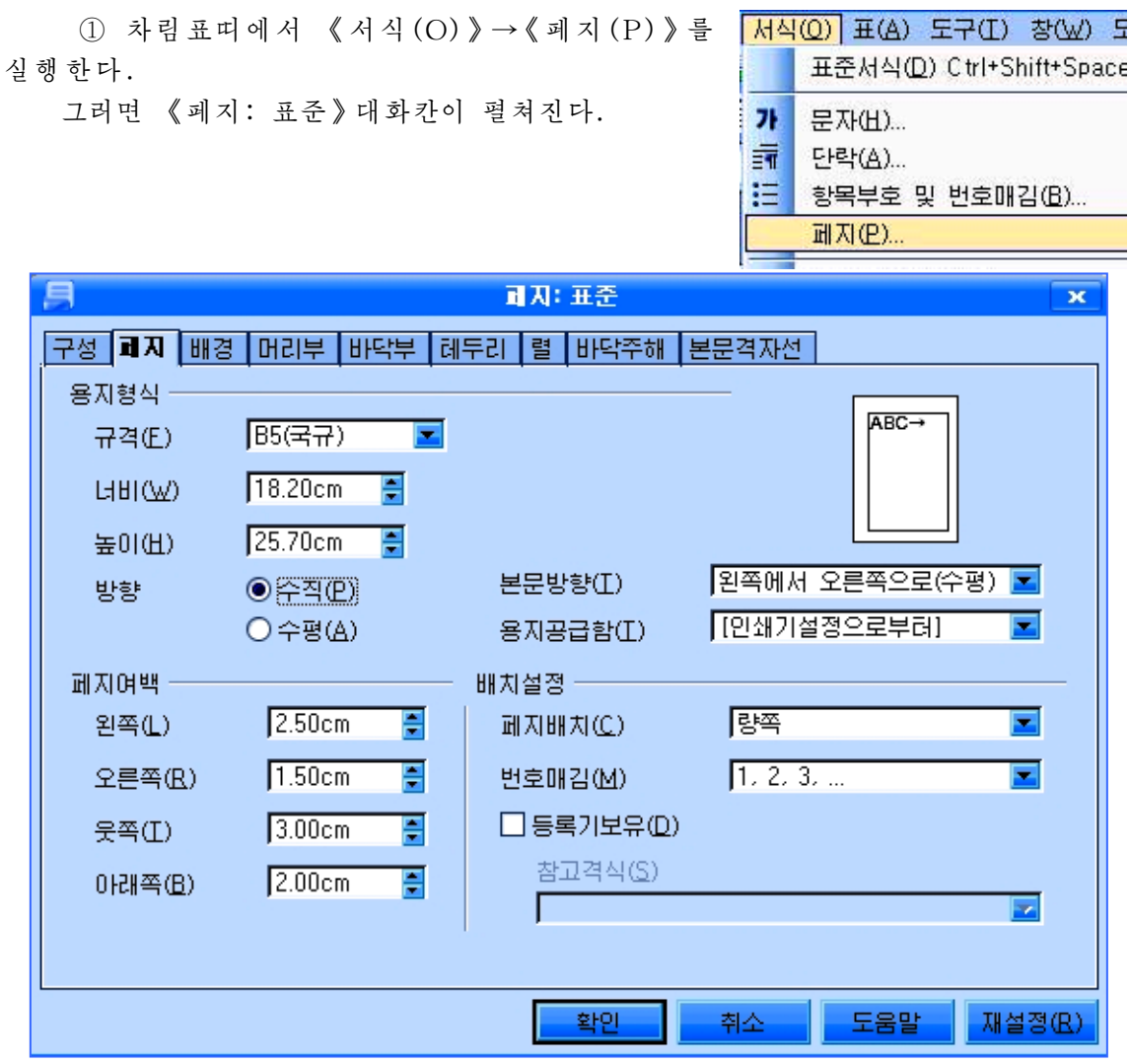

②《페지》표쪽을찰칵한다.

③《용지형식》의《규격(F)》목록에서《B5(국규)》를설정한다.그러면너비와 높이가 각각 18.2cm, 25.7cm로 설정된다. 이것은 보통의 사무용지크기이다.

④《방향》에서《수직(P)》을선택한다.이때미리보기칸에세로방향의용지그 림이 표시되는것을 볼수 있다.

⑤《페지여백》의《왼쪽(L)》칸에직접입력하든가이칸의오른쪽에있는우아 래화살단추를 리용하여 2.5cm로 설정해준다. 이렇게 하면 왼쪽여백이 2.5cm로 정해 진다. 마찬가지로 《오른쪽(R)》칸에는 1.5cm, 《웃쪽(T)》칸에 3cm, 《아래쪽(B)》 칸에는 2cm로 설정하여 오른쪽여백, 웃여백, 아래여백을 정해준다.

⑥《확인》단추를찰칵한다.

이밖에도 문서에 어떤 배경을 설정해주거나 폐지의 아래 혹은 우에 어떤 형식을 주려면 《페지:표준》 대화칸의 《배경》, 《머리부》, 《바닥부》표쪽을 찰칵하고 해 당 설정을 진행한 다음 《확인》 단추를 찰칵하면 된다.

폐지설정을 끝내고 내용을 입력한다.

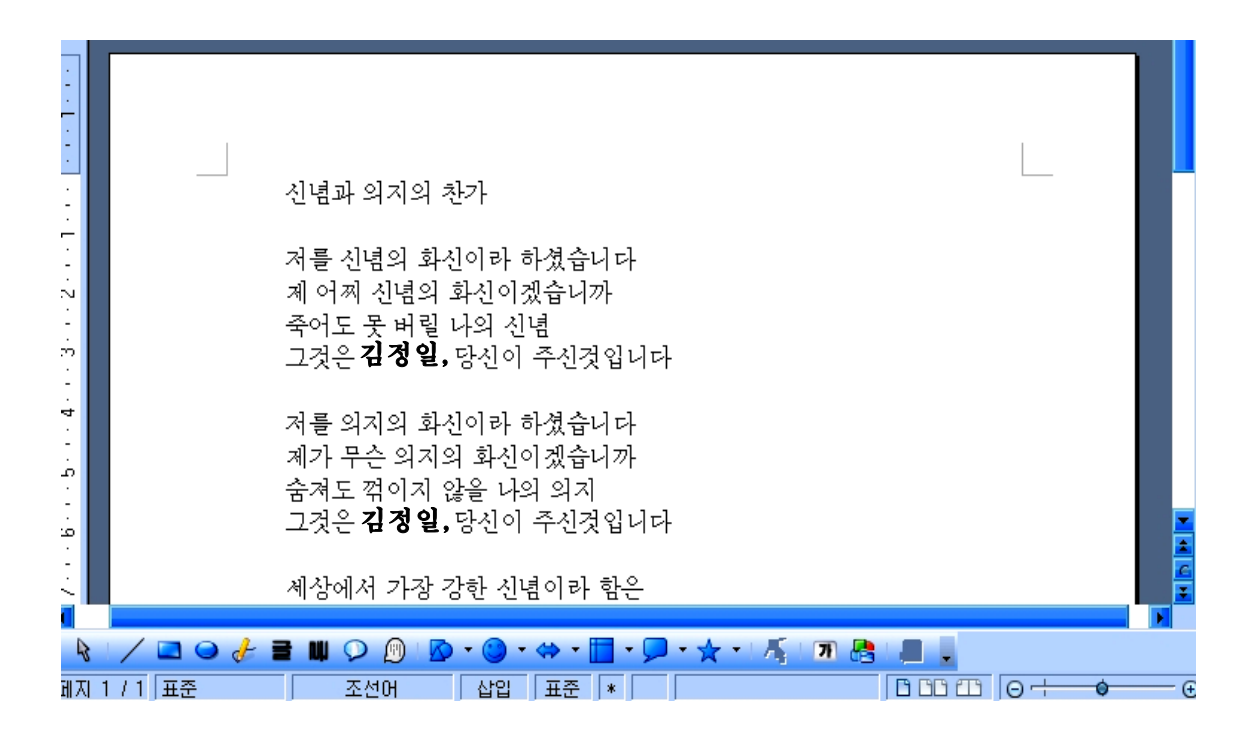

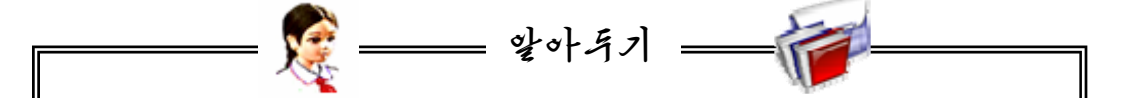

문자들을 입력할 때 주의할 점은 Enter건을 함부로 누르지 말아야 한 다는것이다. 그것은 앞에서 Enter건을 눌러 행바꾸기를 하면 그 행부터 다 음번 Enter건을 눌러 행바꾸기를 한 위치까지가 한개 단락으로 되기때문이 다. 그러므로 원문을 잘 보고 다음단락이 시작되는 위치에서만 Enter건을 눌러 행바꾸기를 진행해야 한다.

한단락안에서 특수한 경우 꼭 행바꾸기를 해야 하는 경우에는 Shift+ Enter건을 눌러 행을 바꾸어주며 기타 경우에는 문자들을 계속 입력하여나 가면 행의 끝에서 자동적으로 행바꾸기가 진행된다.

-본문쓰기방향설정

일반적으로 문서들은 본문방향이 왼쪽에서 오른쪽으로(수평방향) 되여있다. 그러나 시는 본문방향을 웃쪽에서 아래쪽으로(수직방향) 즉 내려쓰기할수도 있다.

《페지:표준》대화칸에서《페지》표쪽을선택하고《용지형식》에서《방향》을《수 평(A)》으로 선택한다. 그리고《페지여백》에서 오른쪽여백은 2cm, 왼쪽여백은 2cm, 웃여백은2cm,아래여백은2cm로설정한다.

본문을 내려쓰기하자면 《본문방향(T)》목록에서 《오른쪽에서 왼쪽으로(수직)》 를 선택한다.

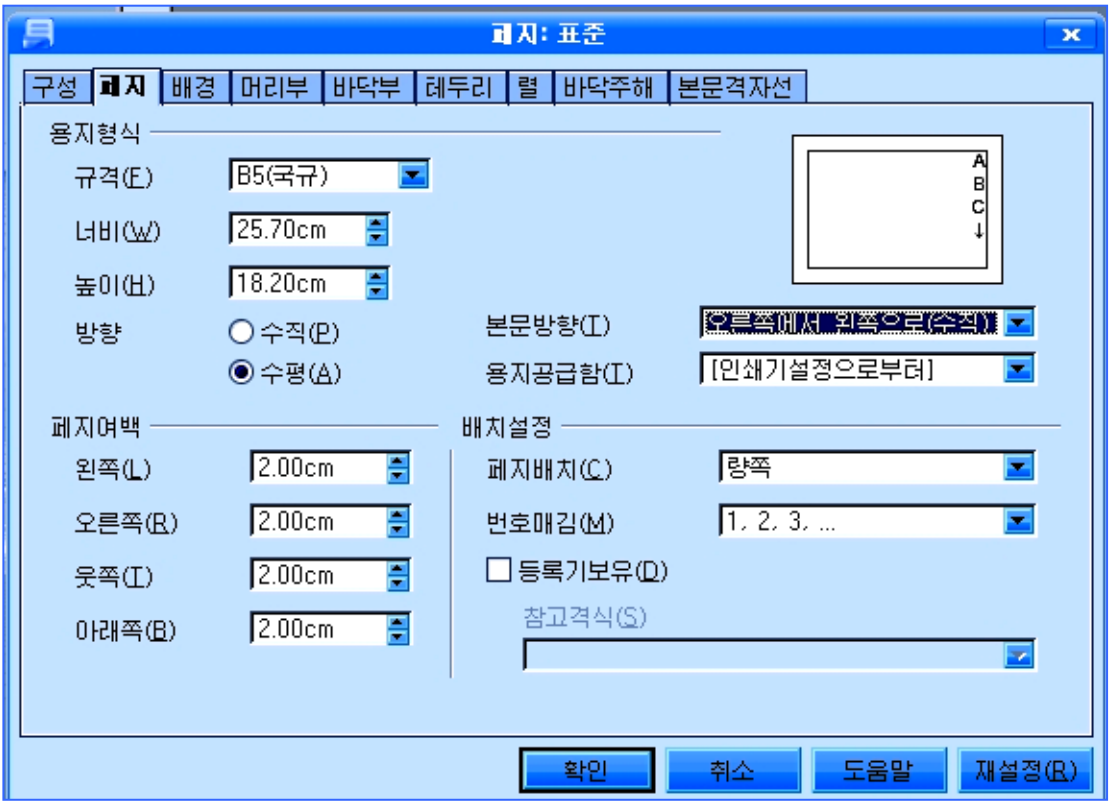

《확인》단추를 찰칵한 다음 내용을 입력하면 본문은 우에서 아래로 내려쓰기로 입 력되는데 문장은 용지의 오른쪽우에서부터 시작된다.

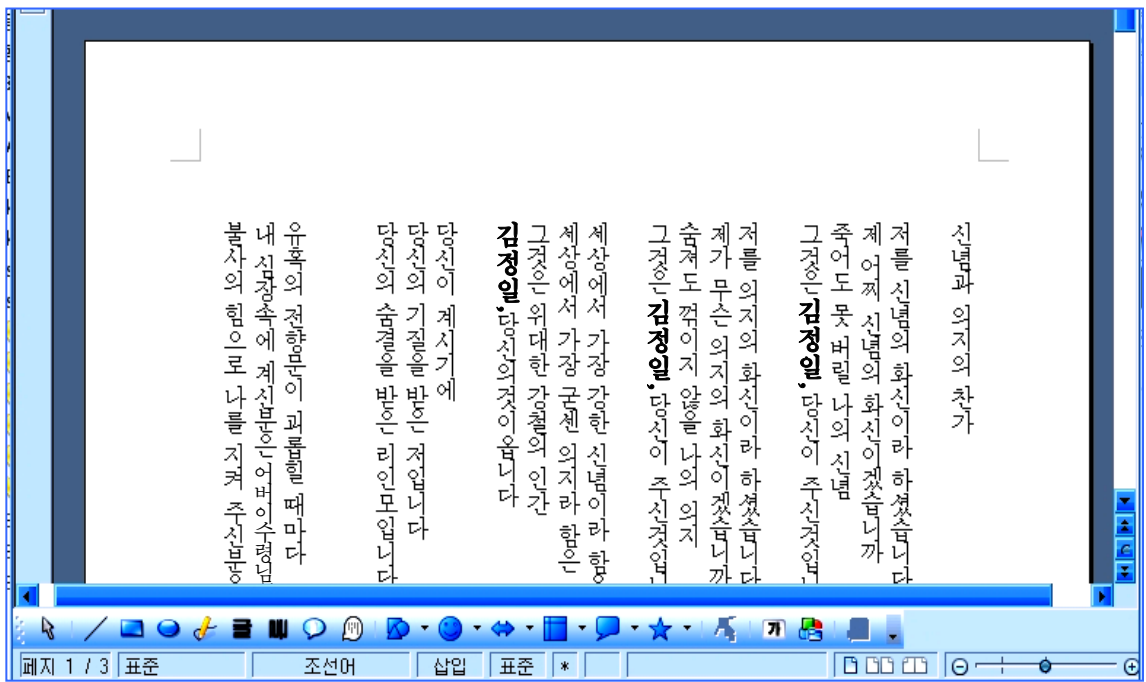

-렬의 설정

시집을 작성할 때 내용을 둘 또는 그 이상의 렬로 배치하여야 할 경우가 있다. 이런 경우에는 렬을 설정하면 쉽게 여러 렬로 편성할수 있다.

렬은 문서의 전체 또는 부분마다에 설정할수 있다.

우선 페지설정을 용지방향은 《수평》으로, 본문방향은 《왼쪽에서 오른쪽으로(수 평)》와 같이 설정한 상태에서 시 《신념과 의지의 찬가》를 몇개의 렬로 만들어보자. 문서의 렬을 설정하는 방법은 다음과 같다.

1 렬로 만들 문장전체를 선택하고 차림표띠에서 《서식(O)》→《렬(L)》지령을 실 행한다. 그러면 《렬》대화칸이 펼쳐진다.

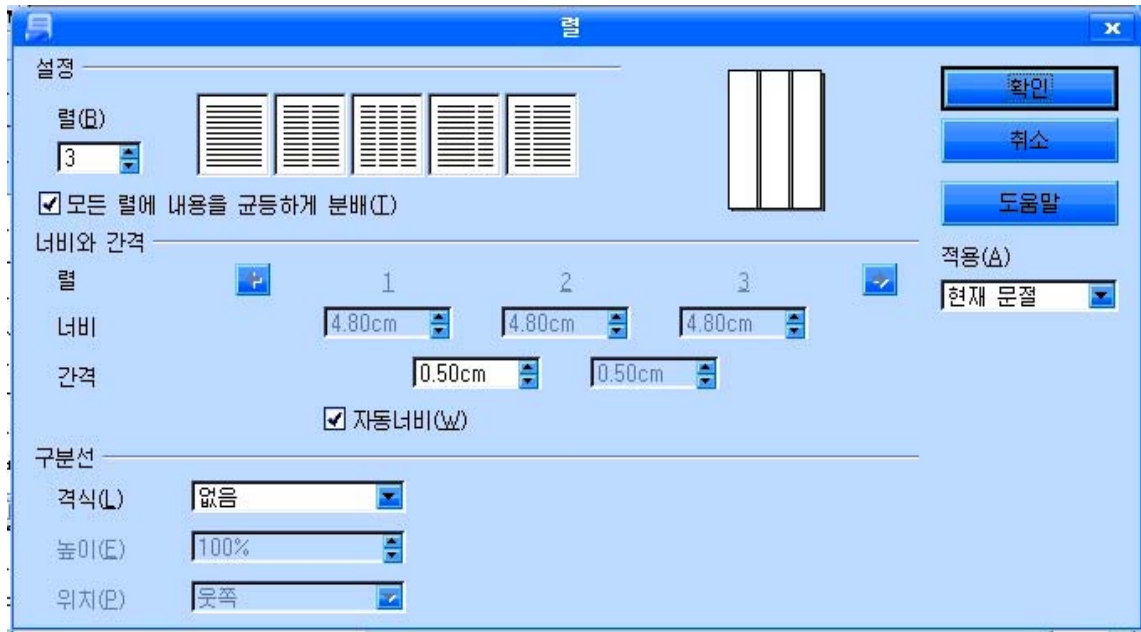

②《설정》부분에서《렬(B)》입력칸에렬의개수를3으로입력한다.

③ 《너비와 간격》부분에서 《자동너비(W)》항목이 선택된 상태에서 《간격》칸 에 해당한 값을 입력하여 렬들사이의 간격을 설정해줄수 있다. 실례로 간 격을0.5cm로설정한다.

이때 미리보기칸에서 설정상태의 렬을 미리보기할수 있다.

4) 《구분서》 부분에서는 렬구분서의 격식을 서 택해준다.

여기서는 구분서을 사용하지 않기 위해 《없음》 을 서택하다.

⑤《확인》단추를찰칵한다.

그러면 아래와 같이 3개의 렬로 변화된다.

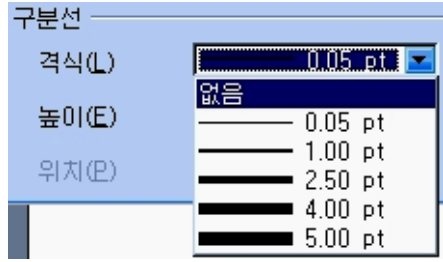

|              | [신념과 의지의 찬가]                      | 탐신이 계시기에                                              | '감하여 언제나 이기십니                                      |
|--------------|-----------------------------------|-------------------------------------------------------|----------------------------------------------------|
|              |                                   | 땅선의 기질을 받은 저입니다                                       |                                                    |
|              | !저를 신념의 화신이라 하셨습니다                | 당신의 숨결을 받은 리인모입니다                                     | [천지를 한손에 다스리는]                                     |
| $\sim$       | !제 어찌 신념의 화신이겠습니까                 |                                                       |                                                    |
|              | 죽어도 못 버릴 나의 신념                    |                                                       | .내 똑똑히 보았습니다                                       |
| $\infty$     | '그것은 <b>김 정일,</b> 당신이 주신것입니다      | 유혹의 전향문이 괴롭힐 때마다                                      |                                                    |
|              |                                   | !내 심장속에 계신분은 어버이수령님                                   | [강한 신념과 의지의 우리                                     |
|              | 저를 의지의 화신이라 하셨습니다                 | 불사의 힘으로 나를 지켜 주신분은                                    | '언제나 이기는 기질의 한                                     |
| LO           | '제가 무슨 의지의 화신이겠습니까                | 백두산의 아들이신                                             | 연제나 이기는데 습관된                                       |
|              | '숨져도 꺾이지 않을 나의 의지                 | 친애하는 지도자동자                                            |                                                    |
| co.          | .<br>그것은 <b>김 정 일,</b> 당신이 주신것입니다 |                                                       | '당신의 신념으로 력사가                                      |
|              |                                   | '해가 바뀌여 머리가 희여 져도                                     | [당신의 의지로 지구가 들 <mark>기</mark>                      |
|              | '세상에서 가장 강한 신념이라 함은               | 할제나 당신은 나의 하늘이시였습니다!                                  | '위대한 <b>김정일</b> 장군이서'로                             |
|              | 지갑엔 보 나라 그게 인식의 뛰어                | <u>는데 이 정도의 활용시키다. 그 제대</u>                           | 났더 서비리 이기이 꼬리                                      |
| $\mathbb{R}$ | <b>BUOM</b><br>700<br>$d^{\mu}$   | $\frac{1}{24}$ , $\frac{1}{24}$ , $\frac{1}{24}$<br>R |                                                    |
| 同지           | 표준<br>삽압<br>조선머                   | 표준<br>문절1<br>  *                                      | $BDBB$   $O \rightarrow \bullet$<br>$\odot$   100% |

시 《신념과 의지의 찬가》문서의 폐지설정을 용지방향은 《수직》으로, 본문방향 은 《오른쪽에서 왼쪽으로(수직)》와 같이 설정한 상태인 경우 렬의 설정방법도 앞에서 한 방법과 같다.

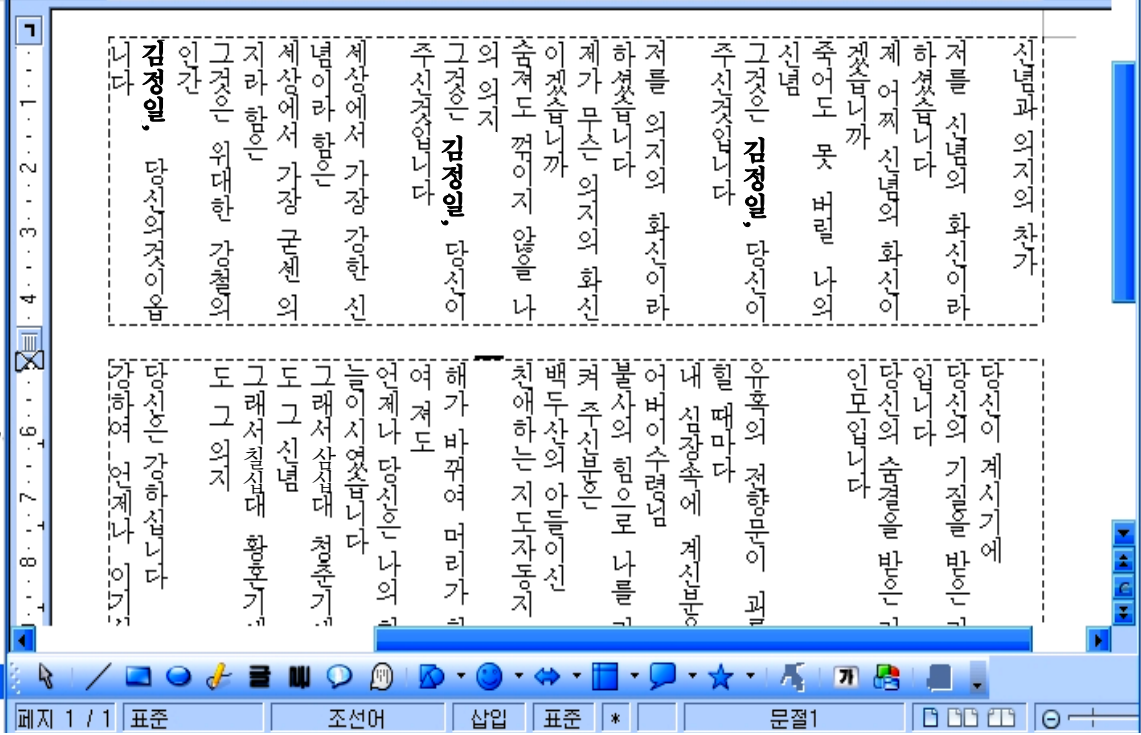

#### 련습문제

- 1. 시 《용서하시라 》를 제목글은 크기가 24pt인 붉은색 붓글로, 내용글은 크기가 14pt인 《청봉》체로, 형식은 내려쓰기형식으로 입력하여라. 그리고 용지의 방향 을 바꾸고 몇개의 렬로 만들어보아라.
- 2.노래《강성부흥아리랑》을여러가지형식으로입력해보아라.
- 3. 동화이야기 《까치와 여우》를 입력하고 파일이름을 동화의 제목과 같이 달아 보관 하여라. 《까치와 여우》 문서를 내려쓰기형식으로 바꾸어보아라.

# 제3절. 동화이야기 《까치와 여우》

문서 《까치와 여우》를 펼치고 여러가지 형식으로 만들어보자.

-글자색주기

먼저 문서의 왼쪽우에 《청봉》체로 《동화이야기》라고 입력한다.

《동화이야기》를 선택하고 서식지정도구띠에서 서체색갈그림기호 <mark>기 Ⅰ</mark>의 내림화 살단추를 찰칵한다.

그러면《서체색갈》조색판이펼쳐진다.이 조색판에서 례를 들어 그림과 같이 《붉은색 3》을 선택한다. 그러면 문자렬《동화이야기》 가 선택된 색으로 변한다.

《문자》대화칸을 리용하여 글자색을 주는 방법도있다.

글자색을 주려는 문자렬 《동화이야기》를 선택한다음차림표띠에서《서식(O)》→《문 자(H)》지령을실행한다.

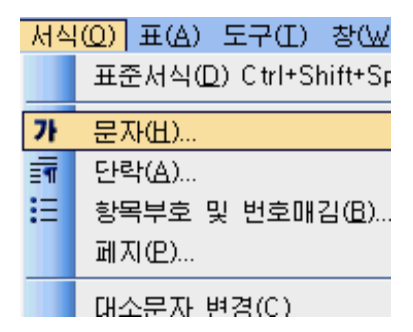

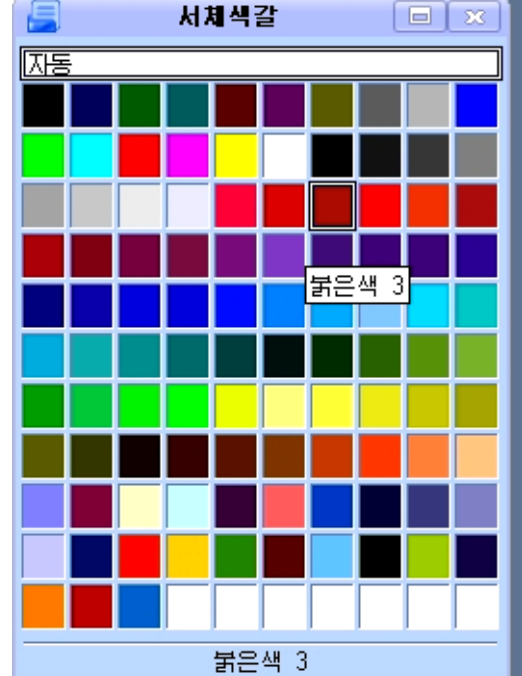

그러면《문자》대화칸이나타난다.

이 대화칸에서 《서체효과》표쪽을 찰칵한다.

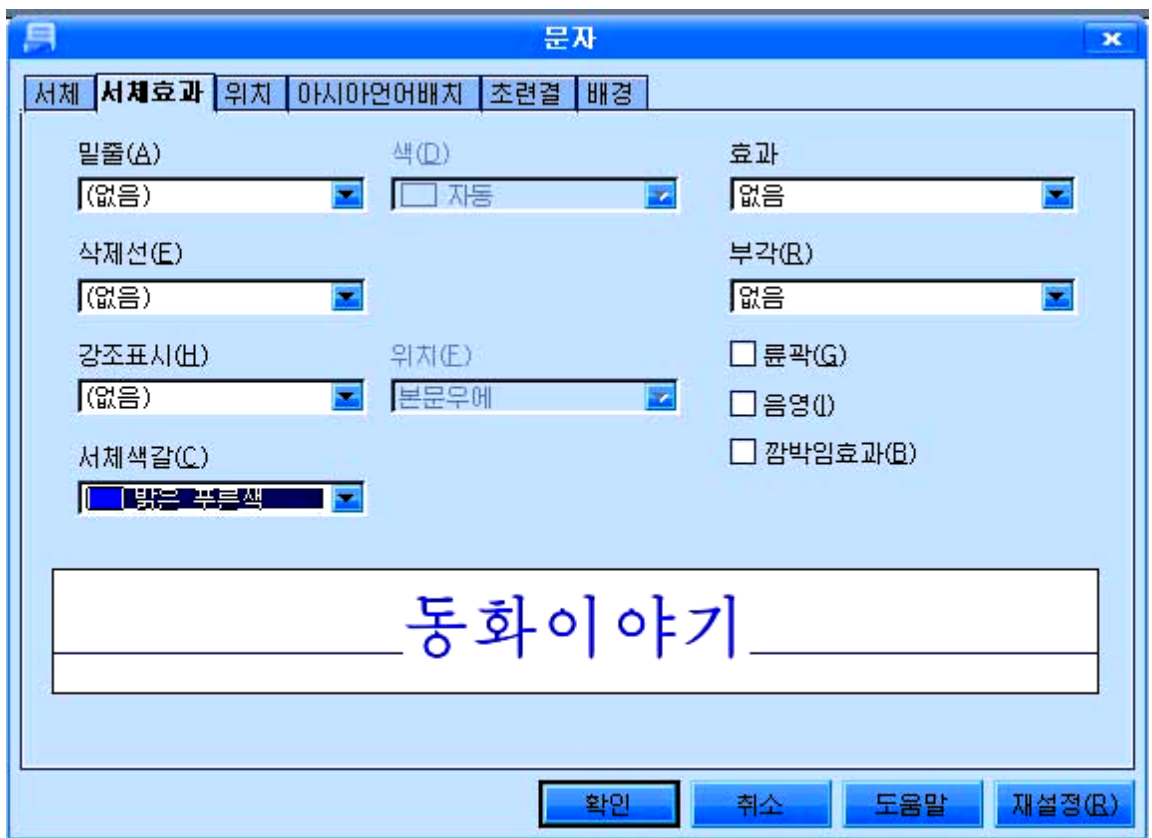

《서체색갈(C)》목록에서《밝은푸른색》을선택한다.

《밑줄(A)》, 《삭제선(E)》, 《강조표시(H)》 등에서 해당 밑선들과 삭제선, 강 조표시 등을 설정해줄수도 있다.

《확인》단추를 찰칵하면 《동화이야기》가 밝은 푸 른색으로 변한다.

-배경색주기

제목 《까치와 여우》에 배경색을 주어보자.

《까치와 여우》를 선택하고 서식지정도구띠의 강조 표시그림기호 <mark>32. 1</mark>의 내림화살단추를 찰칵하여 《배경》 조색판을 열고 해당한 색을 선택한다. 실례로 그림과 같 이 《밝은 하늘색》을 선택한다.

그러면《까치와여우》의배경색이밝은하늘색으로 칠해진다.

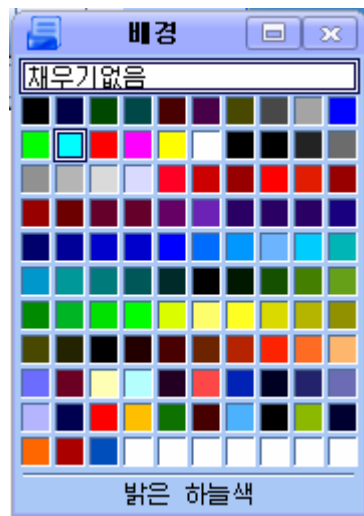

또는 본문을 선택하지 않은 상태에서 서체색갈그림기호나 강조표시그림기호를 찰 칵하여 펼쳐지는 조색판에서 색을 서택하고 본문구역에 지시자를 가져가면 지시자의 모양이 물뿌리개형으로 변한다. 이때 해당 본문구역을 선택하면 조색판에서 선택한 색 이 그 구역에 칠해진다. 이것을 취소하려면 임의의 위치에서 찰칵하거나 Esc건을 누 른다.

《문자》대화칸을리용할수도있다.

《까치와 여우》를 선택하고 《서식(O)》→《문자(H)》지령으로 《문자》대화칸 을 펼친다. 《문자》대화칸에서 《배경》표쪽을 찰칵한다.

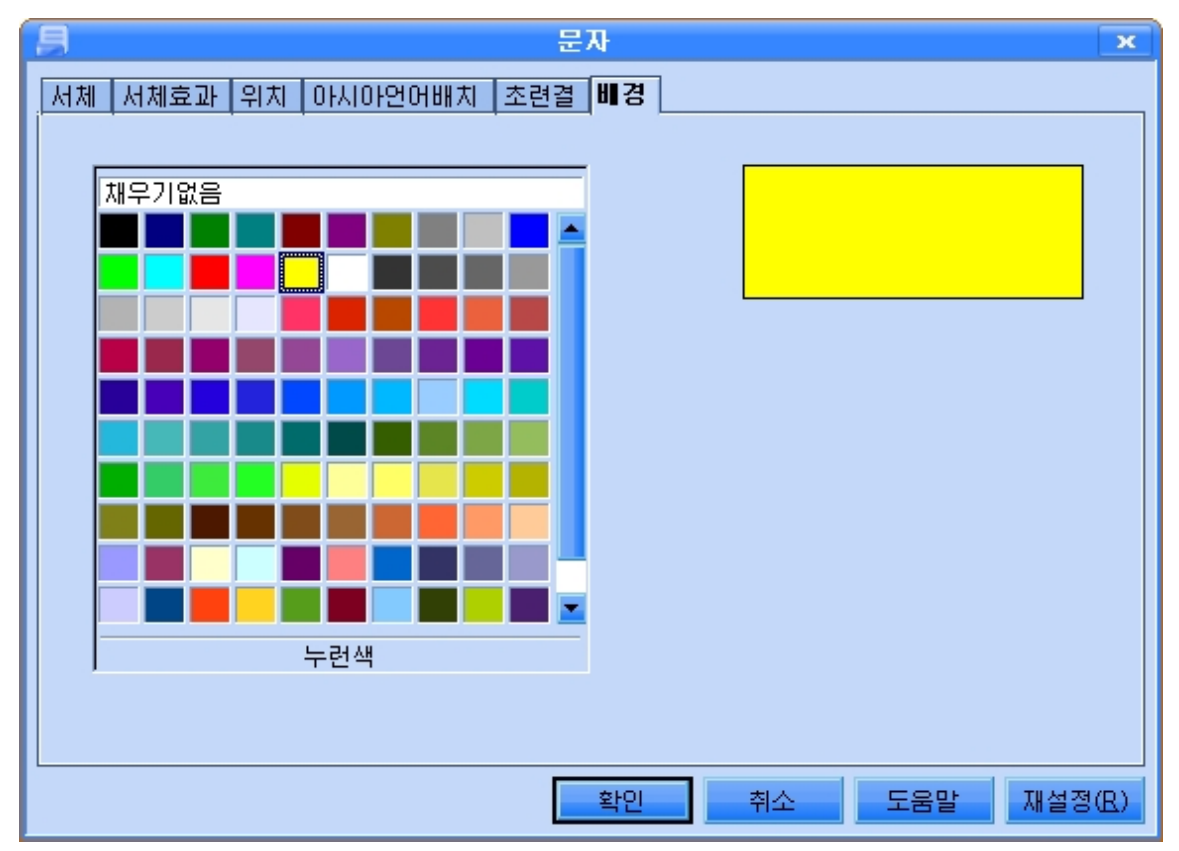

그림과 같이 조색판에서 《누런색》을 선택한 다음 《확인》단추를 찰칵하면 배경 색이 누런색으로 변한다.

#### - 장식문자삽입

그리기도구띠의 장식문자-화첩도구를 리용하여 제목글《까치와 여우》를 다양하게 만들수도 있다. 장식문자-화첩도구는 문서에 여러가지 모양의 장식문자렬을 삽입할수 있게 하는 도구이다.

《까치와 여우》를 장식문자로 만들기 위해서는 다음과 같이 한다.

장식문자-화첩 그리기도구띠에서 장식문자-화첩도구 <mark>한마 45 mm - 를</mark> 찰칵한다. 그러면《장식문자-화첩》대화칸이나타난다.

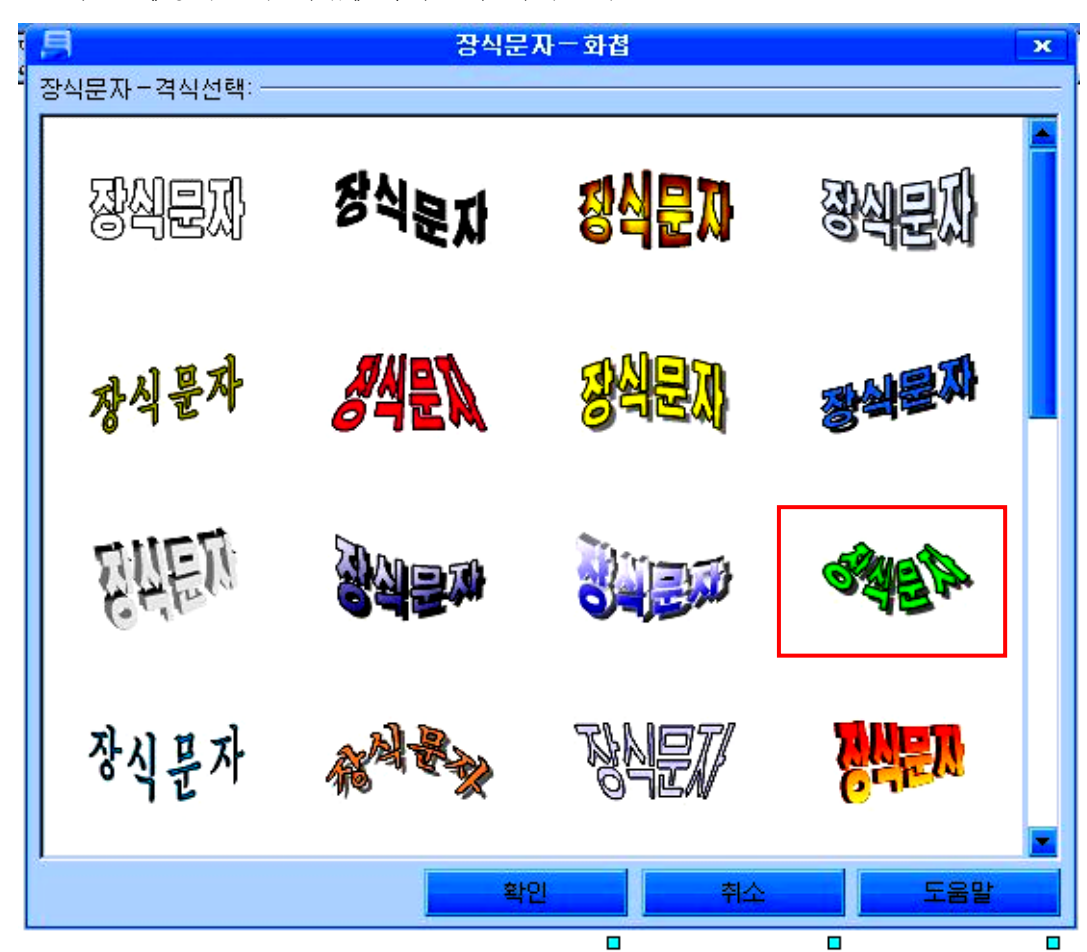

이 대화칸에는 장식문자격식들이 준비 되여있다. 여기서 요구되는 장식문자형태를 선택한다.

《확인 》 단추를 찰칵하면 장식문자입력 칸이 문서에 삽입된다.

이것을 두번찰칵하여 본문편집방식으로 만든 다음 여기에 《까치와 여우》 라고 입력 한다.

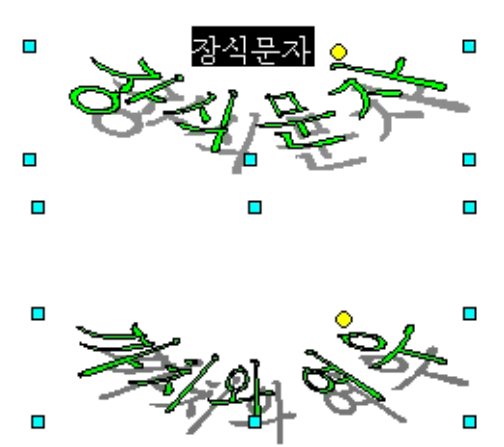

70

《까치와여우》를선택하고지름차림표에서추가적으로서체형식을설정할수 도 있다.

《까치와 여우》의 웃쪽에 있는 노란색의 조종손잡이를 움직여 문자배치형태를 변 화시킬수 있으며 주변에 있는 8개의 조종점을 마우스로 끌기하여 문자의 크기를 조절 할수도 있다.

입력이 끝나면 문서의 다른 자리에서 찰칵한다.

-들여쓰기설정

본문의 들여쓰기는 단락의 구분을 명백하게 하여주고 행과 단락들사이의 간격을 보기 좋게 조절하기 위한 아주 중요한 문제이다.

들여쓰기를 설정할 본문을 선택하고 차림표띠에서 《서식(O)》→《단락(A)》지령 을실행하면《단락》대화칸이펼쳐진다.

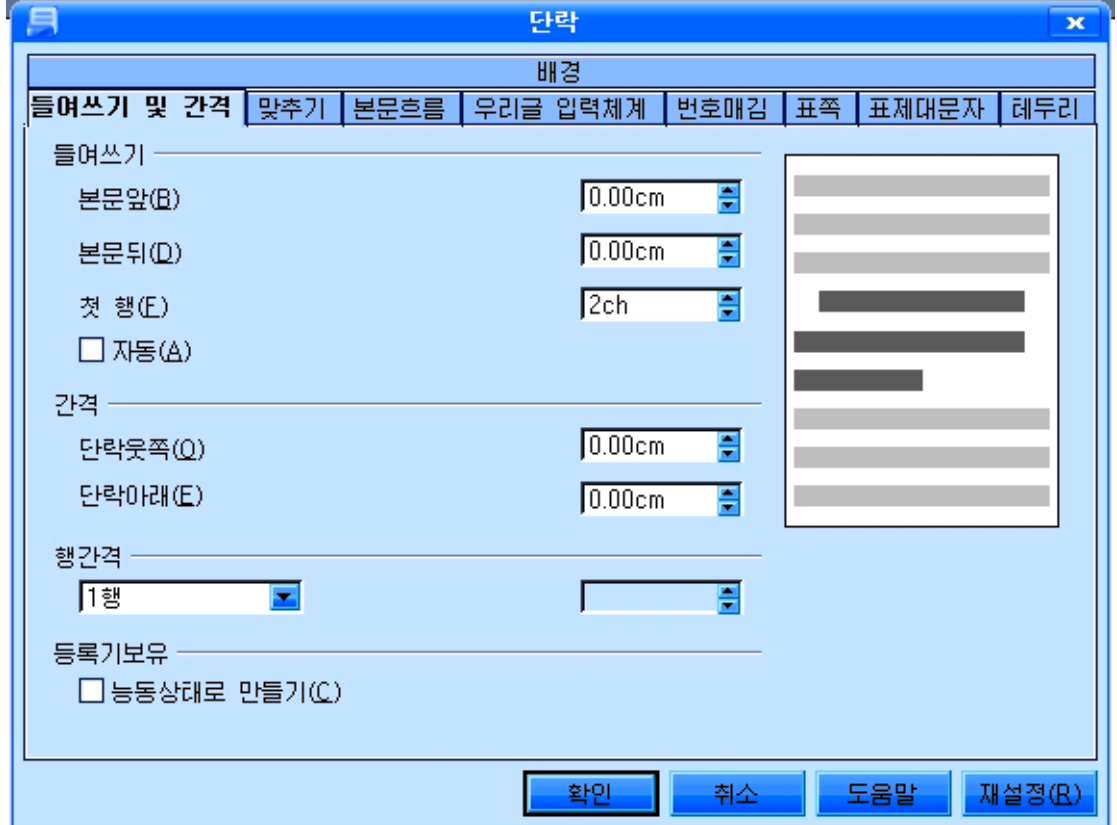

이 대화칸의《들여쓰기 및 간격》표쪽을 찰칵하고 여러가지 설정을 진행한다.《들 여쓰기》부분에서는 《본문앞(B)》, 《본문뒤(D)》, 《첫 행(F)》입력칸들에 각각 문 서구역에서 본문의 첫 글자와 마지막글자의 들여쓰기위치를 cm단위로, 첫 행의 들여 쓰기를 글자수 실례로 2ch(2글자)로 지정해준다.

《가격》부분에서는 《단락옷쪽(O)》과 《단락아래(E)》입력칸들에 단락과 단락 사이가격을 cm단위로 지정해준다.

《행간격》에서는 본문행들사이의 간격을 행크기를 기준으로 지정해준다.

이러한 설정을 오른쪽의 미리보기칸에서 알아보면서 진행할수 있다.

마지막으로 《확인》단추를 찰칵하면 서택된 본문에 들여쓰기가 설정된다.

도구띠의 들여쓰기설정단추들과 왼쪽들여쓰기설정자를 리용하여 본문의 여러가지 들여쓰기를 설정할수도 있다.

서식지정도구띠에는 들여쓰기설정단추 <mark>출출 출</mark>돌이 있으며 문서작업구역의 수 평눈금자에는 외쪽들여쓰기설정자  $\overline{X}$  가 있다.

<mark>士도</mark><br>그도 <sub>단추</sub>는 이것을 찰칵할 때마다 한단씩 들여쓰기가 증가하며 모두 단추는 이것 을찰칵할때마다한단씩들여쓰기가해제된다.

도한 수평눈금자의 왼쪽에 있는 설정자 <mark>"区"</mark>를 오른쪽으로 끌기하면 그만한 가격 으로 왼쪽들여쓰기가 진행된다.

단락의 첫 행을 들여쓰기 위해서는 왼쪽들여쓰기설정자  $\overline{X}$  의 우쪽설정자를 끌기 한다. 그러면 단락의 첫 행에 공백을 넣지 않아도 자동적으로 들여쓰기가 진행된다.

두 행이상으로 된 단락의 두번째 행부터 왼쪽맞추기를 하기 위해서는 그 단락에 유

표를 옮기거나 단락을 선택하고 왼쪽들여쓰기설정자 <mark>[X</mark>] 의 아래쪽설정자를 끌어서 조절한다.

보통 본문을 입력하기 저에 먼저 수평눈금자의 왼쪽에 있는 왼쪽들여쓰기설정자의 웃쪽설정자를 오른쪽으로 2글자만큼 끌기하여 들여쓰기를 설정한다.

-서식복사

문장의 어떤 부분을 우에서와 같이 이미 서식화를 한 부분과 꼭같은 서식화를 해 야 할 때는 매번 같은 조작을 반복하지 않고도 서식복사도구 <mark>및</mark>를 리용하여 가단히 서식화를 진행할수 있다.

먼저 이미 서식화한 부분(단어, 문장, 행, 단락 등 문자렬)을 선택한 다음 서식복 사도구 ♥ 를 찰칵한다. 이때 마우스지시자가 물뿌리개모양으로 되는데 서식화하려는 문자렬위치에서 찰칵한다.
이렇게 하면 문자렬배치와 서체, 글자나 행 또는 단락사이의 가격, 문자의 색 등 의 서식화를 매번 하지 않고 이미 진행한 서식화상태를 그대로 다른 부분에도 설정할 수 있다.

#### $-$  그림삽입

문서에는 그림들도 포함되여있다. 실례로 국어교과 서에 있는 동화이야기 《까치와 여우》에는 여우가 까치 에게서 알을 빼앗아가는 그림이 있다.

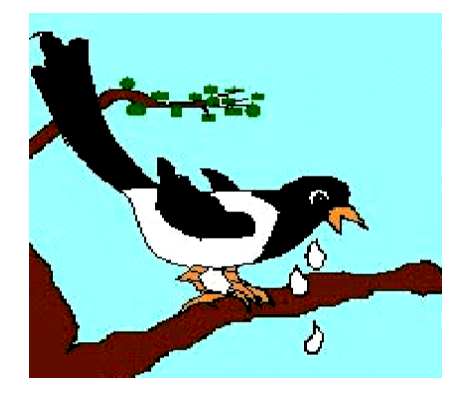

문서에 그림을 삽입해넣으려면 먼저 그림을 삽입하려는 위치에 유표를 옮긴다. 다음 차림표띠에서 《삽입(I)》→《그 림(U)》→《파일로부터(F)》를찰칵한다. 그러면《그림삽입》대화칸이나타난다. 이 대화칸에서 삽입하려는 그림을 선 택하고 《 열기 (O) 》 단추를 찰칵하면 선택 한 그림이 본문에 삽입된다.

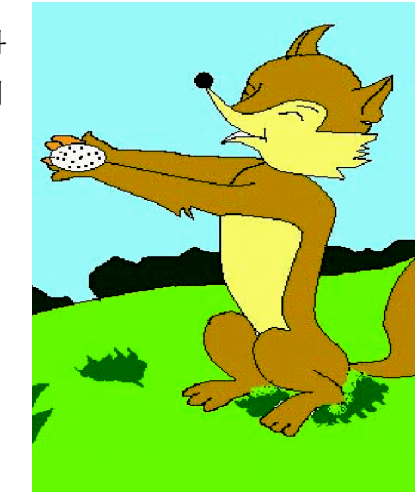

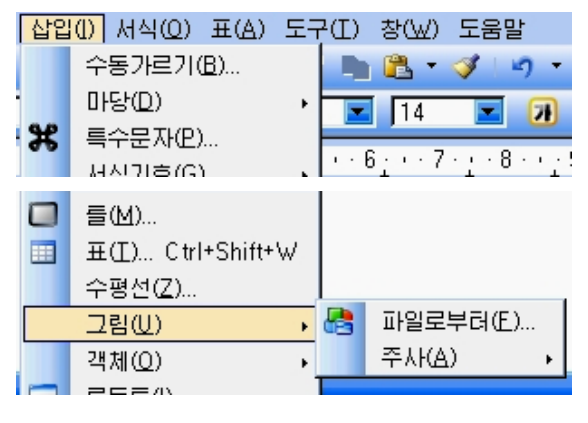

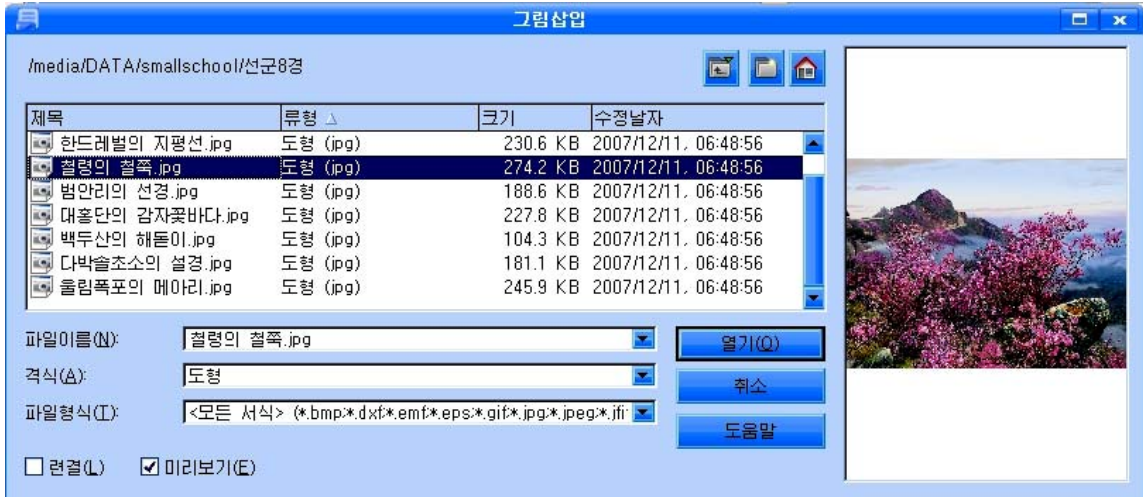

 $\longrightarrow$  알아두기 $\longrightarrow$ **VER** 

문서를 편집할 때 삽입할 그림자료들은 이미 화상입력장치로 만든 화상파 일이나 저문화상처리프로그람으로 만든 그림파일들로 콤퓨터에 준비되여있어야 한다.

그러나 크기가 작은 여러가지 그림들은 톳합사무처리프로그람 《우리》가 가지고있는 그림그리기프로그람인 《붓》으로 직접 문서에 그려넣을수도 있다.

《붓》은《시작》→《응용프로그람》→《종합사무처리》→《붓》지령으로기 동한다.

《붓》에서는 바른6면체, 구, 원통형과 같은 간단한 3차원객체를 만들고 그 객체의 광원을 수정할수도 있다.

《붓》으로 그린 그림들은 평면벡토르도형들이다. 《붓》에서 그린 그림은 bmp, gif, jpg, png와 같은 다양한 일반화상형식으로 반출할수 있다. 또한 만 든 표, 도표, 수식, 기타 항목을 그림에 삽입할수도 있다.

통합사무처리프로그람 《우리》에는 여러가지 그림들을 모아놓은 《화첩》이 준비 되여있다. 《화첩》을 리용한 그림삽입에 대하여 보기로 하자.

그림을 삽입하려는 위치에 유표를 놓고 표준도구띠의 화첩그림기호 |■ 를 찰칵한다.

그러면 《화첩》칸이 표시된다.

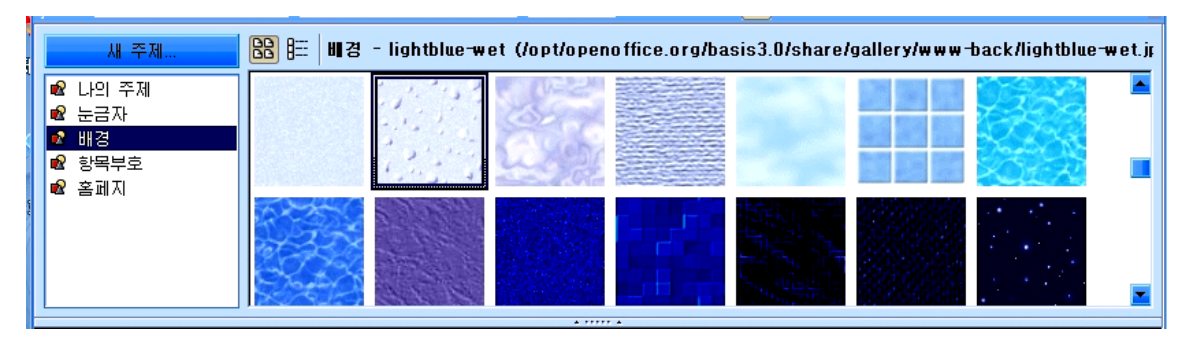

왼쪽에 있는 《새 주제》목록에서 해당한 주제를 선택하면 오른쪽칸에 거기에 속한 그림들이 표시되는데 필요한 그림을 끌기하여 문서에 삽입할수 있다.

문서안에 삽입한 그림은 본문밀에 놓여 본문과 중첩되여 표시될수도 있으며 그림 뒤에 본문이 숨겨져 보이지 않을수 있기때문에 그림과 본문과의 위치관계를 잘 조절하 여야 한다.

삽입된그림을선택하고차림표띠에서《서식(O)》→《그림(U)》지령을실행하면 《그림》대화칸이열린다.

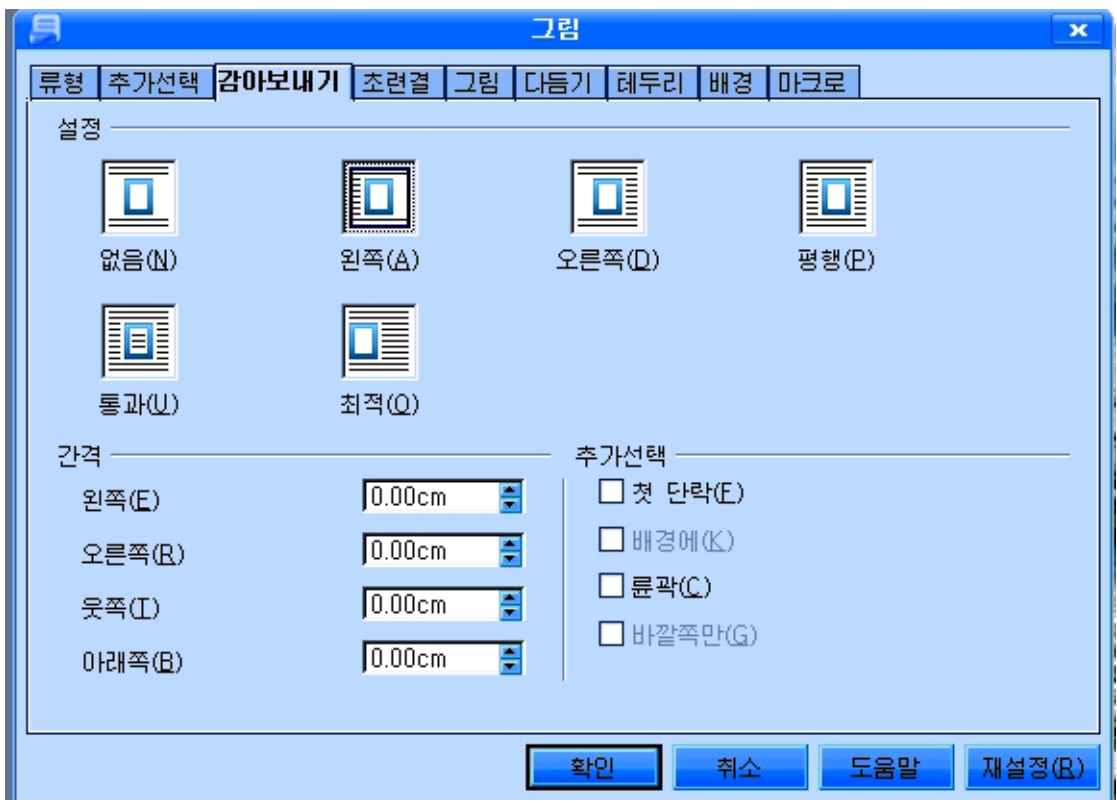

《감아보내기》표쪽을 선택하고 《설정》부분에서 그림의 왼쪽에 본문이 놓이게 하 려면 《왼쪽(A)》, 그림의 오른쪽부분에 본문이 놓이게 하려면 《오른쪽(D)》을 찰칵 한다. 그림이 삽입된 부분에 본문이 놓이지 않게 하려면 《없음(N)》, 그림과 본문이 함께 놓이게 하려면 《평행(P)》, 《통과(U)》, 《최적(O)》가운데 하나를 찰칵한다. 《평행(P)》을 선택하면 그림이 본문우에 놓이며 《통과(U)》를 선택하면 그림이 본 문밑에, 《최적(O)》을 선택하면 본문이 그림을 둘러싸게 배치된다.

《간격》부분에서는그림과본문사이의간격을설정해준다. 설정이 끝나면 《확인》단추를 찰칵한다.

#### 련습문제

1. 문서 《까치와 여우》를 자기 마음에 들게 여러가지 형식으로 편집해보아라.

2. 일기를 쓰고 여러가지 형식으로 편집해보아라.

# 제4절. 수학문제집

## 1. 항목부호와 번호붙이기

서식지정도구띠에는 항목부호 또는 번호를 자동적으로 붙여주는 도구들이 있다. 항목부호 또는 번호를 불이려면 먼저 해당한 본문범위를 서택한다.

다음 서식지정도구띠의 항목부호 적용/해제도구 <mark>[:=]</mark> 또는 번호매김 적용/해제도 구 <mark>┋=</mark>를 찰칵한다. 그러면 단락을 단위로 항목부호 혹은 번호가 붙여진다.

항목부호불이기기능을 설정한 상태에서 Enter건을 눌러 행을 바꾸면 다음행에도 항목부호가 불는다.

항목부호불이기기능을 해제하려면 두번이상 행바꾸기를 해야 한다.

자기가 요구하는 형태의 항목부호를 붙이려면 차림표띠에서 《서식(O)》→《항목 기호 및 번호매김(B)》지령을 실행한다.

그러면 《 항목 부호 및 번호매김 》 대화카이 나타난다.

이 대화카에서 《항목부호》표쪽을 찰칵하고 요구되는 항목부호형태를 서택한다.

이 대화카에서는 또한 《번호매김격식》, 《도형》, 《위치》, 《사용자정의》표쪽 을 찰칵하여 번호매김격식들과 도형기호, 항목부호의 표시위치, 새로운 항목부호를 사 용자가 정의하여 붙이기 등을 진행할수 있다.

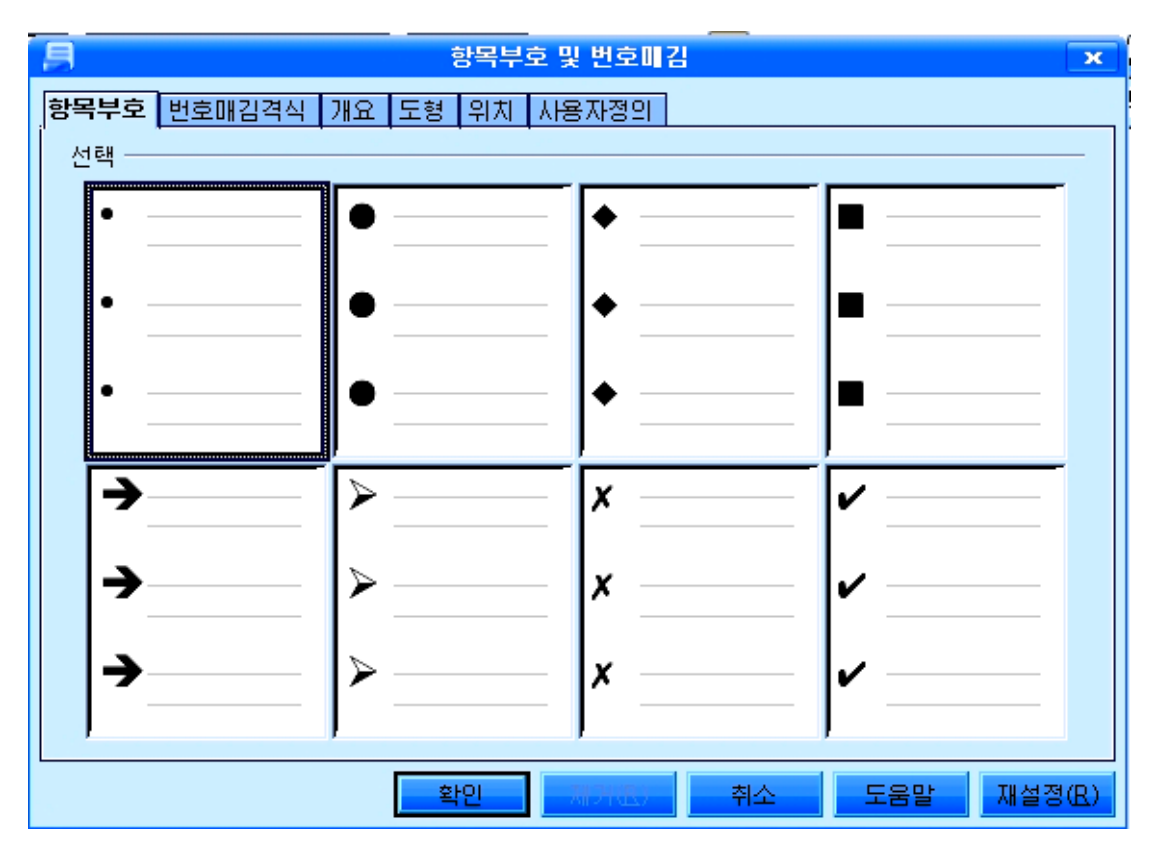

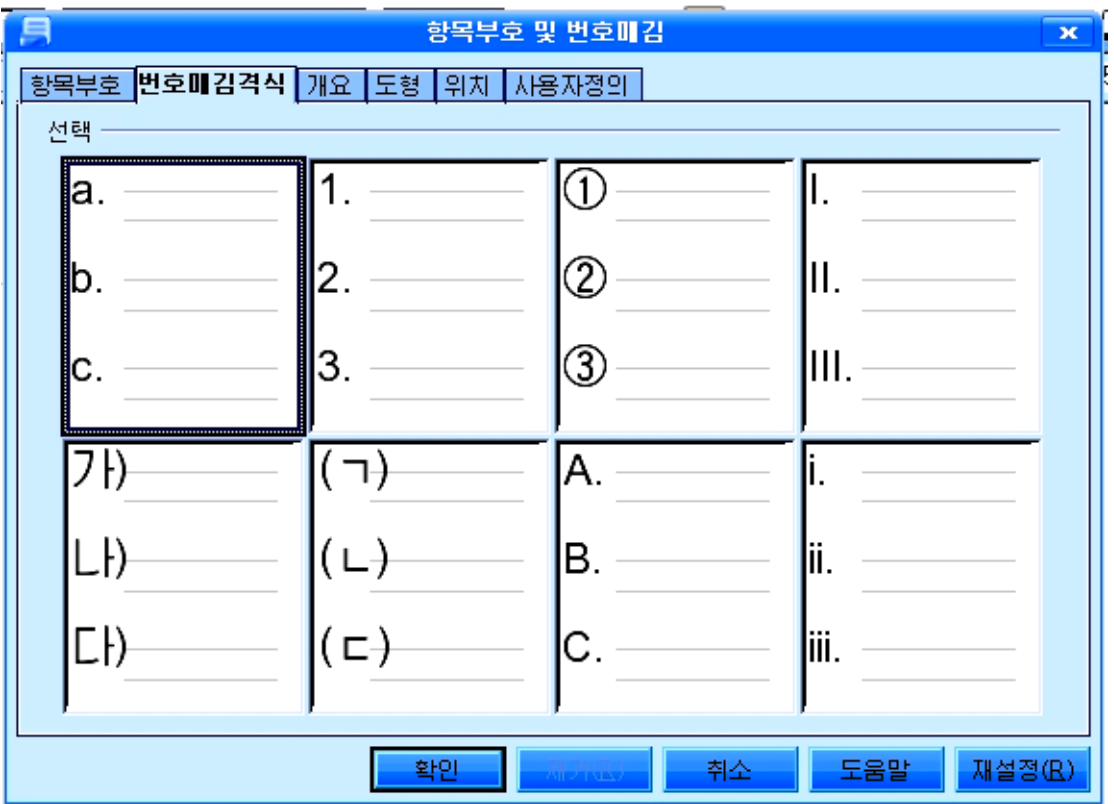

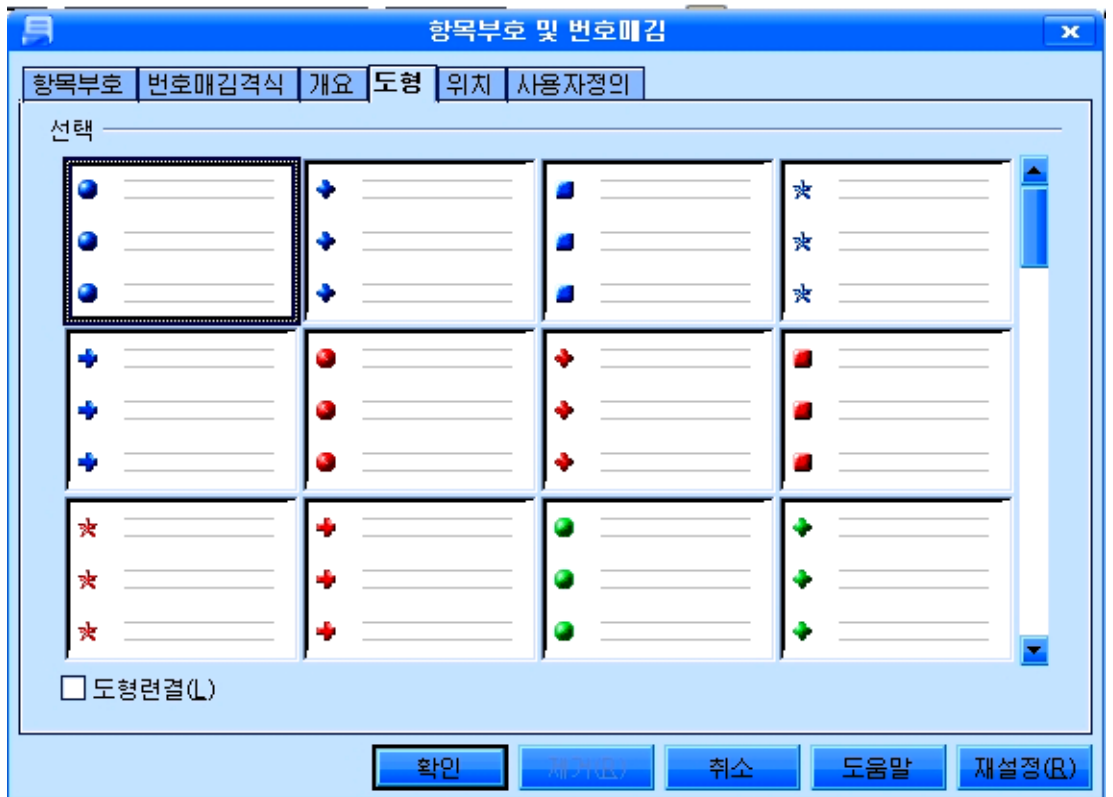

이미 붙인 항목부호나 번호를 해제하려면 범위를 선택한 다음 《항목부호》나 《번 호매김격식》표쪽을 선택하고 해당한 형식을 설정한 다음 《제거(R)》단추를 찰칵하면 된다.

## 2. 수식의 편집

다음과 같은 수학문서를 편집해보자.

《문제: 어떤 물통에 물이 절반 차있다. 두 뽐프가 동시에 일을 시작하여 첫 뽐 프는 물통에 물을 채우고 둘째 뽐프는 물을 뺀다고 한다. 첫 뽐프는 1시간에 물통의 1/20씩 채우고 둘째 뽐프는 1시간에 물통의 1/50씩 물을 뺀다면 몇시간후에 물이 물 통의 9/10이상 차겠는가?

풀이: 1시간동안에 실제적으로 채우는 량은

$$
\frac{1}{20} - \frac{1}{50} = \frac{5-2}{100} = \frac{3}{100}
$$
  
x $\sqrt{2} \neq 0$   $\frac{1}{2} \neq 0$   $\frac{1}{2} \neq 0$   $\frac{9}{10} \neq 0$   $\frac{1}{2} \neq 0$   
 $\frac{1}{2} + \frac{3}{100} \times x \geq \frac{9}{10}$   
 $\frac{3}{100} \times x \geq \frac{9}{10} - \frac{1}{2} = \frac{4}{10} = \frac{2}{5}$ 

3  $13\frac{1}{2}$ 3 40 3 100 5 2 100 3 5  $x \ge \frac{2}{7} \div \frac{3}{100} = \frac{2}{7} \times \frac{100}{10} = \frac{40}{7} =$ 답.13시간20분이후》

이 문서를 편집하자면 우선 문서내용을 일반문서편집방법으로 편집한다. 수식편집도구는 《풀이》에서만 리용하면 된다.

수식을 입력하려면 차림표띠에서 《 삽입 (I) 》→《객체 (O)》→《수식(F)》지령을실행하여나타나는《선택》대 화칸에서 해당한 수식의 형태를 선택하고 편집한다. 이때 분수식과 분수식사이의 덜기나 더하기기호, 갈기기호 등은 건반으로-,+,=기호를그대로입력할수있다.

수식과 일반본문이 섞여있는 경우에 일반본문편집에서 수식편집에로이행하고다시수식편집에서일반본문편집에 로 이행하는것을 매번 차림표지령으로 진행하는것은 매우 시끄러운 조작이다. 이것을 간단히 진행하기 위하여서는 표준도구띠에 수식편집도구를 등록하여놓고 마우스로 이 도구를 찰칵하는것으로 쉽게 수식편집환경으로 바꿀수도 있고 건반에 수식편집지름건을 등록하고 리용할수도 있다.

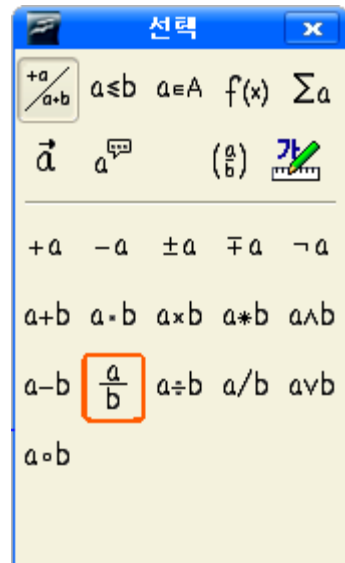

-수식편집도구를 도구띠에 등록하는 방법

수식편집도구를등록하려면차림표띠에서《보기(V)》→《도구띠(T)》→《사용자 정의(C)》지령을실행한다.

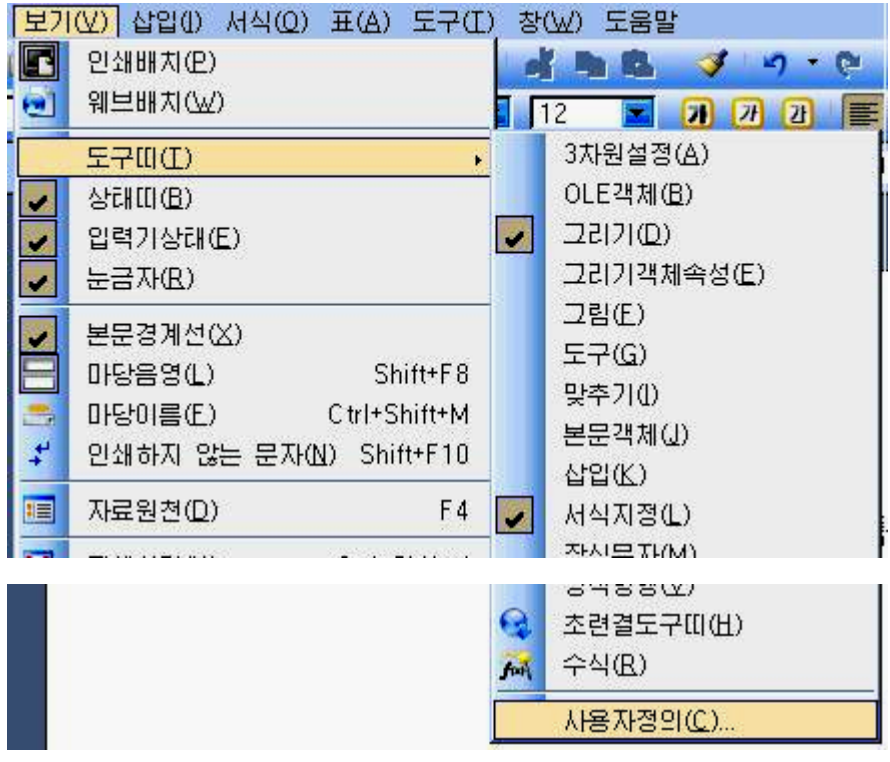

그러면 《사용자정의》대화칸이 나타나는데 여기서 《도구띠》표쪽을 찰칵하다.

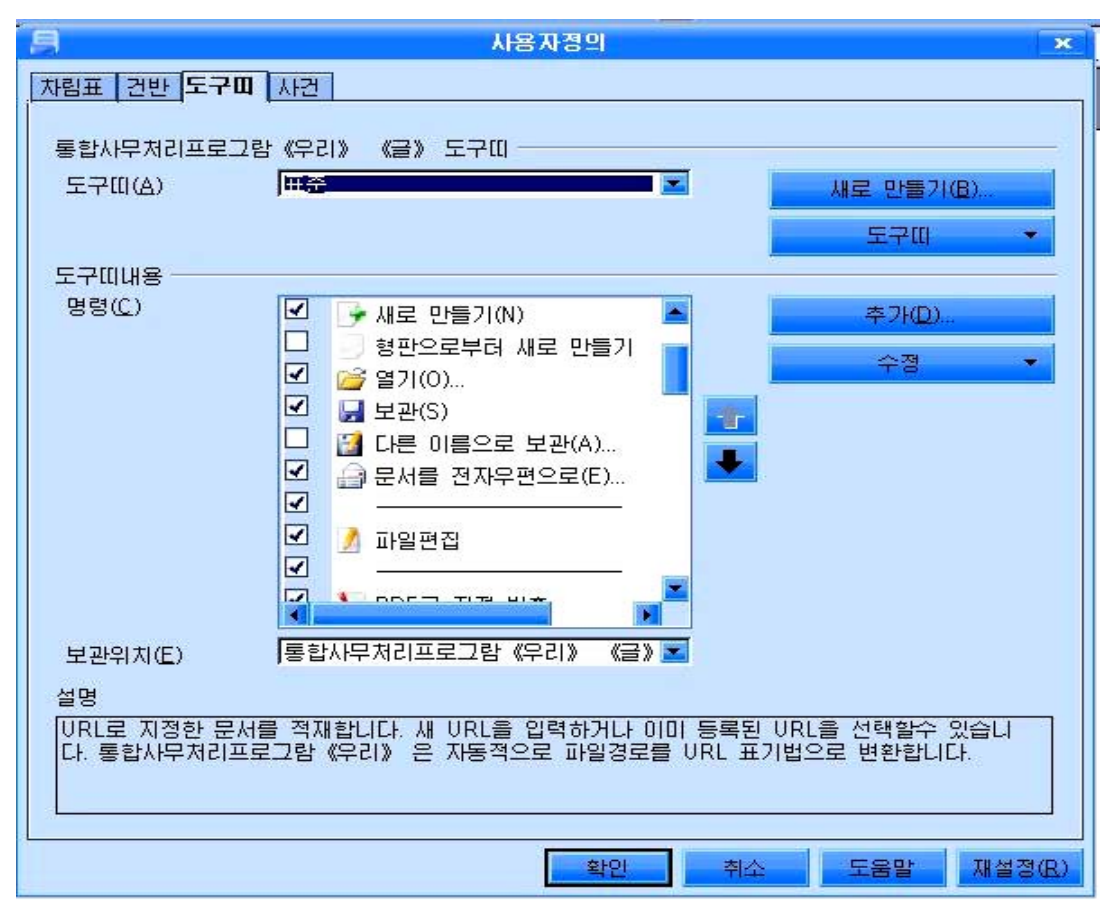

《추가(D)》 단추를 찰칵하여 《지령추가》 대화칸을 펼친다.

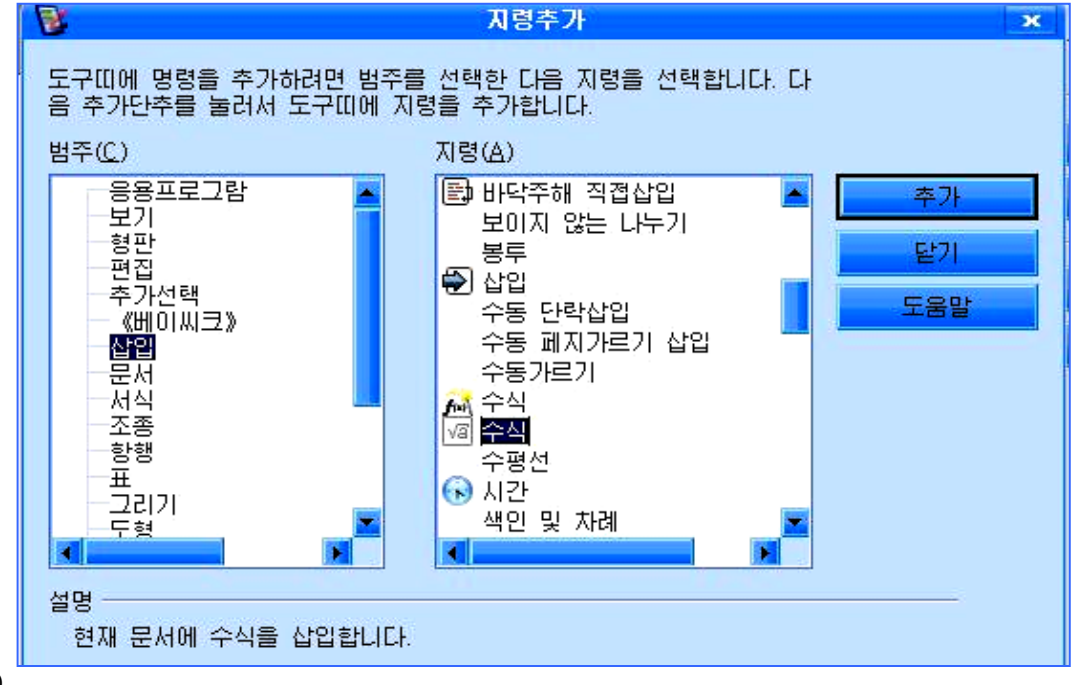

《지령추가》대화칸의《범주(C)》목록칸에서《삽입》을선택하고《지령(A)》 목록칸에서 《 <mark>43</mark>수식》을 선택한 다음 《추가》단추를 찰칵하고 《닫기》단추를 찰칵 하여 《지령추가》대화칸을 닫는다. 그러면 《사용자정의》대화칸의 《도구띠내용》부 분의 《명령(C)》목록칸에 《 <mark>√ 4</mark>수식 》이 추가된것을 볼수 있다. 《사용자정의》대화칸에서 《확인》단추를 찰칵하여 대화칸을 닫는다.

표준도구띠에 수식편집도구 <mark>제</mark>가 등록되여 나타난것을 확인할수 있다.

이때부터 수식의 입력은 간단히 도구띠의 이 수식편집도구를 리용하여 진행할수 있다.

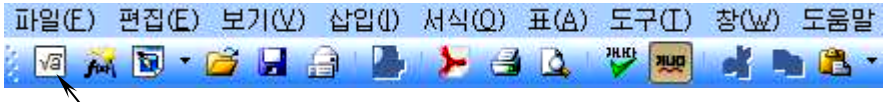

추가된 수식편집도구

### -수식편집지름건의 등록방법

건반에 수식편집지름건을 등록하려면 우선 수식편집도구를 등록할 때와 같이 차림 표띠의《보기(V)》→《도구띠(T)》→《사용자정의(C)》지령을실행하여《사용자정 의》대화칸을 열고 《건반》표쪽을 찰칵한다.

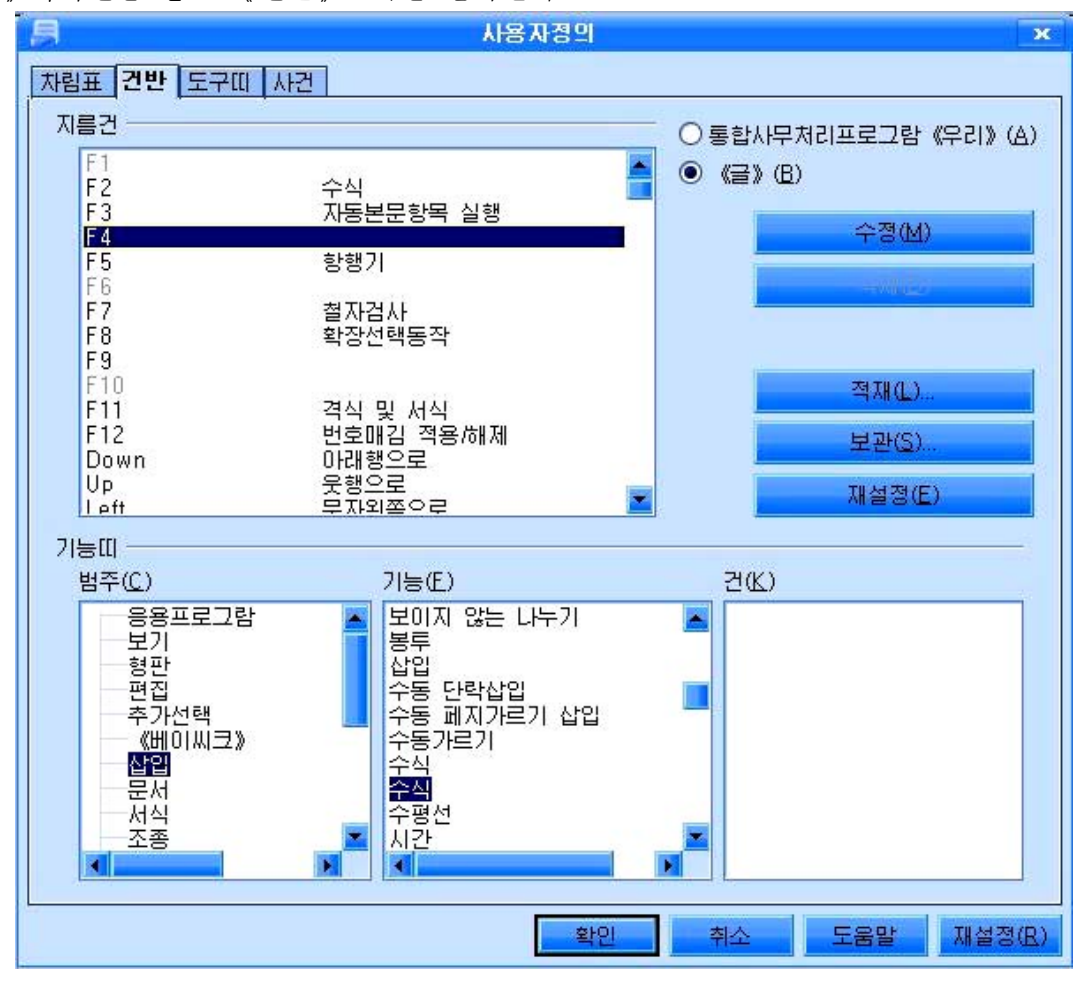

우서 《기능띠》부분의 《벆주(C)》목록카에서 《삽입》을 서택하고 《기능(F)》 목록칸에서 두번째로 나타나는 《수식》을 선택한다.

다음으로 《지름건》부분의 목록칸에서 수식편집지름건으로 리용하려는 지름건(실 례로 F4)을 선택한 다음 《수정(M)》단추를 찰칵한다.

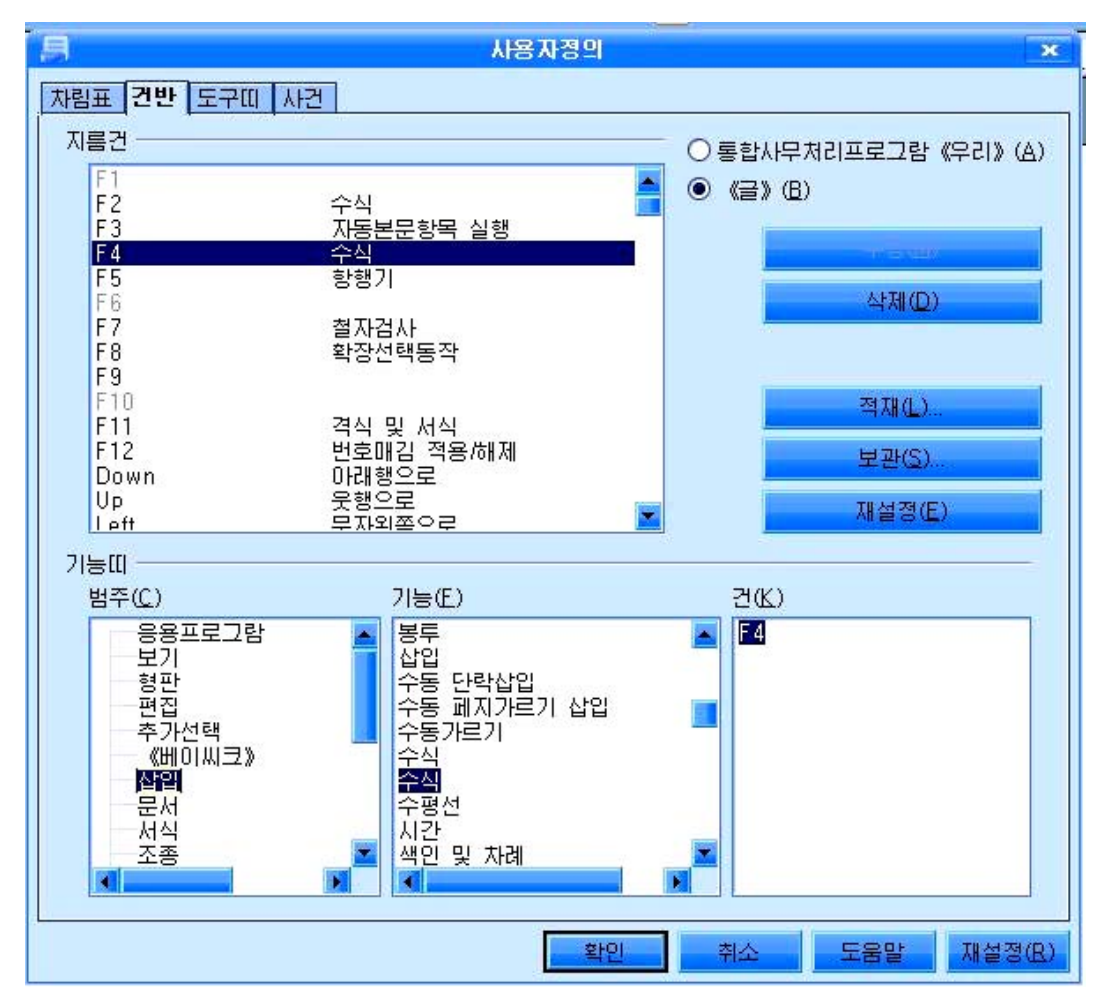

그러면 《지름건》부분의 목록칸과 《건》목록칸에 각각 《수식》과 F4가 등록된 다. 《확인》단추를 찰칵하여 《사용자정의》대화칸을 닫는다.

이제부터는 문서에 수식을 입력하려고 할 때 F4건을 누르면 수식편집기가 동작하 고 수식을 입력할수 있게 된다.

― 등록된 수식편집도구와 수식편집지름건의 삭제방법

• 도구띠에 등록된 수식편집도구의 삭제

차림표띠의《보기(V)》→《도구띠(T)》→《사용자정의(C)》지령을실행하여《사 용자정의》대화칸을 열고 《도구띠》표쪽을 찰칵한다.

《도구띠내용》부분의 《명령(C)》목록칸에서 《 <mark>43</mark>수식》을 선택하고 《수정》단 추의 내림화살단추를 찰칵한다.

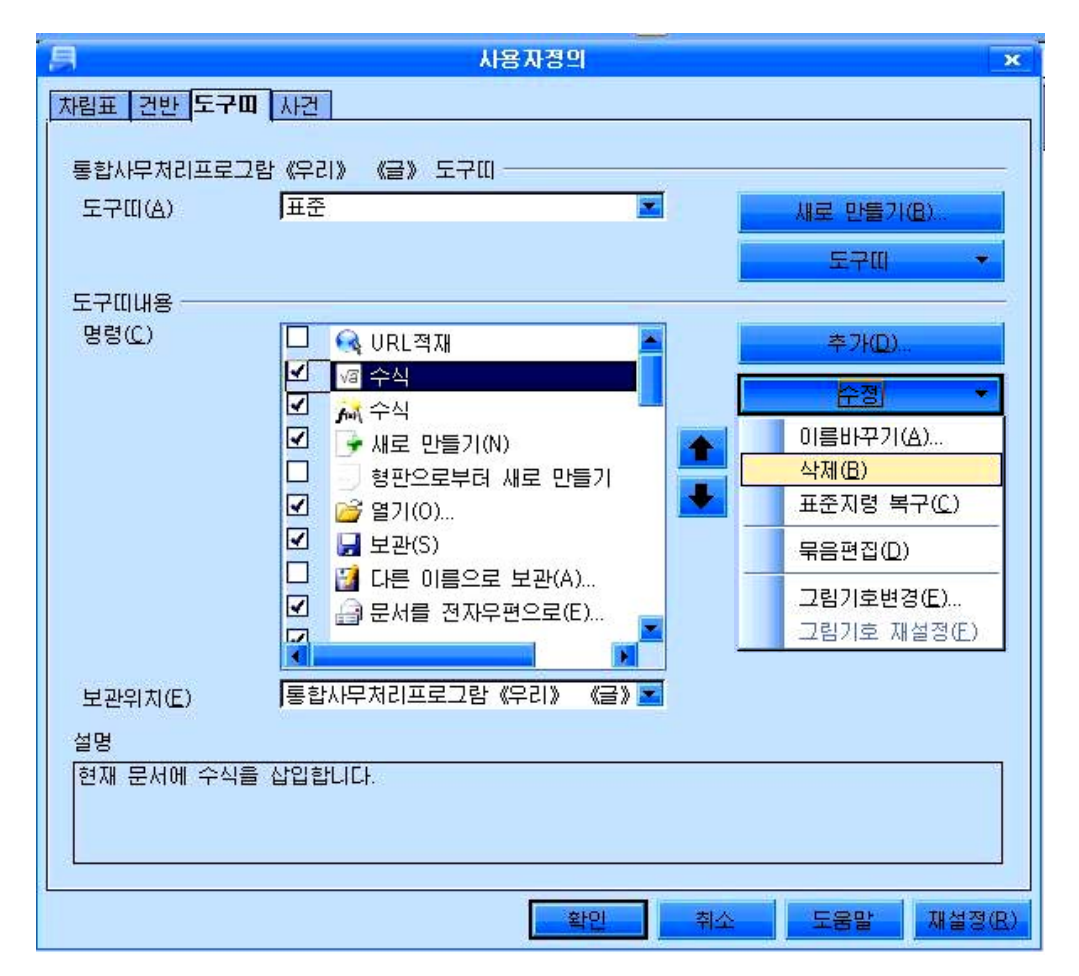

이때 펼쳐지는 목록카에서 《삭제(B)》를 서택하고 《확인》 다추를 찰칵하여 《사 용자정의 》 대화칸을 닫는다.

### • 건반에 등록된 수식편집지름건의 삭제

《사용자정의》대화칸에서《건반》표쪽을 선택하고《지름건》부분의 목록칸에서 삭 제하려는 지름거 실례로 F4를 서택하다. 《삭제(D)》 다추를 찰칵하고 《확인》 다추를 찰칵하여 《사용자정의 》 대화칸을 닫는다.

### ― 수식편집도구를 리용한 수식의 입력

수식편집도구를 리용하여 앞에서 레를 든 수학문서의 수식들을 입력해보자. 먼저차림표띠의《삽입(I)》→《객체(O)》→《수식(F)》지령을실행한다.

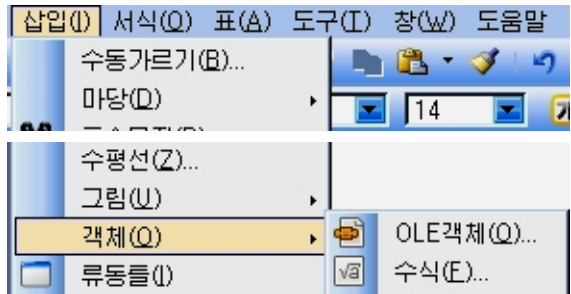

그러면 유표위치에 수식입력카이 생겨나며 문서작업구역아래에는 수식편집구역이 표시된다.

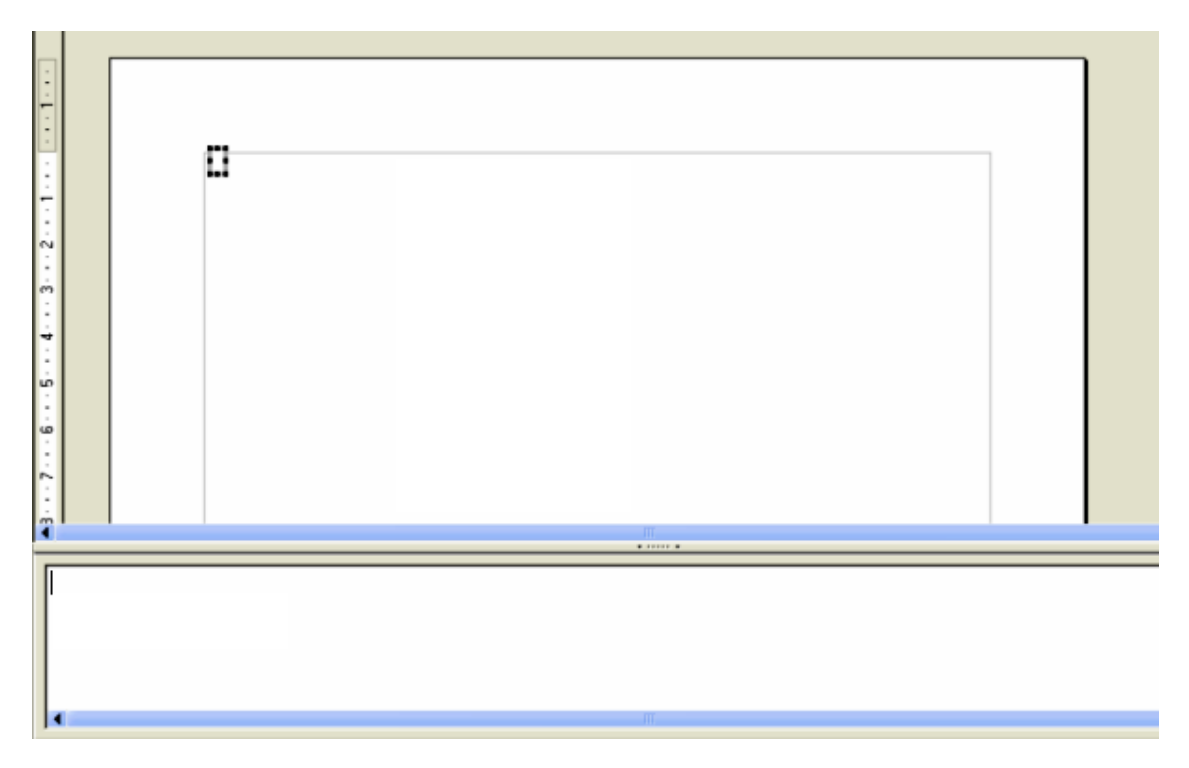

간단한 수식을 편집할 때에는 이 창문에서 직접 입력하여 편집할수 있다.

실례로 100 3 100  $5 - 2$ 50 1 20  $\frac{1}{2}$  -  $\frac{1}{2}$  =  $\frac{5-2}{100}$  =  $\frac{3}{4}$  일력하기 위해서는 《선택》대화칸에서 《단항/2항

연산자 》 <mark>/ ""</mark>를 선택한 다음 *b a*<br>— 를 찰칵한다. 그러면 수식편집구역에 {<?>} over {<?>} 가 표시된다.

 $\overline{\{ \langle ? \rangle \} \overline{ \text{over} \{ \langle ? \rangle \}}}$ 

이때 <?>자리에 해당한 내용 즉 1, 20을 입력한다. 입력이 끝나면 문서편집구역의 임의의 위치에서 찰칵한다.

84 그러면 수식편집구역과 《선택》대화칸이 사라지면서 유표자리에  $\frac{1}{20}$ 이 표시된다. 수식편집구역이 표시되여있을 때 차림표띠의 지령들을 리용하여 수식에 포함되는 서체의 모양, 크기, 첨수의 서체종류나 크기를 변경시킬수 있다.

## 3. 표작성

다음과 같은 표를 만들어보자.

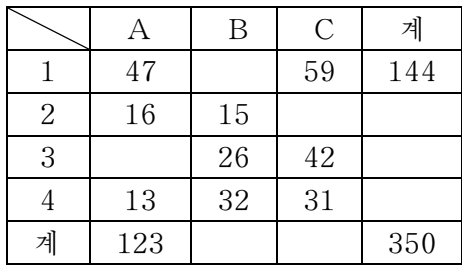

- **표의 삽입** 

표삽입방법에는 여러가지가 있다.

① 표를 삽입하려는 위치에 유표를 찰칵한 다음 차림표띠의 《표(A)》→《삽입(I)》 →《표(T)》 지령을 실행한다. 그러면 《표삽입》 대화칸이 나타난다.

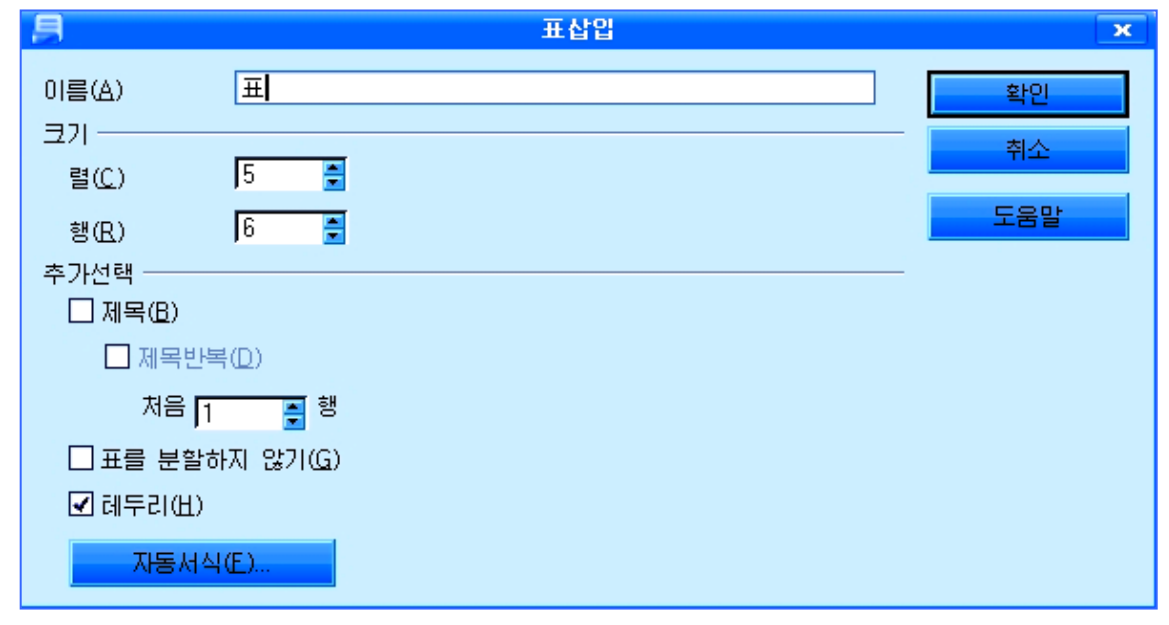

《이름(A)》칸에는 표준적으로 《표1》로 되여있다. 이 칸에 사용자의 의도에 맞 게 이름을 주고 《크기》부분의 《렬(C)》, 《행(R)》 칸에 각각 렬과 행의 수를 입력 한다. 《추가선택》부분에서 필요한 추가선택을 진행한 다음 《확인》단추를 찰칵한다. 그러면 표가 삽입된다.

표준도구띠에 있는 표그림기호 **를 참**출 찰칵하여도 《표삽입》대화칸이 펼 쳐진다.

2 표준도구띠에 있는 표그림기호 **대 전**의 내림화살단추를 찰칵하여 표시되는 표모양의 그림(아래 왼쪽그림)에서 마우스끌기로 행과 렬의 수를 지적한 다음 찰칵하 여 해당한 위치에 표를 삽입할수도 있다.

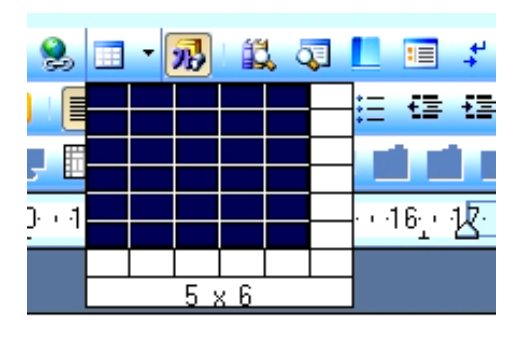

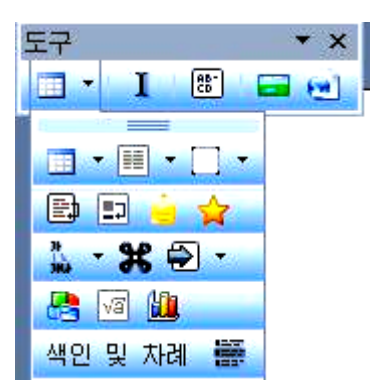

③ 표를 삽입하려는 위치를 찰칵하고 차림표띠의 《보기(V)》→《도구띠(T)》→《도 구(G)》 지령을 실행하여 우의 오른쪽그림과 같은 도구띠가 나타나게 한다.

도구띠에 있는 표그림기호 **표현 기**의 내림화살단추를 찰칵한다. 여기서 표그림기 호를 찰칵하여 마우스끌기로 표의 크기를 설정한 다음 찰칵하면 유표위치에 표가 삽입 된다.

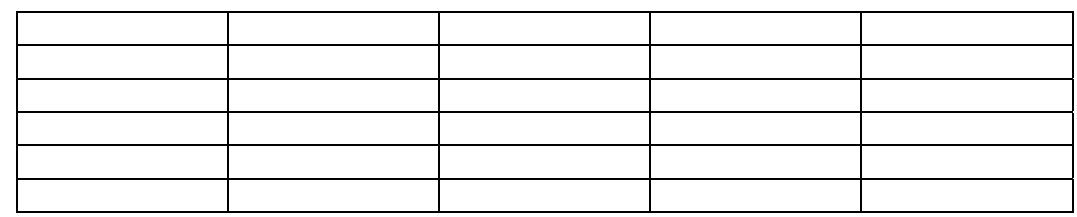

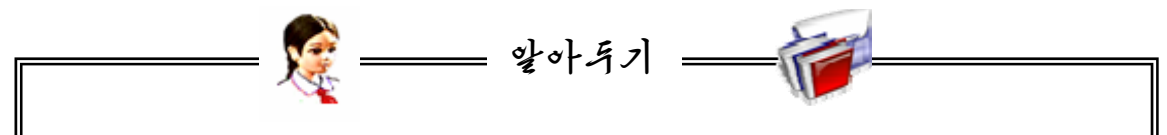

《표삽입》대화칸에서《자동서식(F)》단추를 찰칵하면《자동서식》대화칸이 표 시되는데 여기에서 표에 대한 서식형식을 지정하여 표의 형식을 변경할수 있다.

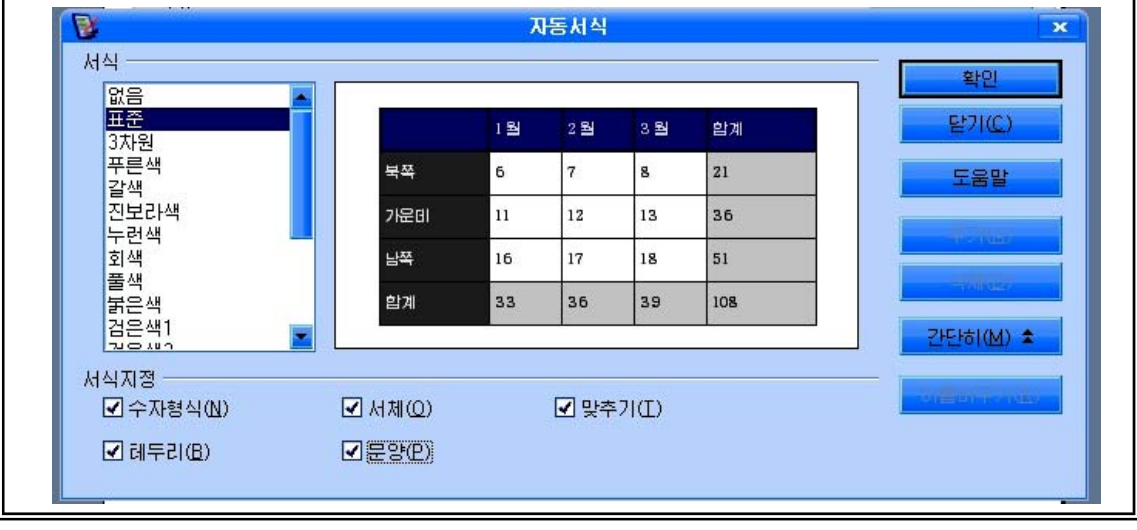

- 표의 삭제

표안의 내용을 삭제하기 위해서는 마우스끌기로 전체 표를 선택한 다음 Delete건을누른다.

표를 삭제하기 위해서는 표를 선택하고 차림표띠의 《표(A)》→《삭제(D)》→《표 (T)》지령을실행한다.

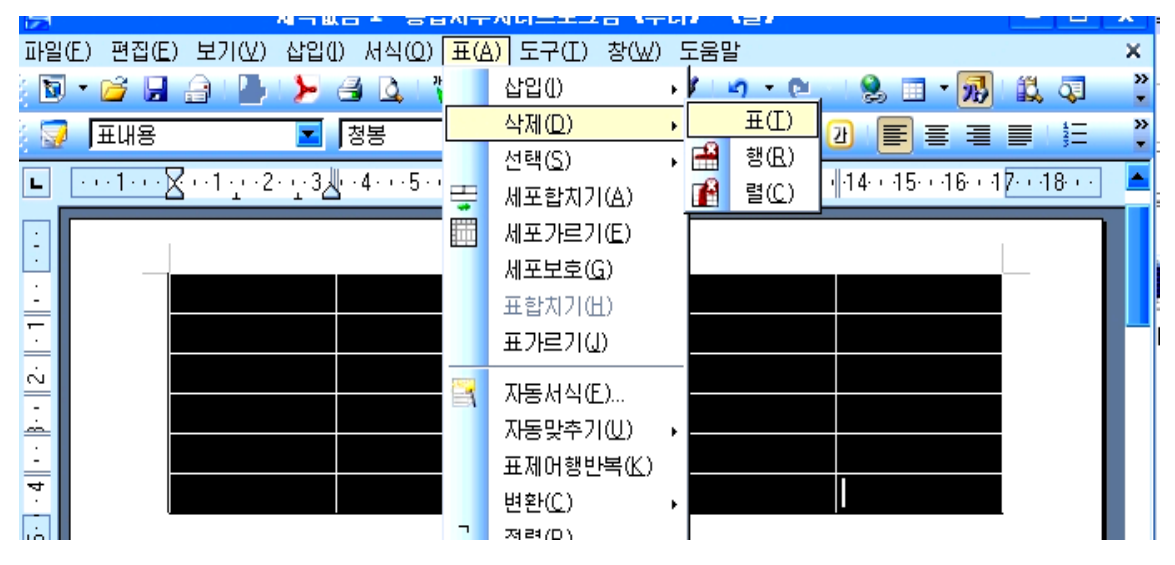

#### -행 및 렬의 삽입

표의 해당 위치에 행(또는 렬)을 삽입하기 위해서는 삽입하려는 위치를 찰칵하고 차림표띠의《표(A)》→《삽입(I)》→《행(R)》(또는《렬(C)》)지령을실행시킨다.

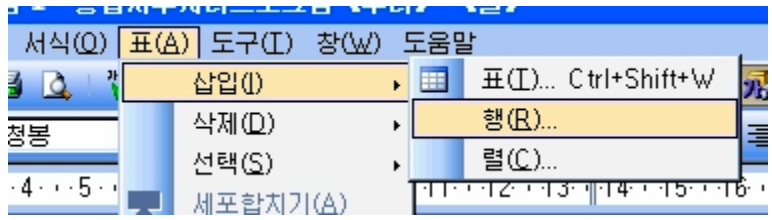

그러면《행삽입》(또는《렬삽입》)대화칸이나타난다.

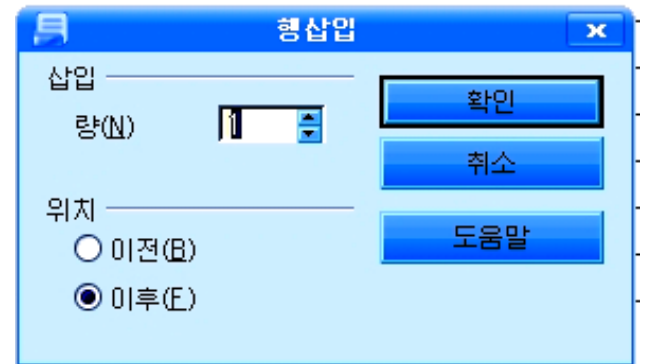

《삽입》부분의 《량(N)》옆의 칸에 삽입할 행(또는 렬)의 수를 설정한다. 《위치》부분에서 삽입될 행(또는 렬)의 위치를 설정하고《확인》단추를 찰칵한다. 그러면 유표가 있는 위치에 설정한 수의 행(또는 렬)이 삽입된다.

표의 해당 세포에서 오른쪽찰칵하여 나타나는 지름차림표에 의해서도 《행삽입》(또 는 《렬삽입》)대화칸을 열수 있다.

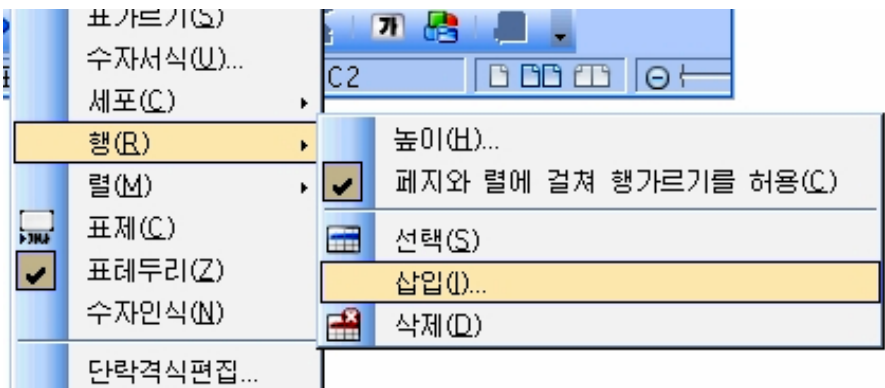

행(또는 렬)의 삽입은 도구띠에 의해서도 진행할수 있다.

차림표띠의 《보기(V)》→《도구띠(T)》→《표(N)》지령을 실행하면 다음과 같은 《표》 도구띠가 나타난다.

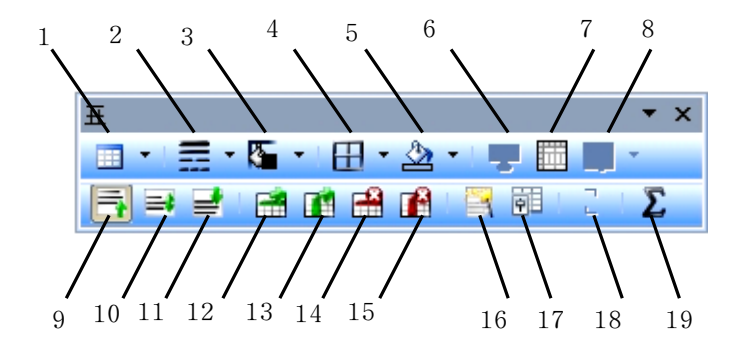

1-표도구 2-선격식도구 3-테두리색갈도구 4-테두리도구 5-배경색도구 6-세포합치기도구 7-세포분할도구 8-최적화도구 9-웃쪽 도구 10-가운데도구 11-아래쪽 도구 12-행삽입도구 13-렬삽입도구 14- 행삭제도구 15-렬삭제도구 16-자동서식도구 17-표속성도구 18-정렬도구 19-합계도구

행(또는 렬)을 삽입하려는 위치(표의 해당한 세포)에서 행삽입그림기호(12)(또는 렬삽입그림기호(13))를 찰칵한다. 그러면 유표가 있는 세포의 아래에 새로운 행(또는 유표가 있는 세포의 오른쪽에 렬)이 삽입된다.

-행 및 렬의 삭제

행(또는 렬)을 삭제하기 위하여서는 삭 제하려는 행(또는 렬)을 서택하고 차림표띠 의《표(A)》→《삭제(D)》→《행(R)》(또 는《렬(C)》)지령을실행한다.

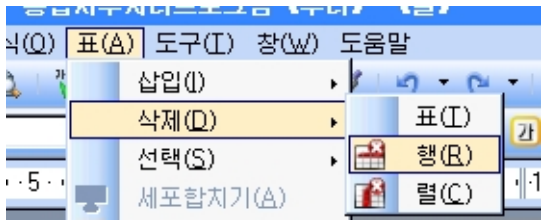

또는 행(또는 렬)을 서택하고 오른쪽찰칵하여 나타나는 지름차림표에서 《행(R)》 →《삭제(D)》(또는《렬(M)》→《삭제(D)》)지령을실행한다.

행(또는 렬)의 삭제도 도구띠에 의해서 진행할수 있다.

삭제하려는 행(또는 렬)을 선택하고 행삭제그림기호(14)(또는 렬삭제그림기호 (15))를찰칵한다.

#### -행높이 및 렬폭의 변경

변경시키려는 행(또는 렬)의 선에 마우스지시자를 가져가면 마우스지시자의 모양 이 쌍방향화살모양(↔, \$)으로 변화된다. 이때 마우스를 끌기하여 행의 높이(또는 렬 의 너비)를 변경시킨다.

-세포의 결합

여러개의 세포를 결합하기 위하여서는 결합하려는 세포들을 마우스끌기로 선택하 고 차림표띠의 《표(A)》→《세포합치기(A)》를 실행시킨다.

《표》도구띠의 세포합치기그림기호(또는 결합하려는 세포들을 서택하고 오른쪽찰 칵하여 나타나는 지름차림표에서 《세포(C)》→《합치기(M)》)를 찰칵하여서도 세포 합치기를 진행할수 있다.

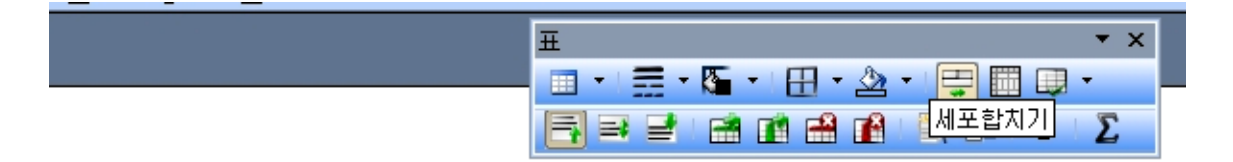

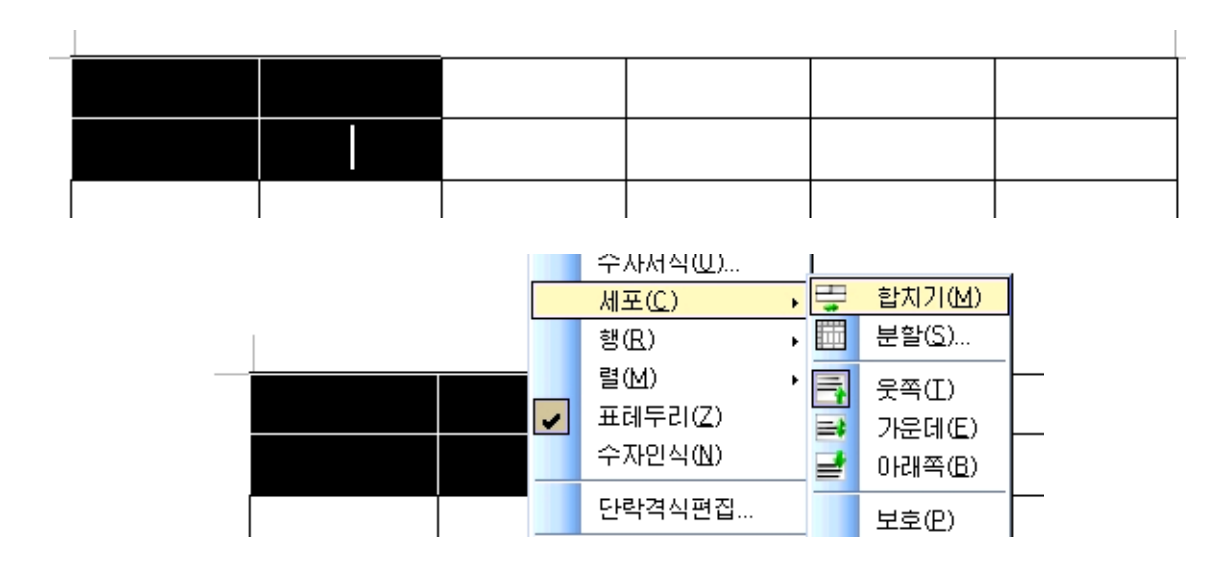

#### -세포의 분할

한개 세포를 분할하기 위하여서는 해당한 세포에 유표를 놓고 《표(A)》→《세포 가르기(E)》지령을 실행(또는 《표》도구띠의 세포가르기그림기호를 찰칵)하여 《세포 가르기》 대화칸을 펼친다.

분할하려는 세포를 선택하고 오른쪽찰칵하여 나타나는 지름차림표에서 《세포(C)》 → 《분할(S) 》 지령을 실행하여도 《세포가르기 》 대화칸이 나타난다.

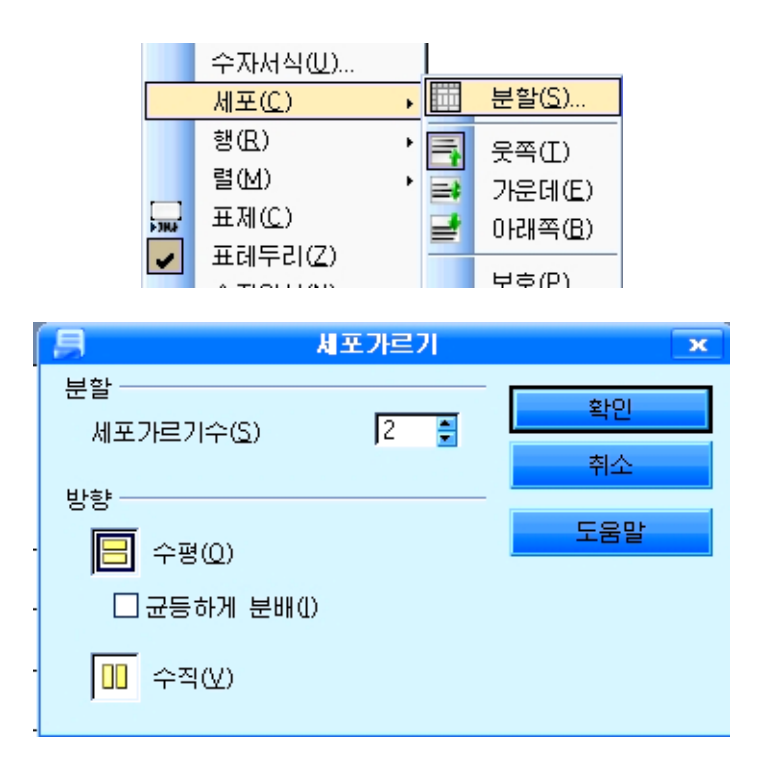

이 대화칸의 《분할》, 《방향》부분에서 가르기수, 분할방향 등을 설정하고 《확 인》 단추를 찰칵한다.

표에 대한 입력은 해당 세포에 마우스를 찰칵하여 유표를 놓고 진행하면 된다.

## 4. 도형의 작성과 리용

수학문제집과 같은 문서파일에는 여러가지 도형들도 있다. 실례로다음과같은문제를들수있다.

《그림과 같은 초생달모양이 있다. 여기에 단 2개의 직선을 그 어 6개의 부분으로 되게 하여라.》

표준도구띠의 그리기기능 보이기그림기호 <mark>»}}</mark>를 찰칵한다. 그 러면 다음과 같은 도구띠가 나타난다. 이 도구띠에 있는 도구들을 리용하여 초생달과 직선 같은 도형들을 그려넣을수 있다.

▚▏/**□ ○ ෑ ᆯ ⋓ ◯ ◎ |⊙ ・ ◎ ・ ⇔ ・ □ ・ ヮ ・ ☆** ・ /६ | ฑ ख़ |

직선을 그리려면 이 도구띠의 선그림기호 / 를 찰칵하다.

그러면 마우스지시자의 모양이 +/으로 변한다.

문서구역의 직선을 그리려는 첫 위치에서부터 마지막위치까지 끌기하면 직선이 그 려진다. 이때 Shift건을 누른 상태에서 끌기하면 시작위치에서 45°의 각도로 직선이 그려진다.

직선에 해당한 형식을 주려면 선을 선택하고 지름차림표에서 《선》을 찰칵한다. 그러면《선》대화칸이나타난다.

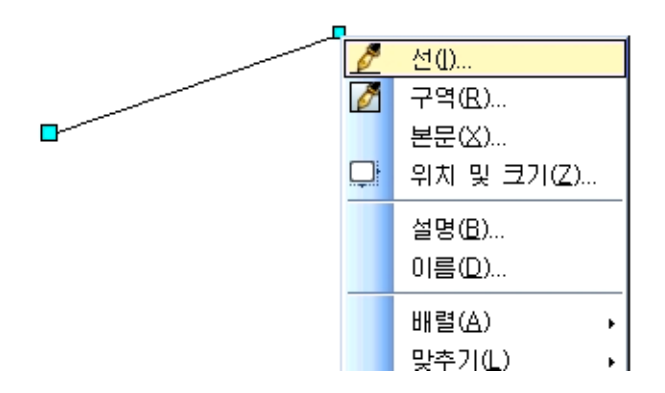

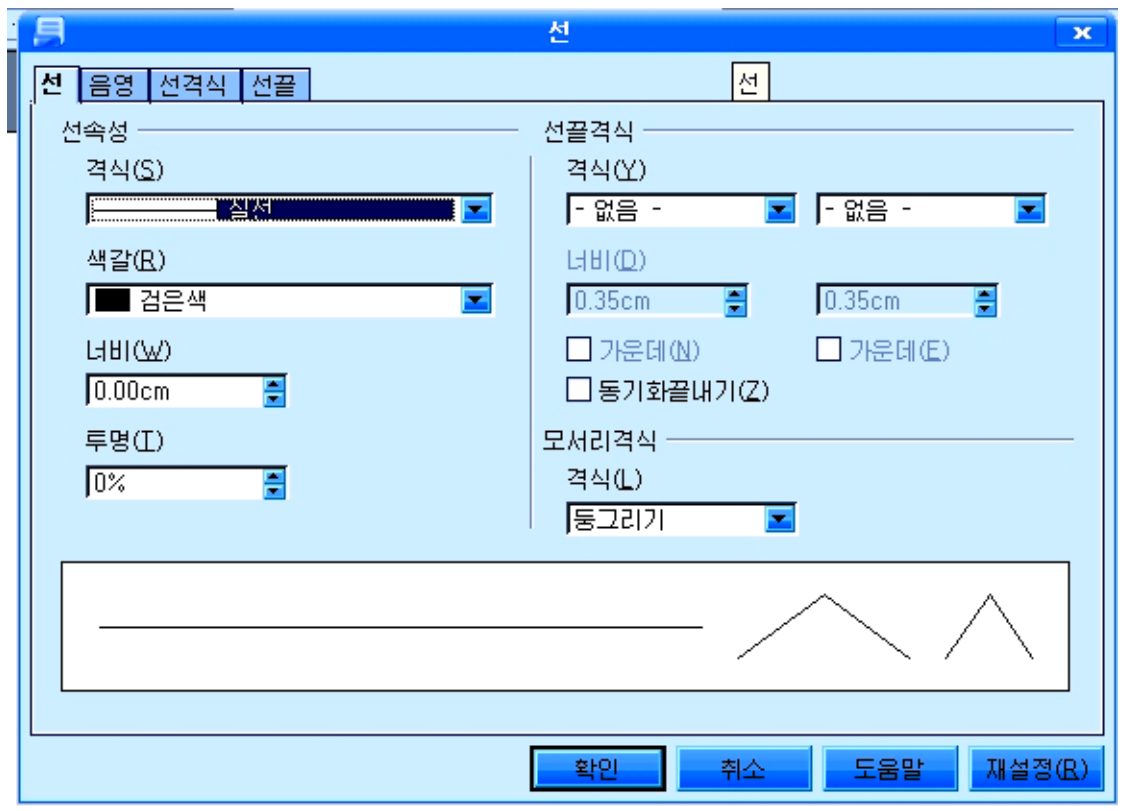

이 대화칸에서 《선》, 《음영》, 《선격식》, 《선끝》표쪽을 찰칵하여 직선의 형 태와색,굵기,격식,끝모양,그림자등을설정해줄수있다.

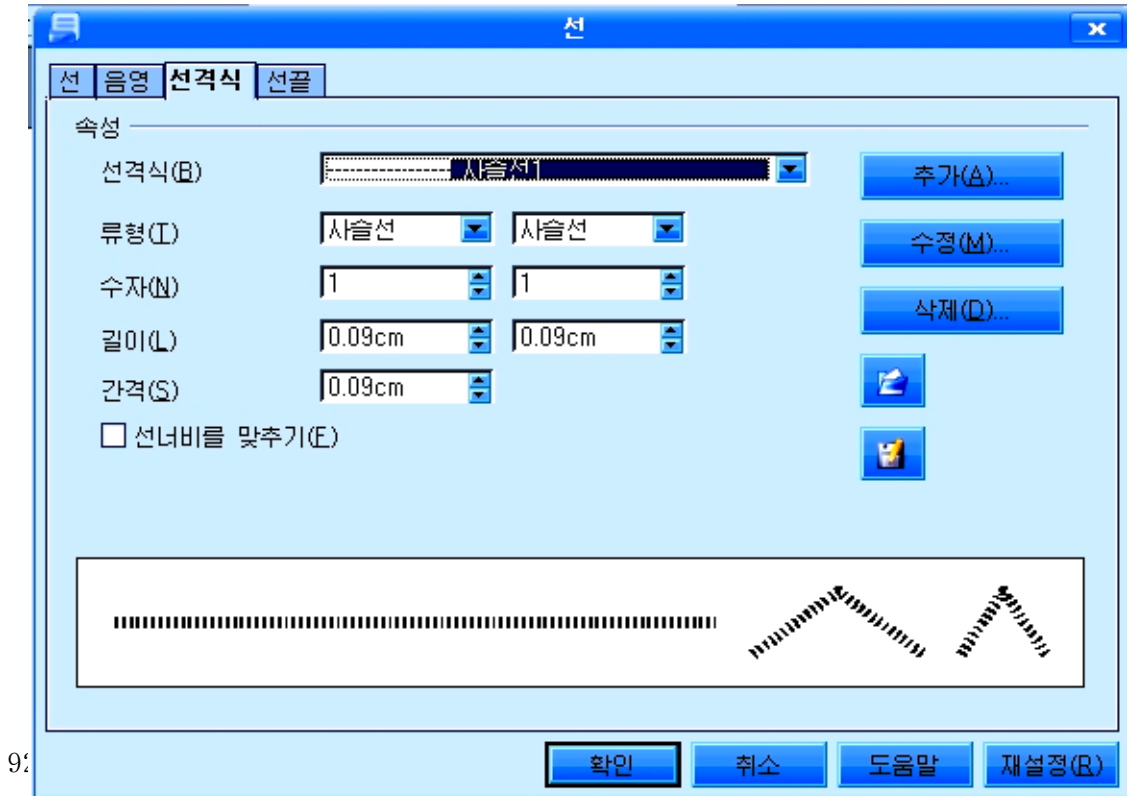

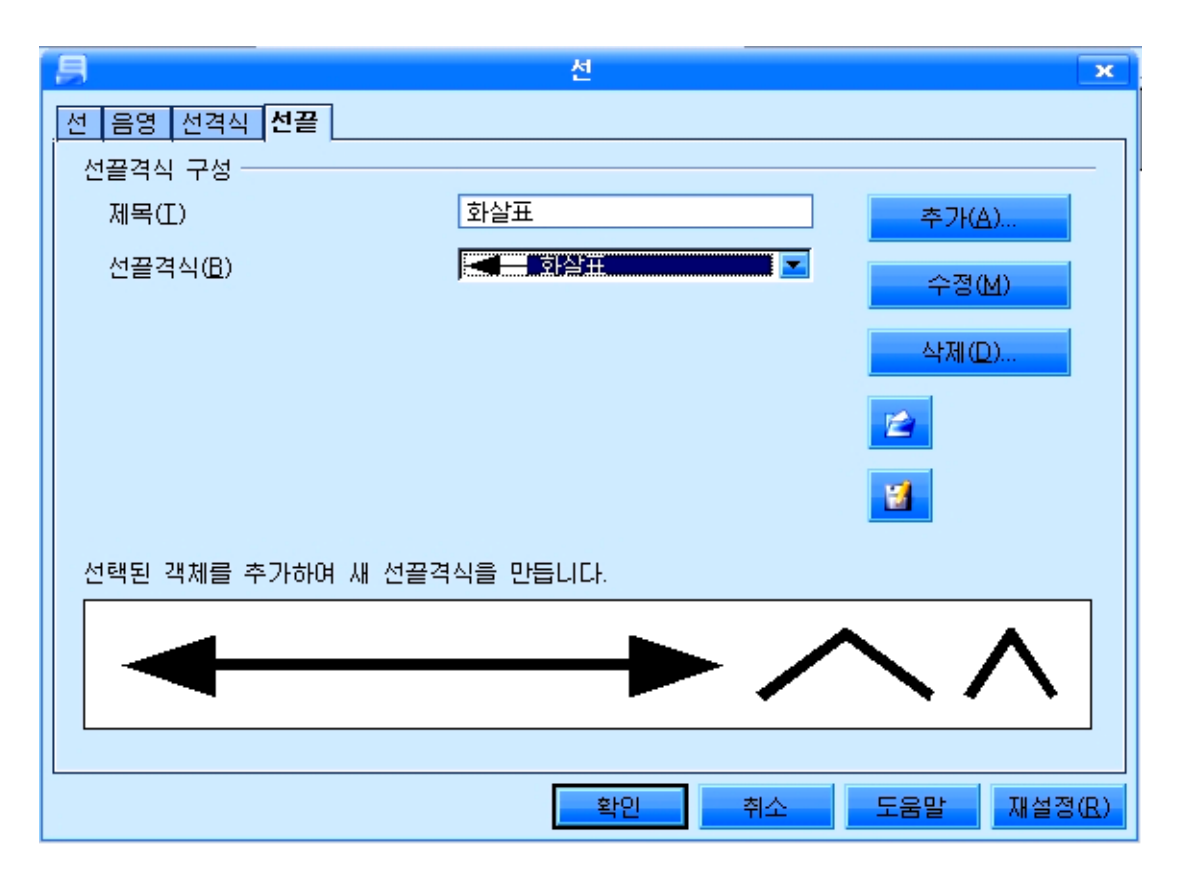

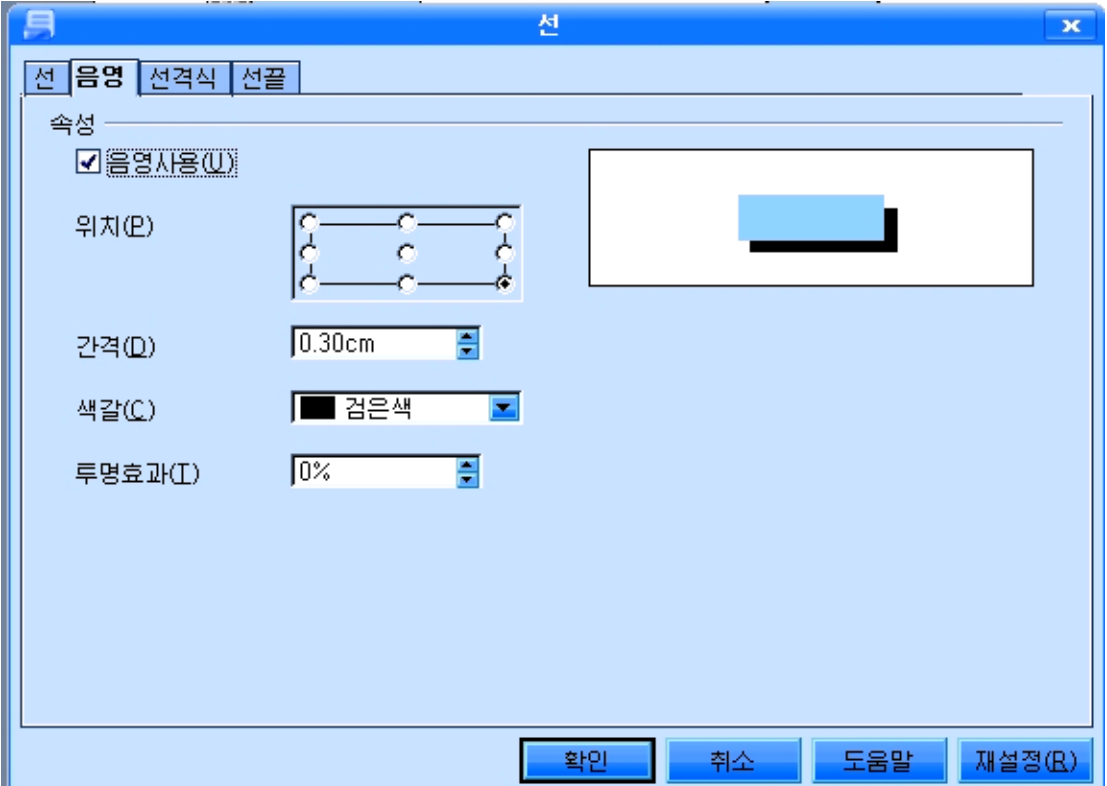

직서그리기를 끌내려면 문서의 임의의 위치에서 마우스를 찰칵하거나 Esc거을 누 른다.

그려넣은 직선을 선택하기 위하여서는 도구띠의 선택도구 █<mark>√</mark>를 찰칵하고 해당한 직선이 있는 부분을 끌기하여 선택할수 있다.

여러개의 직선을 포함하는 부분을 마우스끌기로 선택하면 여러개의 직선을 동시에 선택할수 있다.

그리기도구띠에는 4각형, 원, 타원 등 기초도형들을 그릴수 있는 그림기호 ....

들이있다.해당한그림기호를선택하고본문구역에서마우스끌기하여그린다.이 때 Shift건을 누른채로 끌기하면 바른4각형과 원을 그릴수 있다.

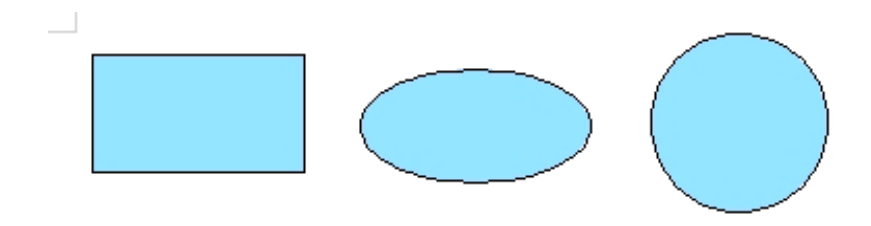

그려진 도형에 대한 테두리서과 내부색 등 속성설정은 해당한 도형을 서택하고 오 른쪽찰칵하여 표시되는 지름차림표에서 해당한 지령을 선택하여 진행한다.

그리기도구띠에는 직선, 4각형, 원뿐만이 아니라 둥근4 각형,5각형,등변4각형,6각형,원기둥,직6면체,평행4변 형 등 각종 도형들을 그릴수 있는 기본도형도구 <u>사</u>장 가 있다. 이 도구를 찰칵하면 도형들이 표시된다. 여기서 해당 한 도구를 선택하고 도형을 삽입하려는 위치에서 마우스끌기 하여그린다.

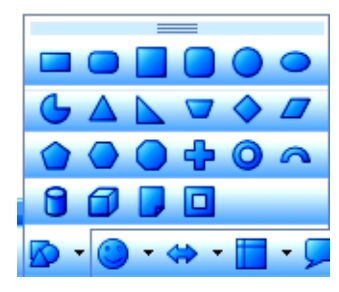

실례로 테두리는 붉은색의 사슬서이고 내부색은 진보라색인 둥근4각형을 그려보 기로 하자.

① 둥근4각형그리기도구 ■를 선택한 다음 직4각형을 그릴 때처럼 그린다.

② 그려진 둥근4각형을 서택하고 지름차림표에서 《서》을 서택하다.

③ 이때 펼쳐지는 《선》대화칸의 《선격식》표쪽을 찰칵한다.

④《선격식(B)》목록에서《사슬선3》을선택한다.

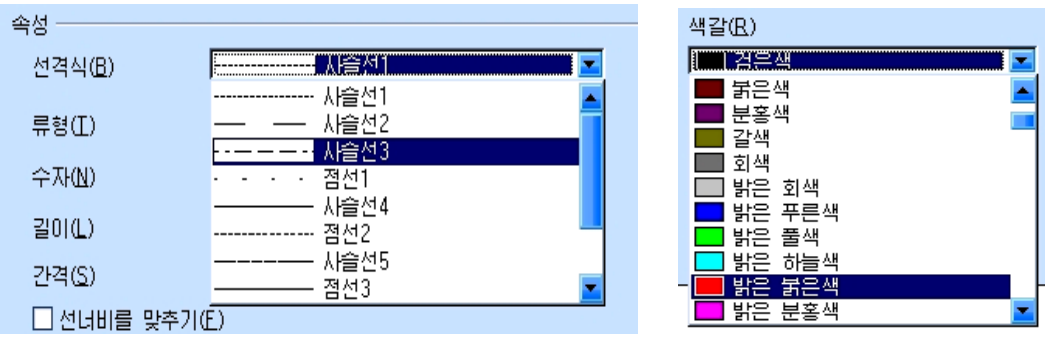

- ⑤《선》표쪽을찰칵하고《색갈(R)》칸에서《밝은붉은색》을선택한다.
- ⑥《선》대화칸의《확인》단추를찰칵한다.
- ⑦지름차림표에서《구역(R)》을선택하면《구역》대화칸이나타난다.

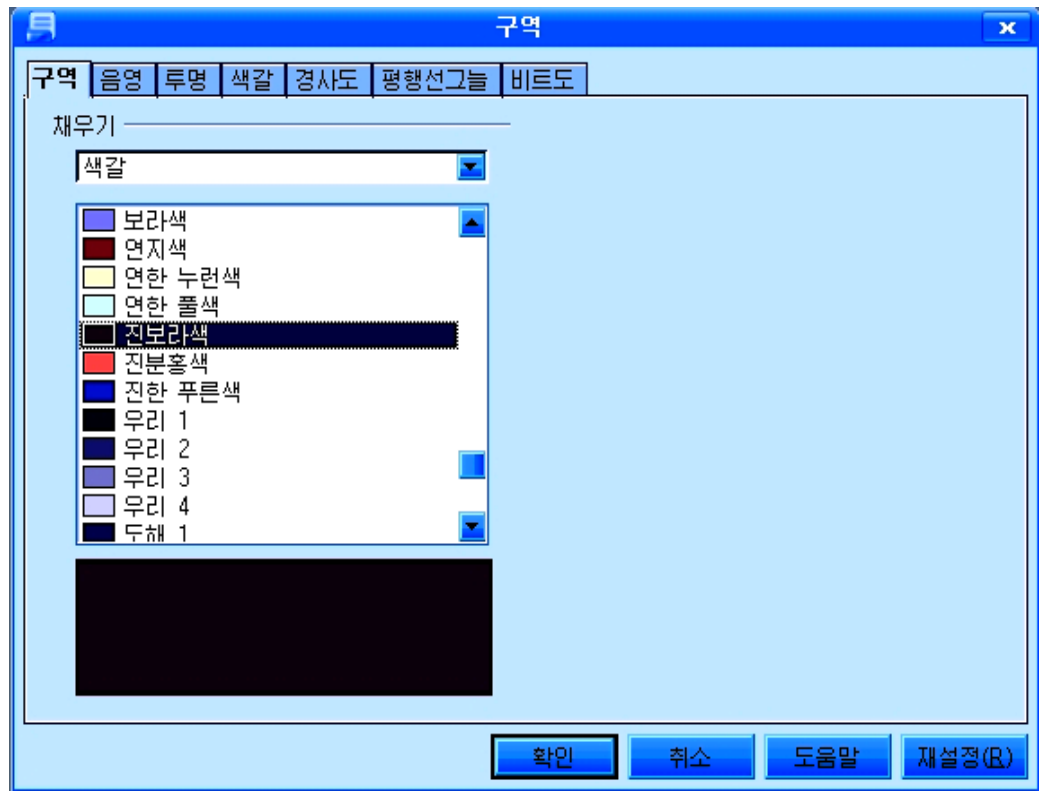

- ⑧《구역》표쪽을찰칵하고《진보라색》을선택한다.
- ⑨끝으로《확인》단추를찰칵한다.

《구역》대화칸에서는 다음과 같은 기능들도 설정해줄수 있다.

∙그림자를설정해줄수있다.

《음영》표쪽을 찰칵하고 《음영사용(U)》을 선택해준 다음 《색갈(C)》칸에서 그 림자색을 선택한다. 《간격(D)》칸에서는 도형과 그림자사이 간격을 얼마로 하겠는가 를설정해줄수있다.

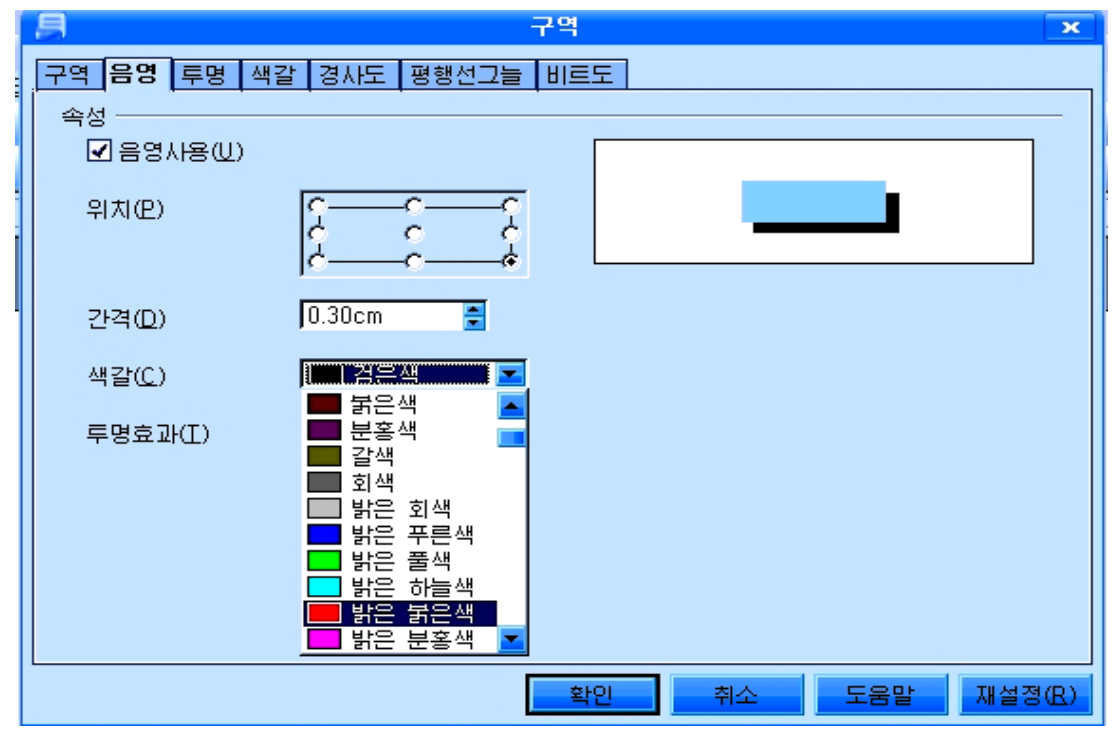

● 투명도와 색갈을 줄수 있다.

이를 위해서는 《투명》표쪽과 《색갈》표쪽을 찰칵하여 해당 값을 설정해준다.

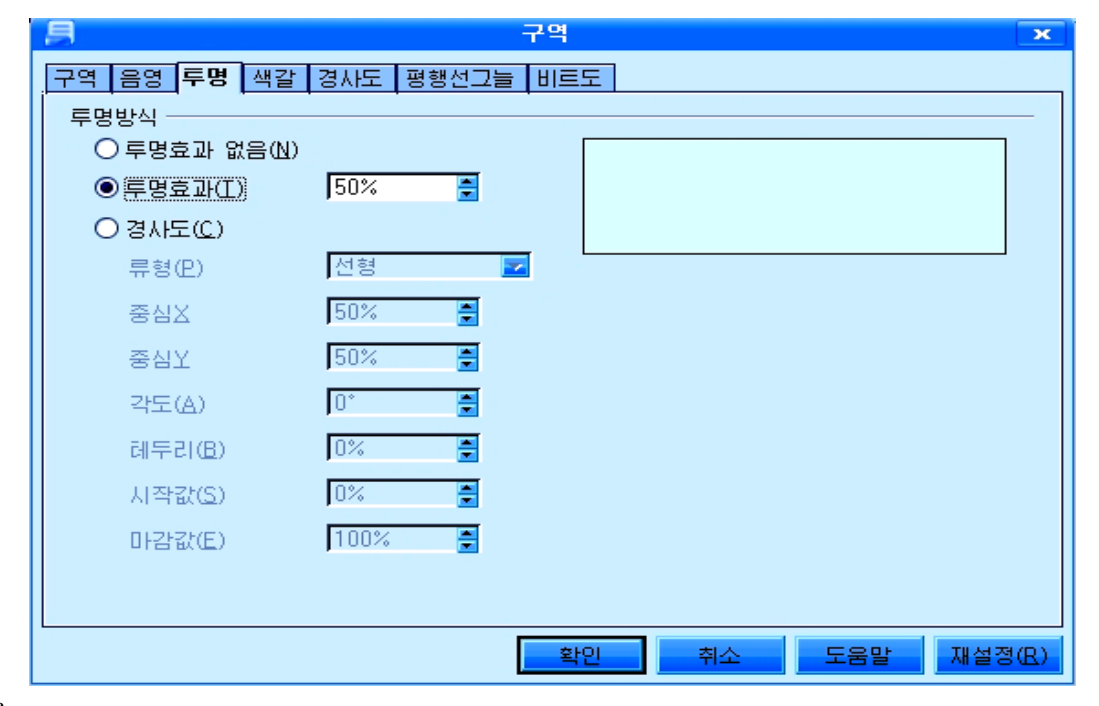

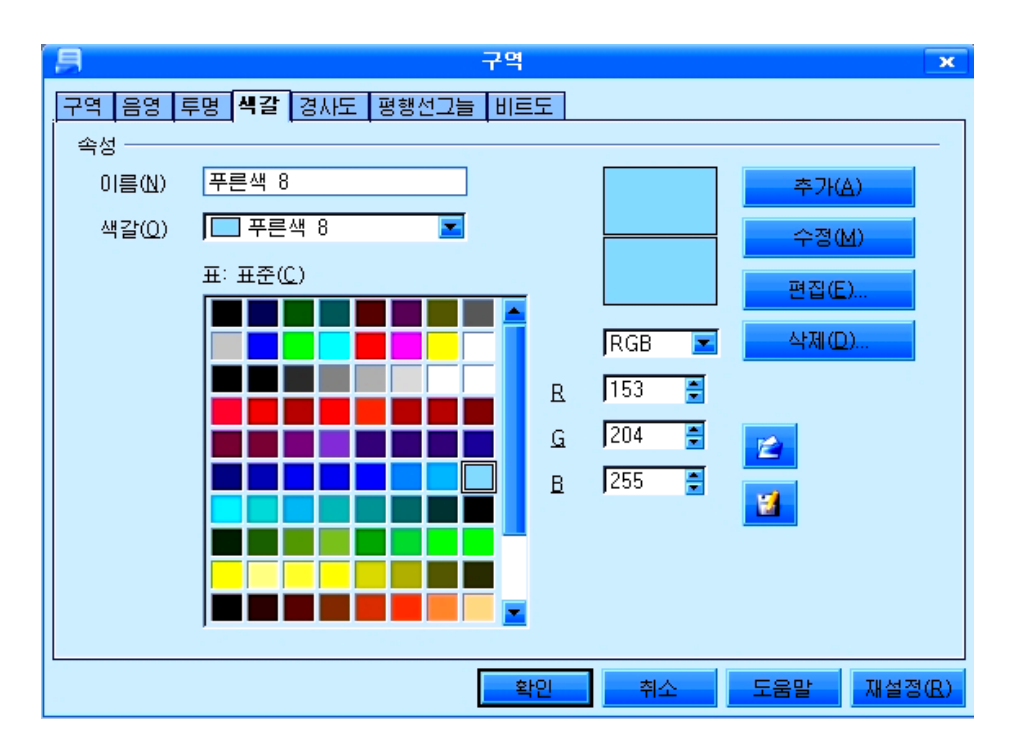

● 경사도무늬를 설정해줄수 있다.

《경사도》표쪽을 찰칵하고 해당 설정을 진행한다.

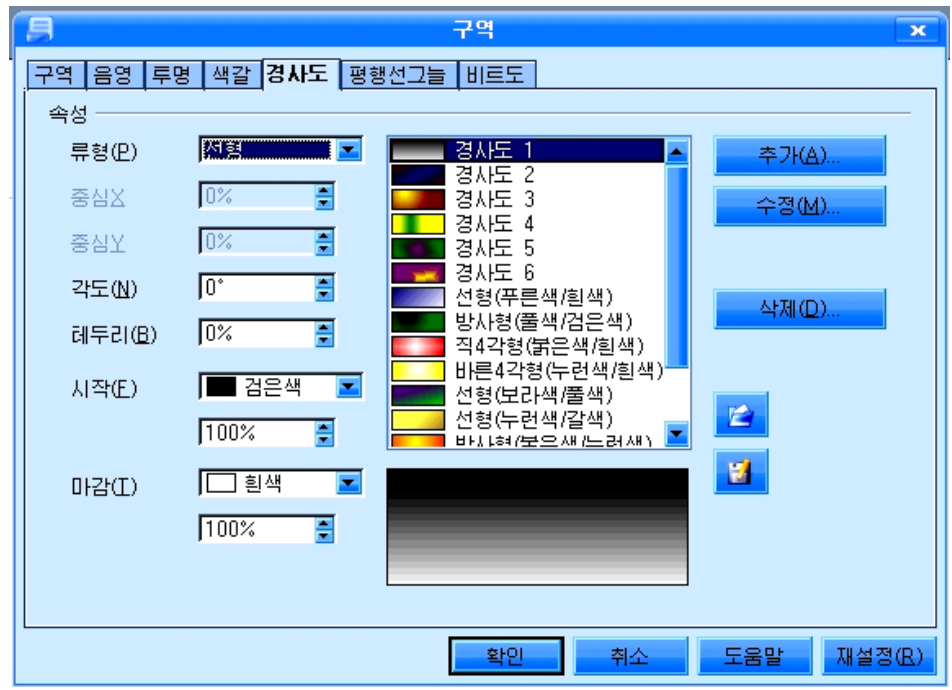

● 평행선그늘무늬, 비트도무늬를 설정해줄수 있다. 《평행선그늘》, 《비트도》표쪽을 찰칵하고 해당 설정을 한다. 《평행선그늘》에서는 평행선들로 이루어진 무늬, 격자무늬 등을 설정한다. 《비트도》에서는 여러가지 그림무늬들을 설정한다.

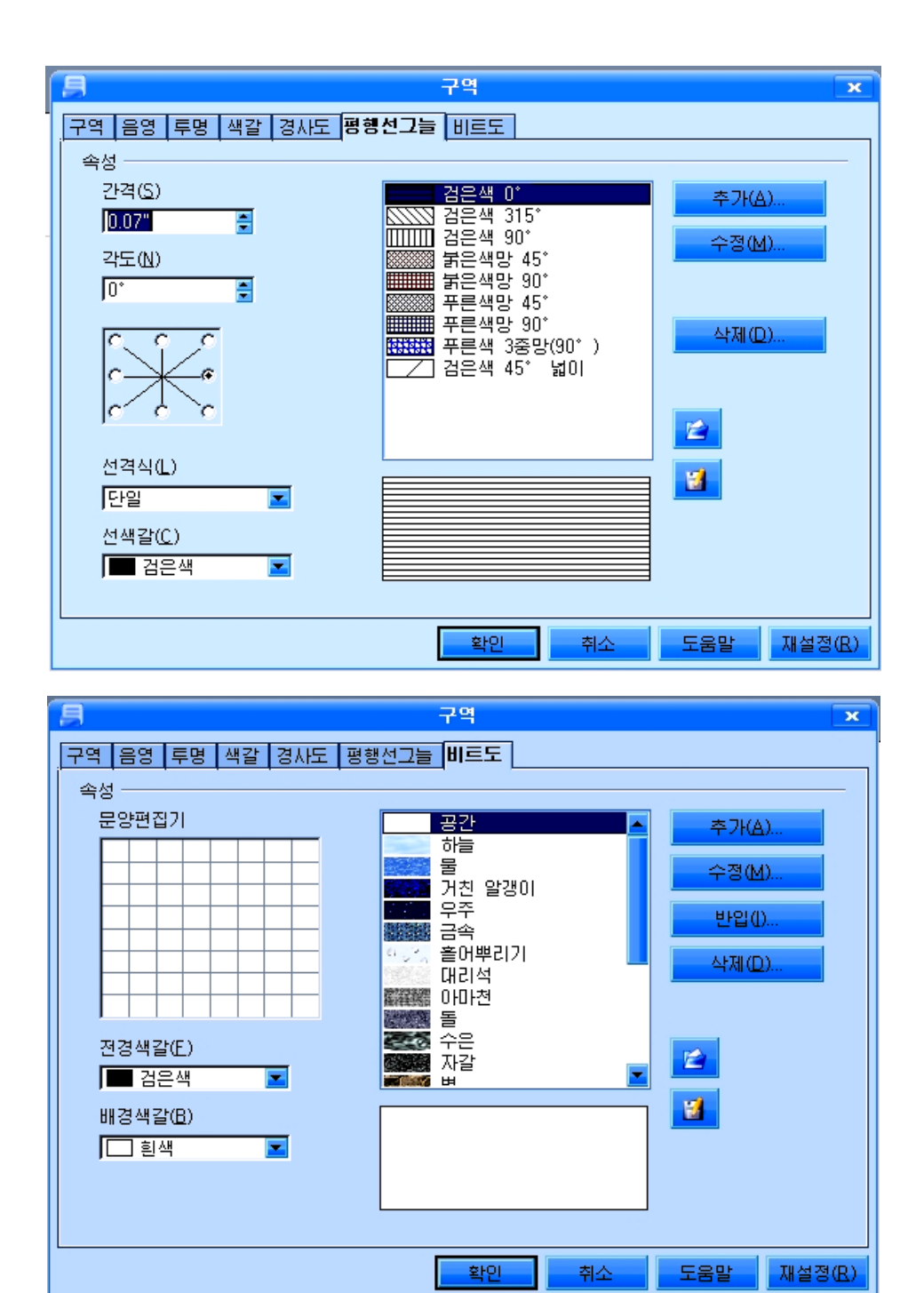

여러개의 도형이 한곳에 나란히 놓여있는 경우 그것들을 묶어서 하나의 객체로 만 들어놓으면 전체적으로 크기를 변화시키거나 이동시키며 형식화를 하는 등의 조작을 할 때 매우 편리해진다. 여러개의 도형을 묶는 방법은 다음과 같다.

① 그리기도구띠에서 선택도구를 찰칵하고 마우스끌기로 묶으려는 도형을 모두 선 택한다.

98 ② 지름차림표에서 《묶음(G)》→《묶음화(G)》 지령을 찰칵한다.

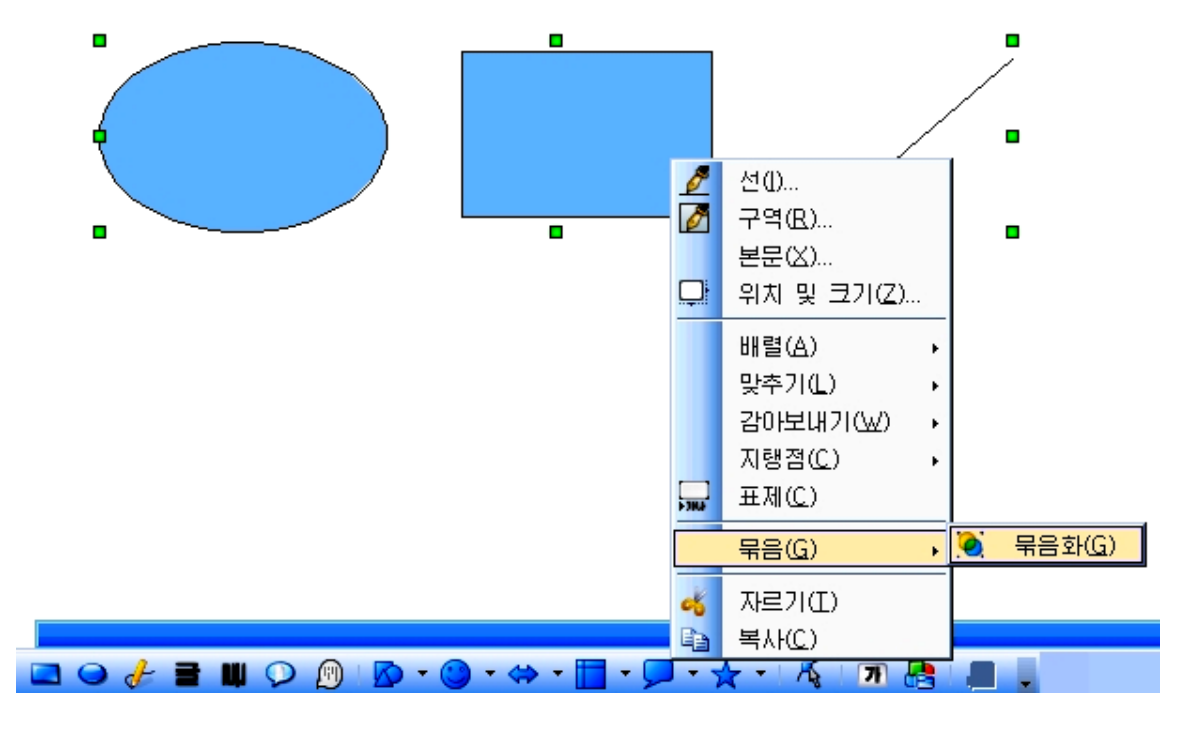

그러면 선택된 여러개의 도형이 하나의 묶음화된 도형으로 된다

문서안에 그려넣은 도형의 배치는 다음의 방법으로 한다. ①배치하려는도형(또는그림)을선택한다. ②지름차림표에서《위치및크기(Z)》를찰칵한다. 그러면《위치및크기》대화칸이나타난다.

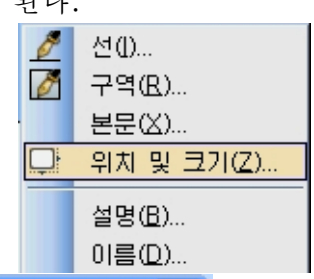

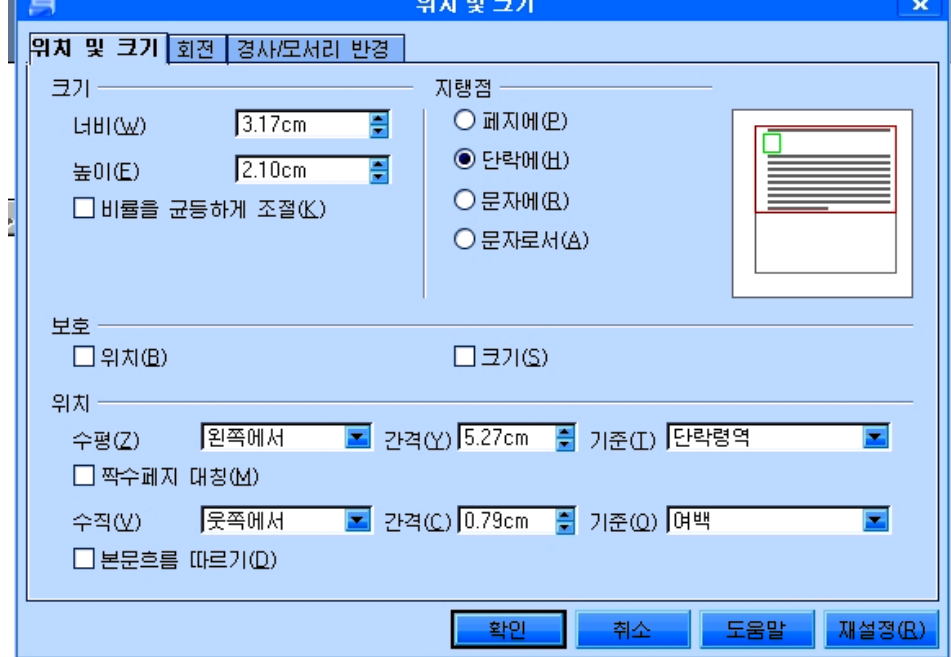

3 《위치 및 크기》표쪽을 찰칵하고 《크기》, 《위치》, 《지탱점》부분에서 도 형의 크기와 수평, 수직위치 그리고 배치하기 위한 기준위치 등을 설정한다.

4) 《회전》표쪽을 찰칵하여 회전점의 위치와 회전각도를 설정하여 도형을 임의의 각도로회전시켜배치할수있다.

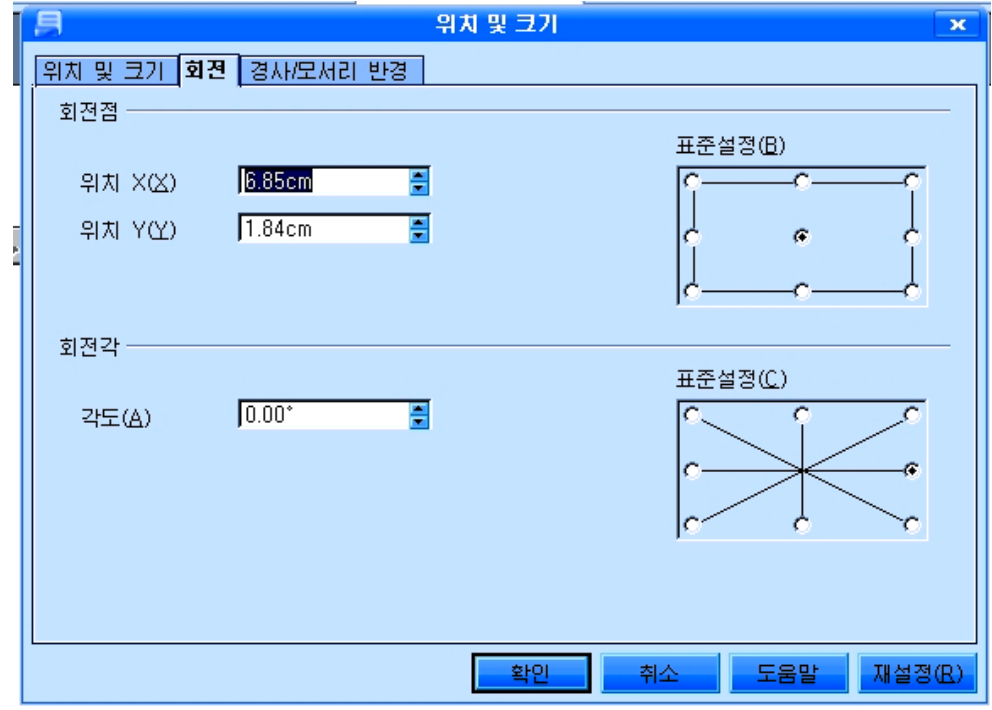

5 《경사/모서리 반경》표쪽을 찰칵하여 모서리의 반경과 경사각도를 설정해줄수 있다.

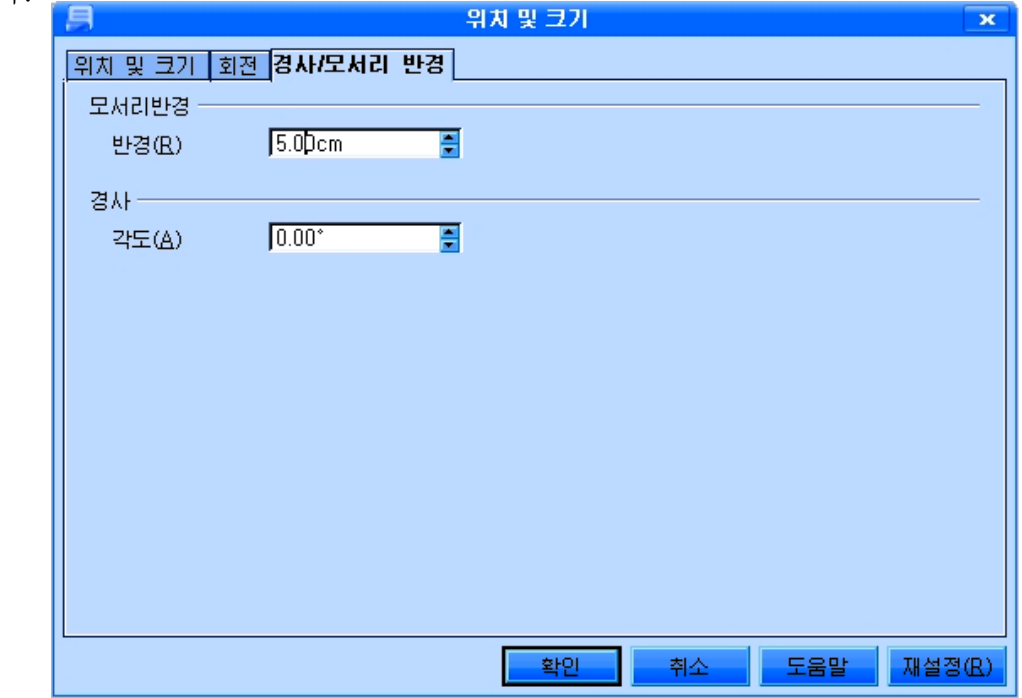

⑥《확인》단추를찰칵한다.

그러면 이 대화칸에서 설정해준대로 도형들이 배치된다.

묶음화된 도형의 묶음화를 해제하려면 그 것을 서택한 다음 지름차림표에서 《묶음(G)》 →《묶음해제(U)》지령을실행한다.

그러면 묶음이 해제되여 매개 도형들을 따로 선택하여 리용할수 있다.

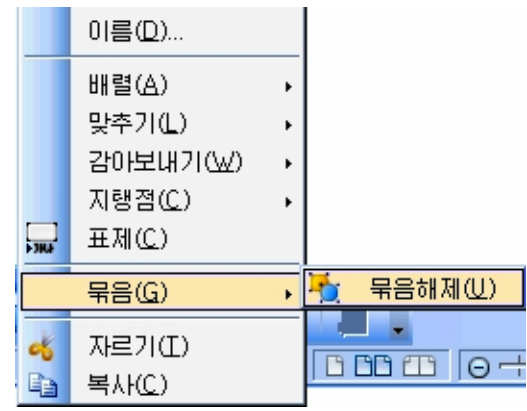

여러개의 도형을 그리고 그것들을 줄을 맞추어 배치하려고 할 때 도형들의 왼쪽 또는 오른쪽, 웃쪽, 아래쪽에 대한 면맞추기를 할수 있다.

다음과 같은 방법으로 진행한다.

①면맞추기를하려는도형들을모두선택 한다.

②지름차림표의《맞추기(L)》에마우스 지시자를 가져가거나 찰칵하면 부분차림표가 나타나는데 여기서 도형들의 면맞추기를 왼쪽 면인가 오른쪽면인가, 웃면인가 아래면인가 등 어디로하겠는가를설정한다.

《왼쪽(L)》은 왼쪽면맞추기, 《오른쪽(R)》 은 오른쪽면맞추기, 《가운데(C)》는 수직으로 중심맞추기, 《웃쪽(T)》은 웃쪽면맞추기, 《가 운데 (E) 》는 수평으로 중심맞추기, 《 아래쪽 (B)》은아래면맞추기이다.

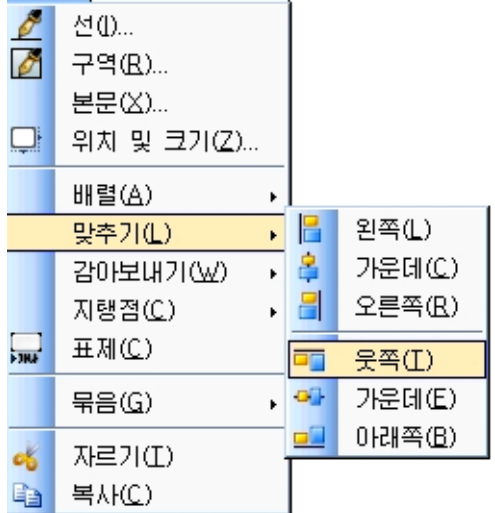

<del>를</del> - 알아두기 =

문서를 보호하려면 차림표띠의 《도구》→《추가선택》→《통합사무처리프로 그람 《우리》》→《보안》지령을 실행한다. 오른쪽에 있는 《이 문서의 파일공유 추가선택》부분의 《기록변경(D)》 항목을 선택한다. 다음 《보호...》 단추를 찰칵 하여 펼쳐지는 《암호입력》대화칸에서 문서의 암호를 설정한다. 마지막으로 《선 택-통합사무처리프로그람 《우리》-보안》대화칸의 《확인》단추를 찰칵한다.

#### 련습문제

1. 다음의 문서를 편집하여라.

## 6.문서의인쇄

#### 1) 인쇄방법

문서편집프로그람 《글》에서 작성한 문서는 사용자의 각이한 요구에 맞게 여러가지 형식으로 인쇄할수 있다. 즉 현재문서전체를 인쇄하거나 문서안의 선택된 령역 또는 지정한 일부 폐지 등을 인쇄할수 있다.

①《파일(F)》차림표의《인쇄(P)》지령을찰칵한다.

② 대화칸의 질문에 따라 해당한 선택을 진행하고 《확인》 단추를 찰 칵한다.

### 2) 인쇄페지설정

①인쇄대화칸의《속성》단추를찰칵하여인쇄기속성대화칸을열기 한다. 이 대화칸에서 인쇄종이의 크기, 인쇄방향, 페지의 한 면만을 인 쇄하겠는가 또는 량쪽면을 다 인쇄하겠는가 등을 설정하고 《확인》단추 를 찰칵한다.

②인쇄대화칸에서《추가선택(O)》을찰칵하여해당한설정을진행 한 다음 《확인》단추를 찰칵한다.

2. 다음과 같은 자리표(길이 7cm, 너비 5cm)를 5개 만들어라.

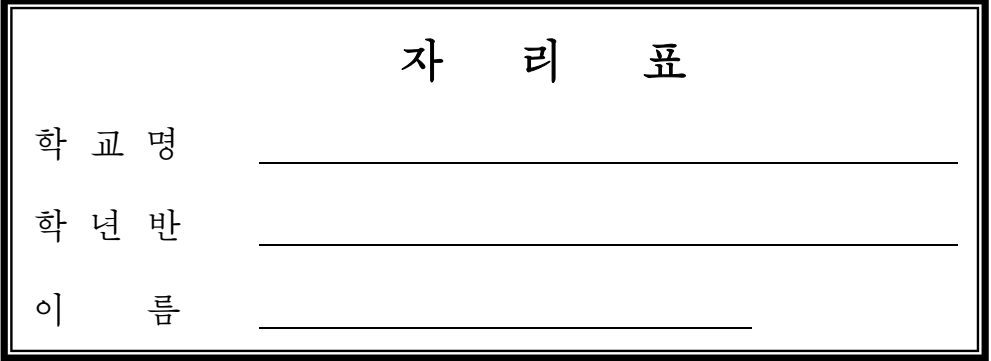

102 3. 자기 소년반 명단을 아래와 같은 형식으로 만들어라.(표의 행수는 자기 소년반인원 수만큼 되게 하며 매 세포안의 문자들은 세포의 중심에 정확히 놓이도록 한다.)

제3학년 1반 제1소년반 명단

| 번호 | 이름 | 성별 | 난날 | 집주소 | 아버지 | 직장직위 |
|----|----|----|----|-----|-----|------|
|    |    |    |    |     | 어머니 | 직장직위 |
|    |    |    |    |     |     |      |
|    |    |    |    |     |     |      |
|    |    |    |    |     |     |      |
|    |    |    |    |     |     |      |

4. 다음과 같은 문서를 만들어라.

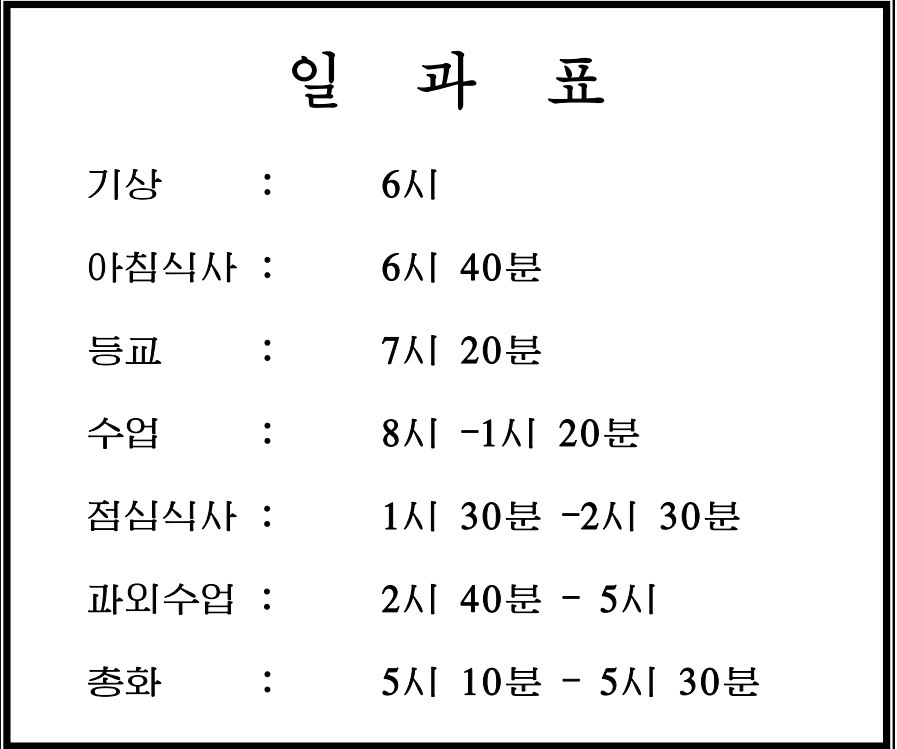

5. 수학교과서에 있는 여러가지 수학식들을 편집해보아라.

6. 오늘호 《소년신문》 3면의 상단내용을 신문과 꼭같은 형태로 편집해보아라.

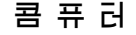

(중학교제3학년용)

제3판

3판인쇄 주체101(2012)년 월 일 3판발행 주체101(2012)년 월 일

심사 심의위원회 기대 가능하는 것이 편집 길명희 장정 리영걸 기대 가능하는 그 고정 김영수

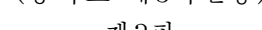

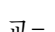

집필리영걸, 강태일, 류영철

인쇄소 평양고등교육도서인쇄공장

낸곳교육도서출판사

교- $\Box$ 고스트레스 - 고스트레스 - 고스트레스 - 감스트레스 - 원

2판발행주체100(2011)년11월4일

 $\sim 10^{11}$